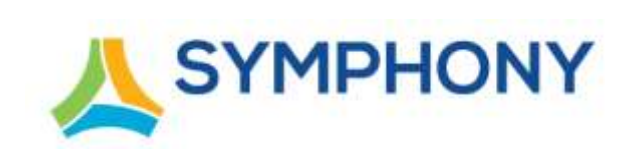

# *User Guide*

**Version 5**

**Updated: April 4, 2022**

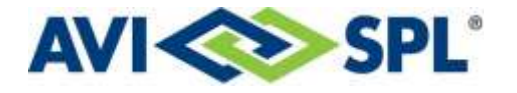

#### **Notices**

Copyright © 2020-2022 AVI-SPL, Inc. All Rights Reserved.

Following are policies pertaining to proprietary rights and trademarks.

#### **Proprietary Rights**

The information contained in this document is the sole property of AVI-SPL, Inc. and/or one or more of its affiliated entities (collectively "AVI-SPL"), and/or AVI-SPL's third-party licensors.

No part of this publication may be reproduced, transmitted, transcribed, stored in a retrieval system, or translated into any language, in any form or by any means, electronic, mechanical, photocopying, recording, or otherwise, without prior written permission from AVI-SPL.

All copyright, patents, design rights, and all other intellectual property rights of whatsoever nature contained herein are and shall remain the sole and exclusive property of AVI-SPL or its third-party licensors.

#### **Trademarks**

The AVI-SPL name and the AVI-SPL logo are trademarks or registered trademarks of AVI-SPL, Inc.

All third-party product and service names are trademarks or registered trademarks of their respective owners.

#### **Disclaimer**

The information furnished herein is believed to be accurate and reliable. However, no responsibility is assumed by AVI-SPL for its use or for any infringements of patents or other rights of third parties resulting from its use.

# **Contents**

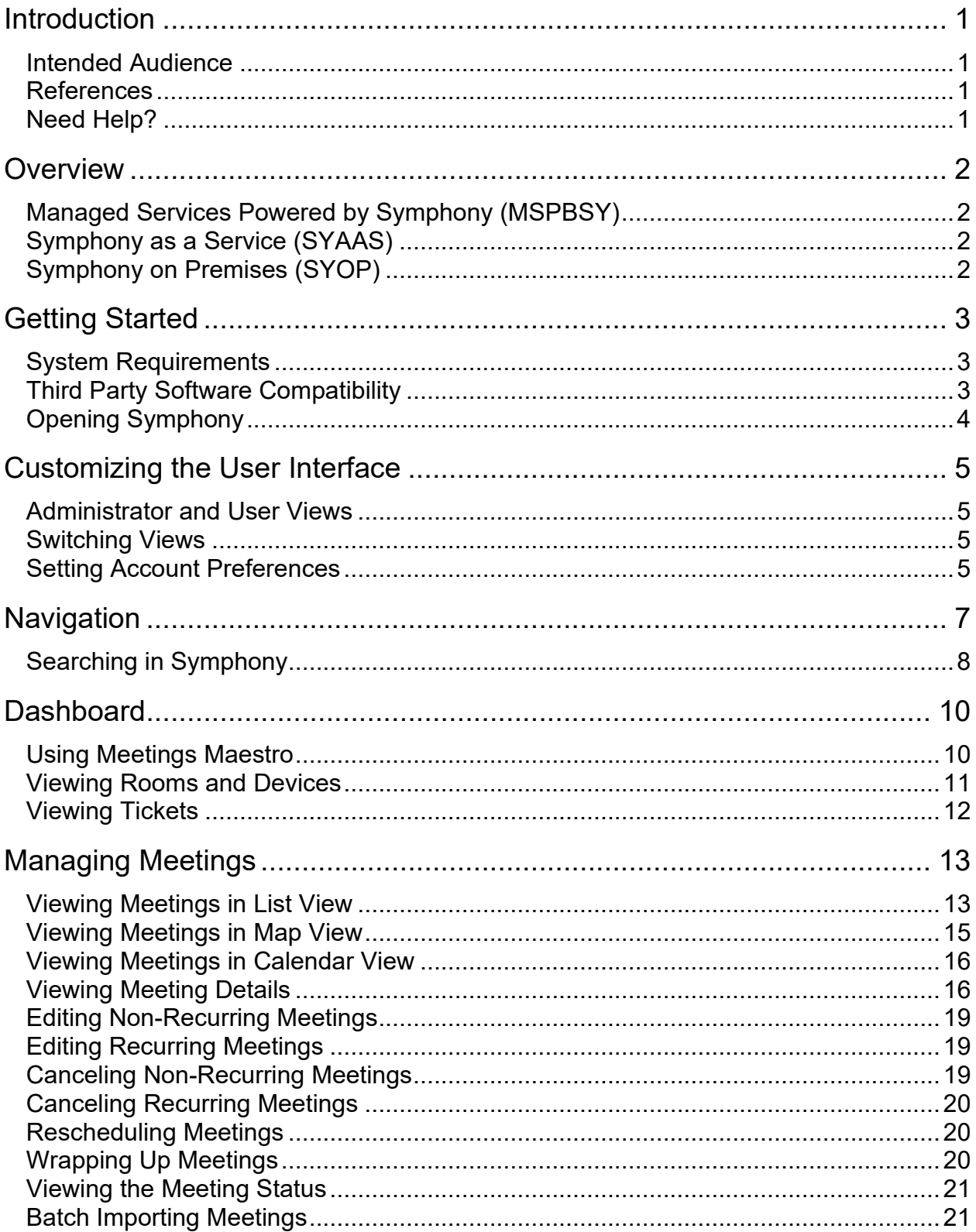

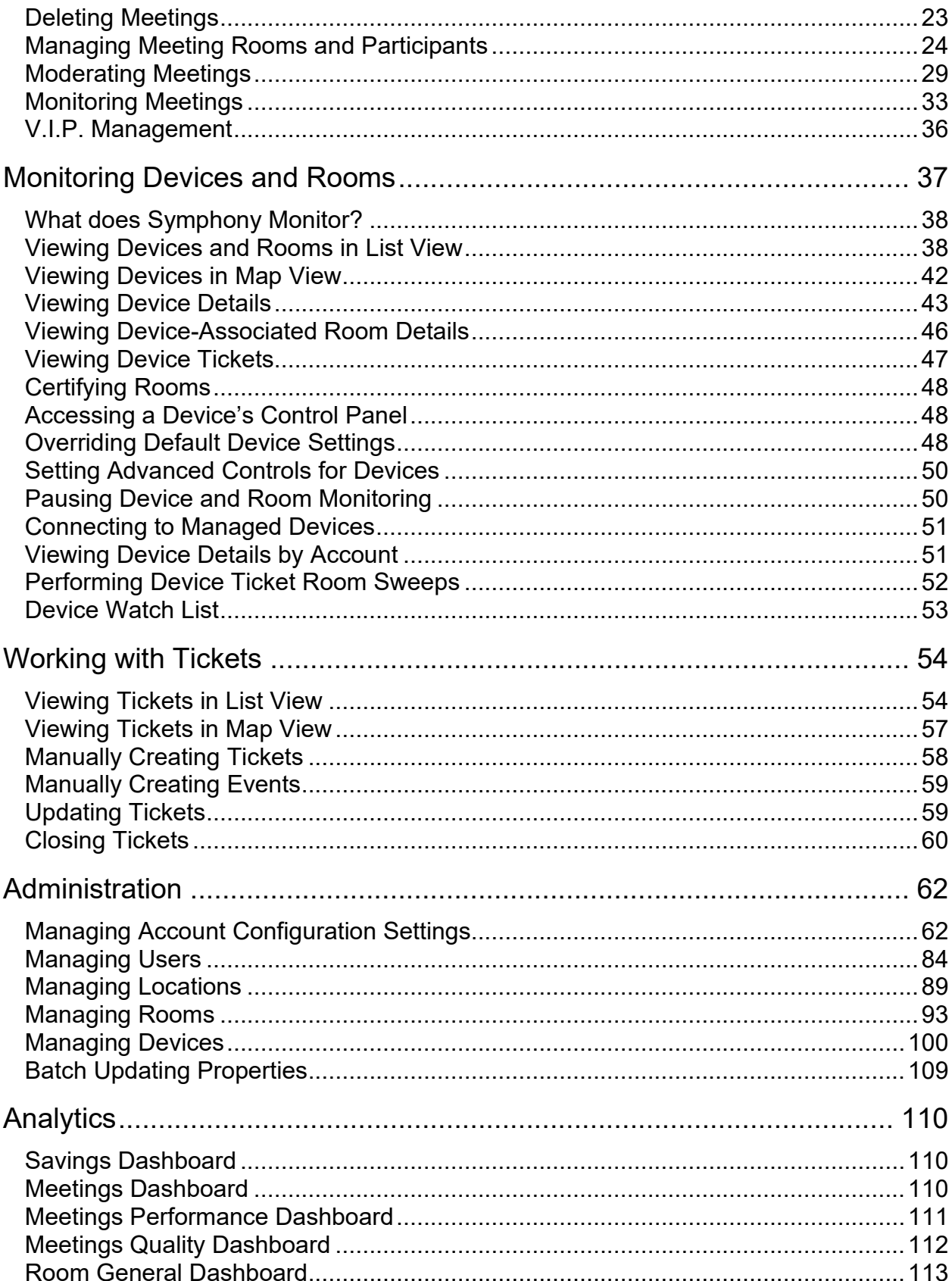

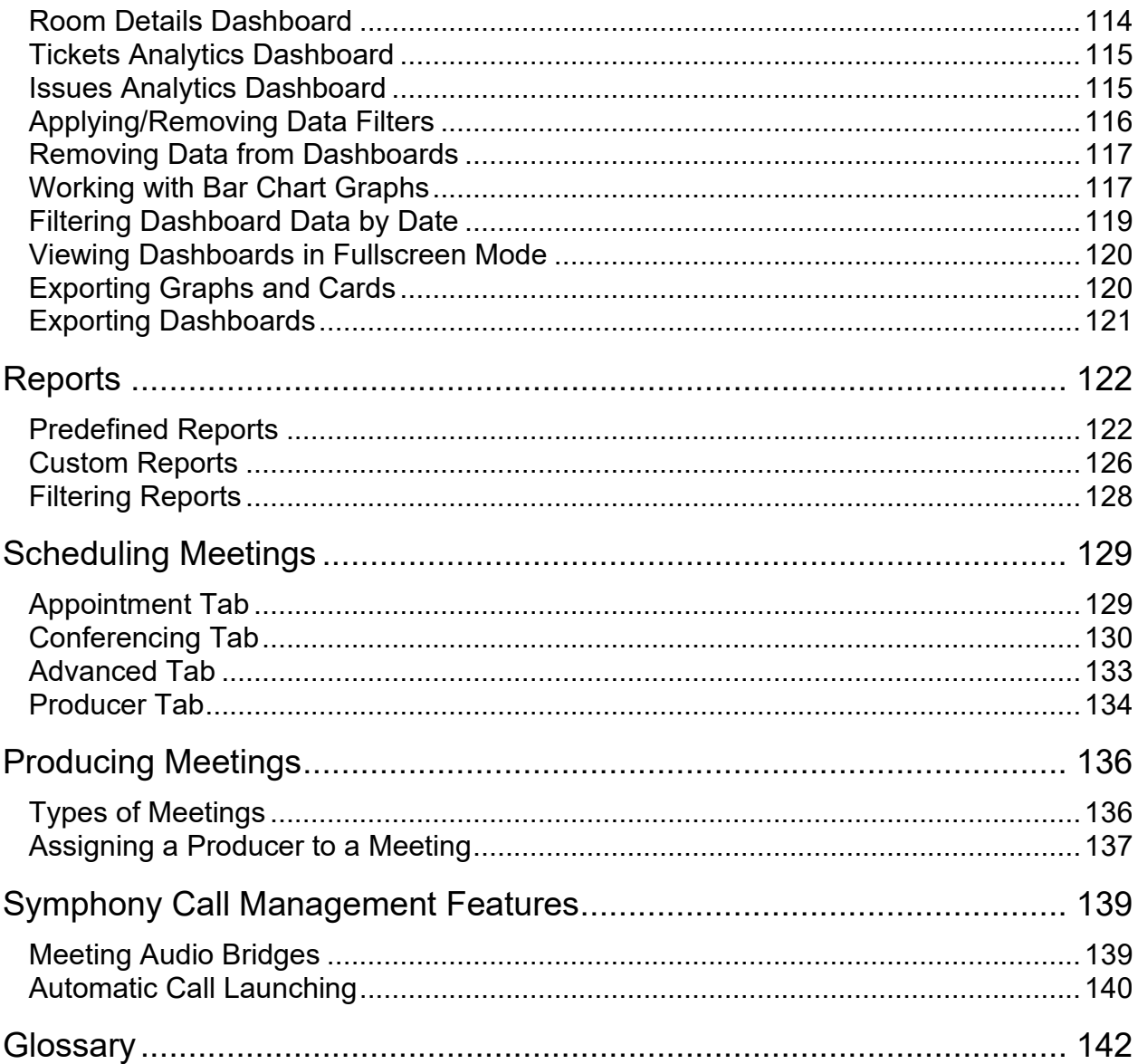

# <span id="page-5-0"></span>**Introduction**

This guide describes how Symphony users can:

- Manage and moderate meetings.
- Monitor devices.
- Set alerts, adjust triggers, and work tickets.
- Provision users and devices.
- Create reports using the Symphony platform.

### <span id="page-5-1"></span>**Intended Audience**

This guide is intended for all Symphony customers who Administer or use Symphony in their organization.

## <span id="page-5-2"></span>**References**

For additional resources related to the Symphony platform, refer to the AVI-SPL Symphony user [documentation](https://avispl.com/symphony/user-documents.html) web page.

# <span id="page-5-3"></span>**Need Help?**

For additional help contact our Global Help Desk:

- Call 866-588-6857, Option 3 (00800 7008 0044 in EMEA)
- Send an email to  $\frac{\text{avispl-support}(a)}{\text{avispl.com}}$ .
- [Submit a Help Desk ticket.](https://avispl.service-now.com/support)
- To submit a request for a product to be added to the Service Catalog, contact [readiness](mailto:readiness-vms@avispl.com?subject=New%20Catalog%20Product%20Request)[vms@avispl.com.](mailto:readiness-vms@avispl.com?subject=New%20Catalog%20Product%20Request)

We are available 24/7/365.

# <span id="page-6-0"></span>**Overview**

Symphony provides automated meeting scheduling, launching, monitoring, and analytics from a single platform providing global control of all Audio Video (AV) and Unified Communications (UC) devices in multiple locations across the organization.

Symphony offers these services:

- Managed Services powered by Symphony (MSPBSY)
- Symphony as a Service (SYaaS)
- Symphony On Premises (SYOP)

# <span id="page-6-1"></span>**Managed Services Powered by Symphony (MSPBSY)**

AVI-SPL provides comprehensive remote, proactive monitoring and management of your video conferencing environment, including infrastructure and endpoints. AVI-SPL's Managed Services Powered by Symphony provides all Symphony provisioning, configuration, and support to your company.

# <span id="page-6-2"></span>**Symphony as a Service (SYAAS)**

Symphony as a Service (SYaaS) provides access to the Symphony cloud while benefiting from the capabilities of the Symphony platform. The Symphony platform provides the ability to monitor and support AV, UC, and collaboration systems.

User profiles can be created to provide all or just some of the following functionality:

- Manage, moderate, produce and administer meetings.
- Manage, configure, and provision Locations, Rooms, Devices and Users at the account level.
- Manage, monitor, and generate tickets. Administrators can configure custom monitoring triggers and other items that automatically generate tickets.

# <span id="page-6-3"></span>**Symphony on Premises (SYOP)**

Symphony is deployed at the customer site. No component communication is conducted outside of the customer's premises.

# <span id="page-7-0"></span>**Getting Started**

All features and functions are based on the individual's Symphony account services and permissions.

# <span id="page-7-1"></span>**System Requirements**

The Symphony portal can be accessed from any operating system that supports any major browser. It is recommended that the browser of choice be updated to the latest stable version.

# <span id="page-7-2"></span>**Third Party Software Compatibility**

Symphony is certified with third-party software. This certification includes any current and future third-party patches; no other certification is necessary.

AVI-SPL supports all third-party software's recommended patches on the already certified version of the third-party software. For example: Symphony 5.0 is certified with Tomcat 9.0.20. AVI-SPL supports all Apache-recommended Tomcat patches for Release 5.0 if the release number does not change.

The following indicates the supported third-party software and Operating Systems used by Symphony.

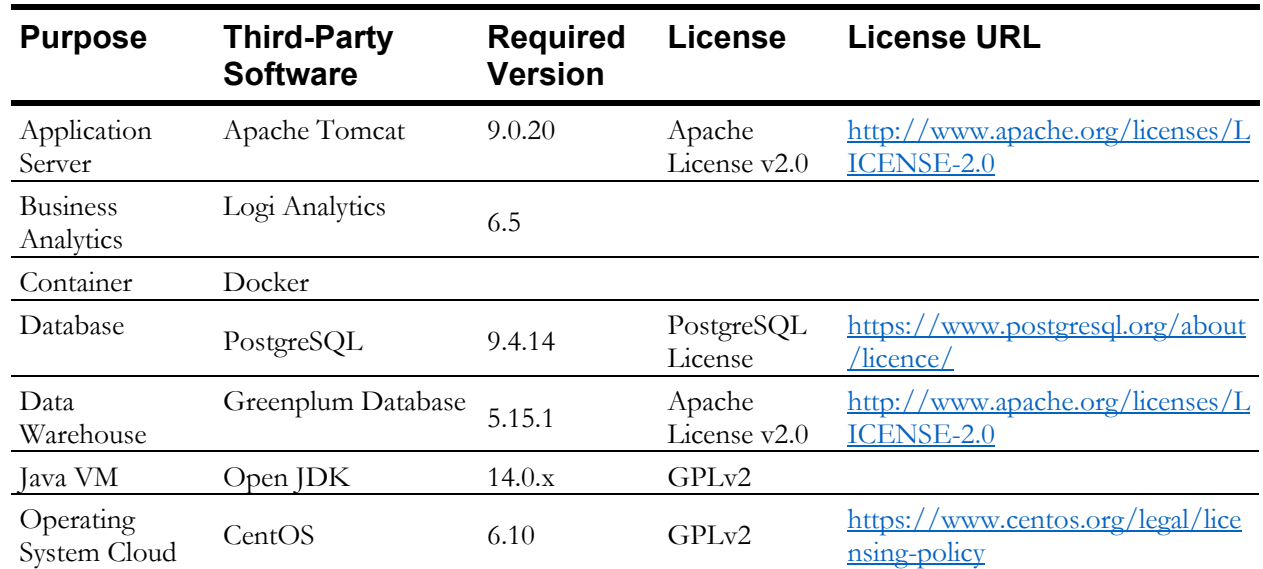

### Symphony Portal

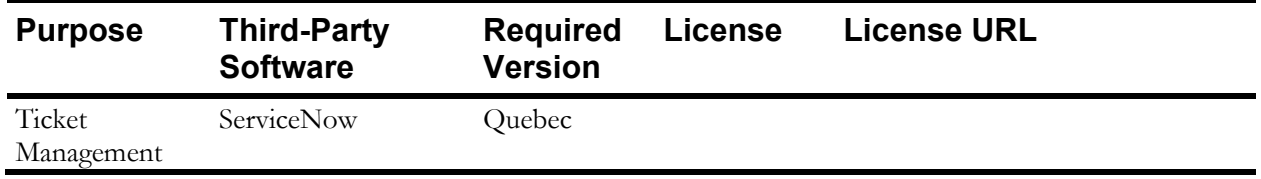

#### Symphony Cloud Connector

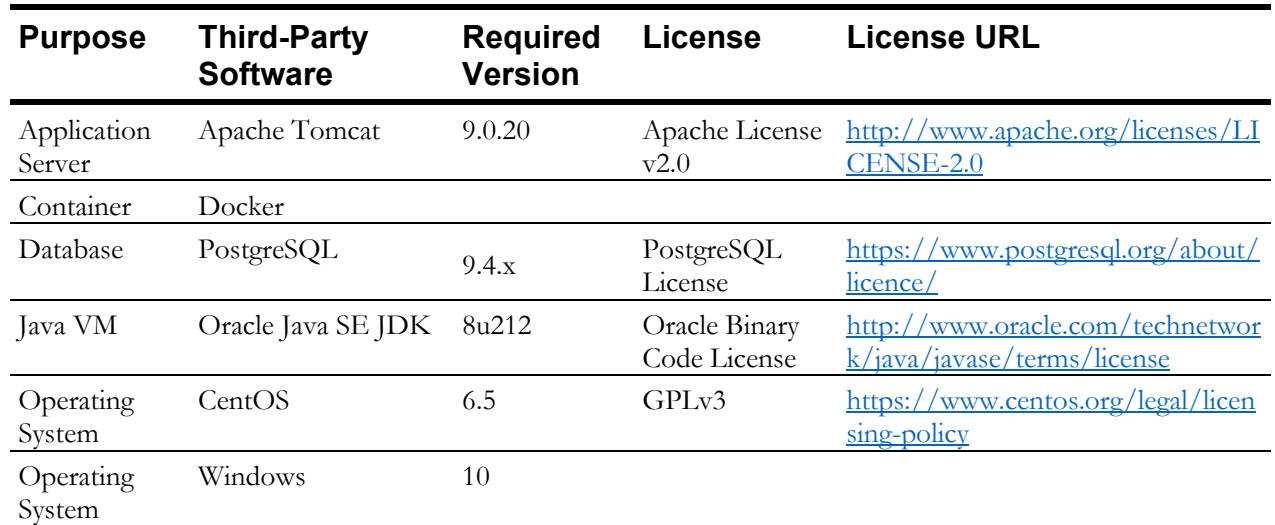

The Cloud Connector can be upgraded or restarted from within Symphony. These options are available on the device's Live Monitoring of extended properties page.

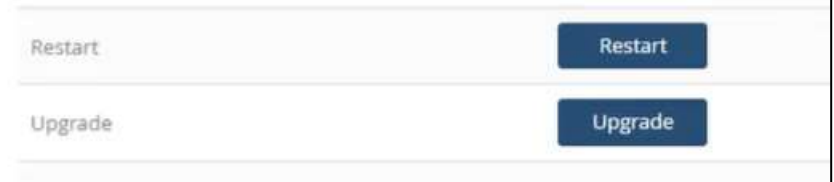

# <span id="page-8-0"></span>**Opening Symphony**

The same portal is used for both Symphony Users and Administrators.

- 1. Navigate to the Symphony portal URL in any supported web browser.
- 2. In the **Username** field, enter your email address.
- 3. In the **Password** field, enter your Symphony password.

# <span id="page-9-0"></span>**Customizing the User Interface**

## <span id="page-9-1"></span>**Administrator and User Views**

Symphony supports the following User Interface (UI) views. By default, the view displayed is based on the assigned permissions.

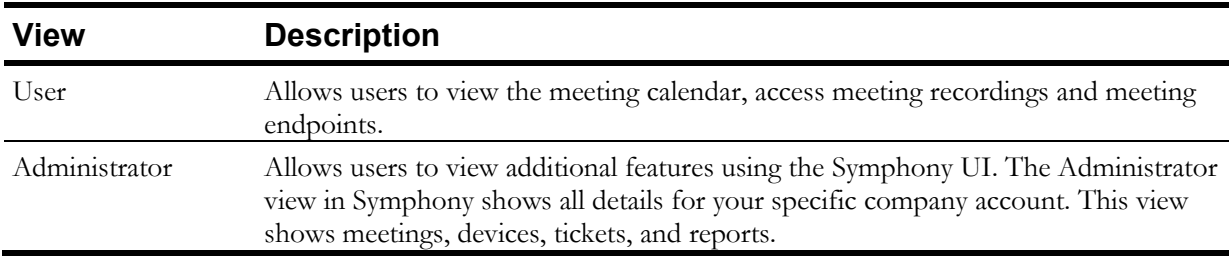

### <span id="page-9-2"></span>**Switching Views**

To change from the Admin to User view,

**In the top-right corner of the portal, select the**  $\boxed{2}$  **icon and select <b>User View**.

To change from the User to Admin view,

**In the top-right corner of the portal, select the**  $\mathbb{R}$  **icon and select Admin View.** 

## <span id="page-9-3"></span>**Setting Account Preferences**

User preferences can be personalized for each user.

- 1. In the top-right corner of the portal, select the  $\mathbb{R}$  icon and select **Preferences**. The **Preferences** window is displayed.
- 2. Select a tab and update fields on each tab:

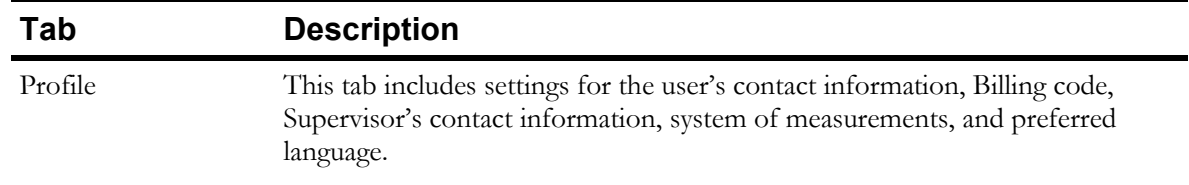

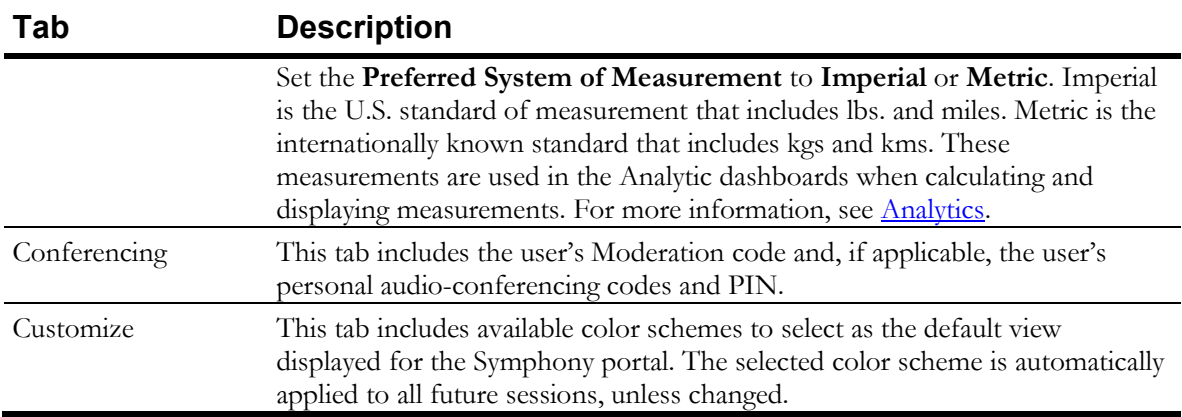

3. Select **Save**.

# <span id="page-11-0"></span>**Navigation**

The left navigation pane displays the available modules within Symphony to view and configure the features available:

<span id="page-11-1"></span>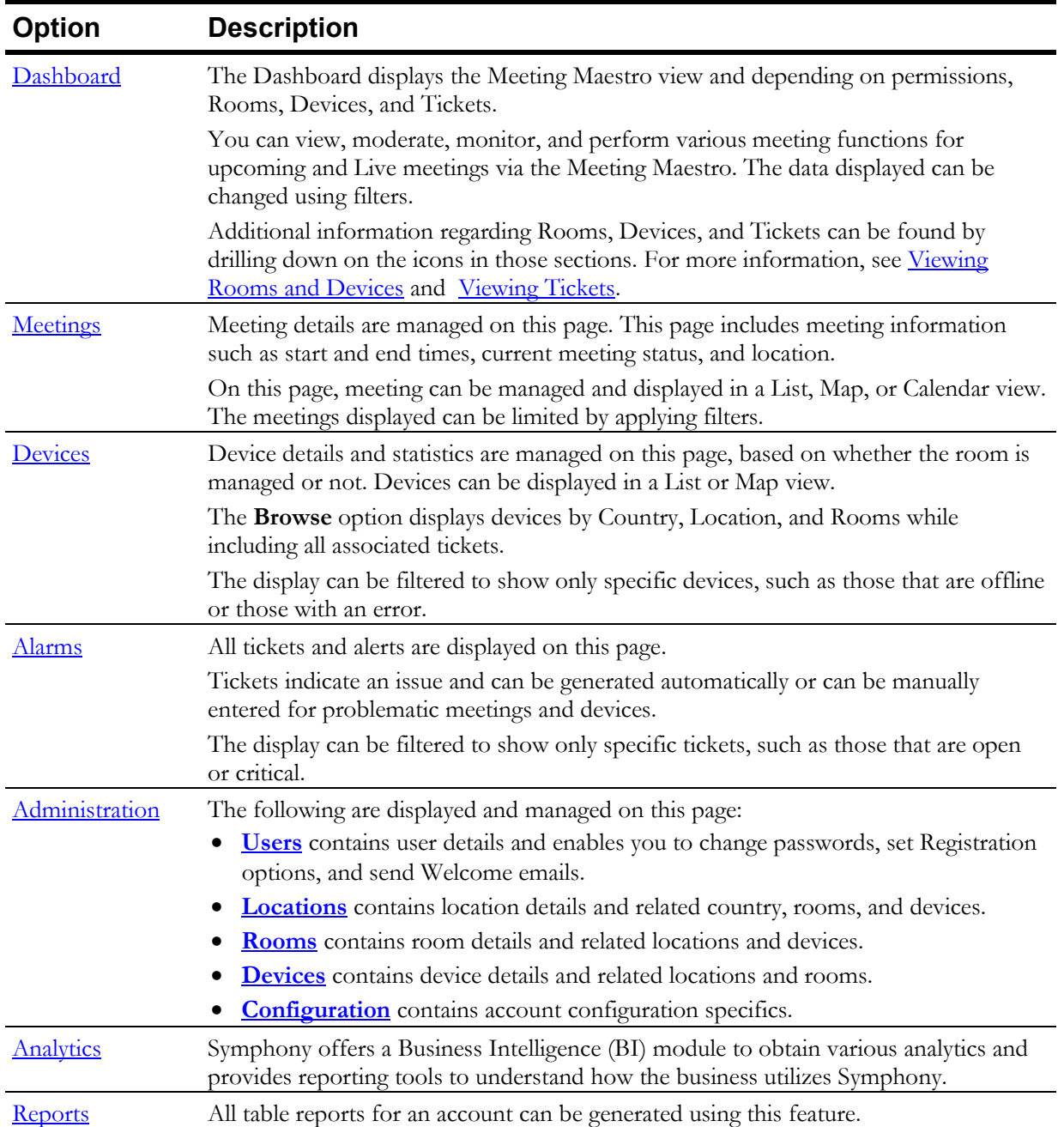

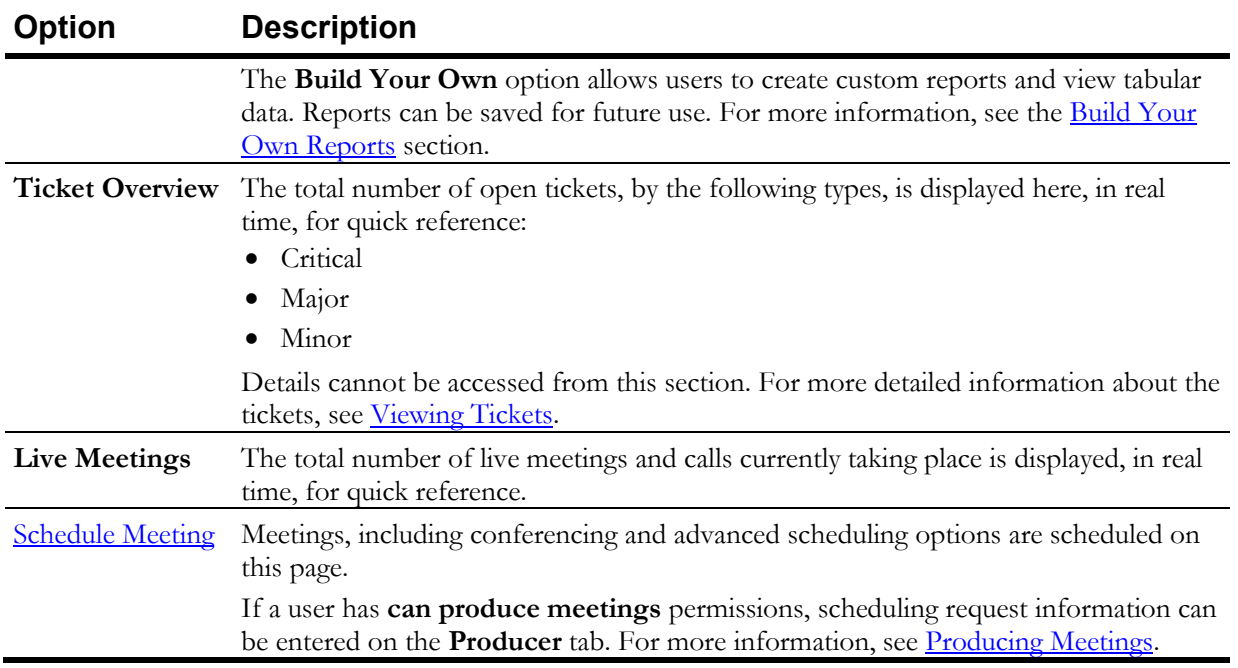

# <span id="page-12-0"></span>**Searching in Symphony**

The Symphony search feature provides users with multiple methods of searching for items in Symphony.

- 1. In the top right corner of any page, select the  $\boxed{\mathbf{Q}}$  icon. The **Search** pane is displayed.
- 2. Select a tab to specify a category to search for. The tabs displayed are based on the assigned user permissions. Options include:

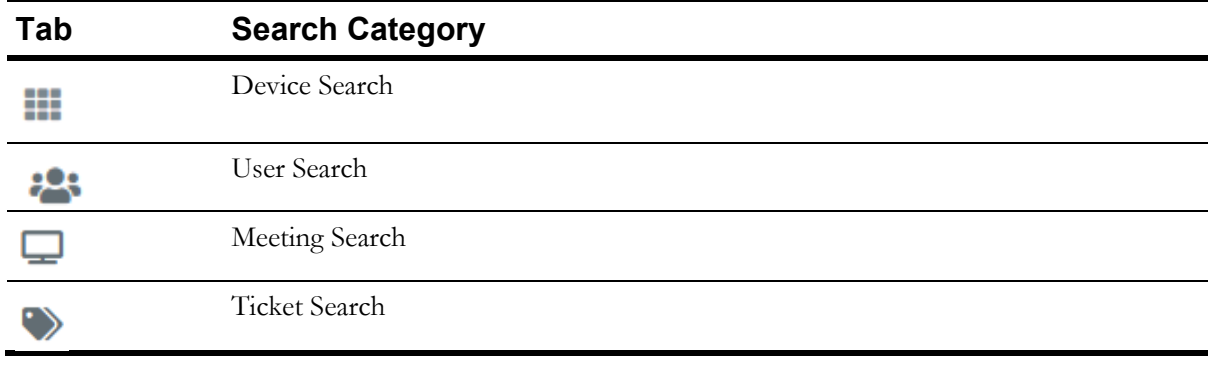

**TIP** By default, the tab displayed corresponds to the selection made in the left navigation pane. For instance, if **Devices** > **List View** is selected in the navigation pane, then the **Device Search** tab is displayed.

3. On the selected tab, enter the search criteria.

- 4. To search by specific fields and/or date ranges, select **more options** and complete additional fields, as needed.
- 5. Select **Search**.

The **Results** page displays data that matches the search criteria.

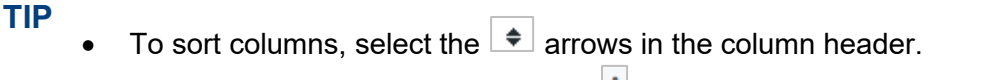

- To drill down on an item, select the  $\left| \cdot \right|$  icon, if applicable.
- To hide the Search tabs, select the  $\boxed{Q}$  icon.
- 6. Repeat to perform additional searches, if needed. Additional search results are displayed on individual tabs on the **Results** page.

#### Searching for Room Schedules in a Calendar View

Search all scheduled meetings for a specific room and display the schedule in a Calendar View. This feature is helpful for understanding room reservations and scheduling room maintenance.

- 1. In the upper-right of any page, select the  $\boxed{\mathbf{Q}}$  icon. The **Meeting Search** pane is displayed.
- 2. Select **more options** and select **Room**.
- 3. Enter the room name.
- 4. Select **Search**.
- 5. On the toolbar, select the  $\boxed{\equiv}$  icon. A calendar for the specified room is displayed.

# <span id="page-14-2"></span><span id="page-14-0"></span>**Dashboard**

The Dashboard provides a high-level visual representation of all devices, rooms, meetings, and tickets. It displays three sections:

- Meetings Maestro
- Rooms & Devices
- Tickets

Although a high-level view is presented on the **Dashboard**, items can be selected to display additional details and take further action.

# <span id="page-14-1"></span>**Using Meetings Maestro**

To view the **Meetings Maestro** page, the **Meeting** component must be set to **View Only** or **Full Access** for the user.

The Meetings Maestro displays a list of meetings that are in progress, also referred to as live meetings, and those scheduled to start today. All meetings on this page can be managed directly from here or in the Meetings section.

**TIP** Meetings that are named **AdHoc Conference:** *location*, are Ad Hoc meetings. Ad Hoc meetings are automatically generated by Symphony when a device is manually in use, so the device is not double-booked for another meeting. These meetings cannot be modified, meeting controls do not apply, and dial in information is not available. However, tickets can be created, and devices can be monitored for Ad Hoc meetings.

#### Viewing Live Meetings

1. In the navigation pane, select **Dashboard.** All live meetings are displayed in the list.

To refresh the list and display real-time data, on the toolbar, select  $\mathbb{C}$ .

- 2. To view meeting details, select a **Meeting ID** number.
- 3. To perform any of the following actions, at the end of the meeting row, select and select the corresponding option:
	- **Edit Meeting**

**TIP**

For more information, see [Editing Non-Recurring Meetings](#page-23-0) and Editing Recurring [Meetings.](#page-23-1)

- **Cancel Meeting** For more information, see [Canceling Non-Recurring Meetings](#page-23-2) and [Canceling Recurring](#page-24-0)  Meeting<sub>s</sub>.
- **Delete Meeting** For more information, see [CSV File Supported Data.](#page-26-0)
- **Monitor Meeting** For more information, see [Monitoring Meetings.](#page-37-0)
- **Meeting Details** For more information, see [Viewing Meeting](#page-20-1) Details.
- **New Ticket** For more information, see [Manually Creating Tickets.](#page-62-0)

# <span id="page-15-0"></span>**Viewing Rooms and Devices**

The Rooms and Devices section displays the total number of and specific details for the following categories, in real time:

- **Rooms**
- **In a Call**

This includes devices currently on a call.

• **Link Down**

This includes devices that are down.

To view items from these categories:

■ Select the category button so it is shown in color.

All rooms and devices in the selected category are displayed.

#### **TIP**

- To refresh the list and display real-time data, select  $\mathbb{C}$
- If the category button appears dimmed, those items are not displayed.
- To display the results in a list view, select  $\Xi$ . This displays a list that includes the device, room, account, and the total number of open tickets for that room and device. Select a device name to view additional details about the device.
- To display a summary list of the total number of rooms and devices by status, select  $\blacksquare$
- To display all rooms and devices in a Map view, select  $\mathbb{\Omega}^1$ . Room and device status are displayed with red and green dots on the map. Select a dot to view additional details and create a new ticket.

# <span id="page-16-0"></span>**Viewing Tickets**

This section displays the total number of and specific details for the following types of open tickets, in real time:

- Critical
- Major
- Minor

To view active tickets by type:

■ Select the button for the type of ticket so it is shown in color.

All tickets with the selected status are displayed.

#### **TIP** The total number of each ticket type is also available on the left navigation pane for quick reference.

To filter the display:

- 1. On the toolbar, select  $\top$ . The **Filters** window is displayed.
- 2. In the **Show the last N tickets** field, enter a specific number of most recent tickets to display.
- 3. To limit the display to only open tickets, select the **Open (excluding tickets with all issues cleared)** check box.
- 4. Select **OK**.

The **Tickets** section is updated according to the specified filter criteria.

**TIP**

- To refresh the list and display real-time date, select  $\mathcal C$  .
- If the category button appears dimmed, those items are not displayed.
- To display the results in a list view, select  $\equiv$ . This displays a list that includes the priority, ID, issue, and the total number of events included in that ticket. Select an ID to view additional details about the ticket.
- To display a chart that displays the number of each type of ticket, by day, select .
- To display the number and severity of tickets displayed for each account the user is associated with, select  $\blacksquare$ .

**TIP**

# <span id="page-17-0"></span>**Managing Meetings**

<span id="page-17-2"></span>Based on permissions and services, users can view, edit, cancel, delete, moderate, monitor meetings or create tickets for meetings using the **Meetings List** view.

# <span id="page-17-1"></span>**Viewing Meetings in List View**

The Meeting List page displays meetings that are scheduled today. This list can be filtered to display meetings that only meet certain criteria based on time frame, those assigned to specific people, or those without Producers.

▪ In the navigation pane, select **Meetings** > **List View**.

All upcoming and past meetings are listed. The display format and individual columns displayed can be modified from the default.

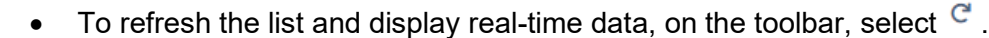

- Meetings that are named **AdHoc Conference:** *location*, are Ad Hoc meetings. Ad Hoc meetings are automatically generated by Symphony when a device is manually in use, so the device is not double-booked for another meeting. These meetings cannot be modified, meeting controls do not apply, and dial in information is not available. However, tickets can be created, and devices can be monitored for Ad Hoc meetings.
- If the **Producer** column is displayed:

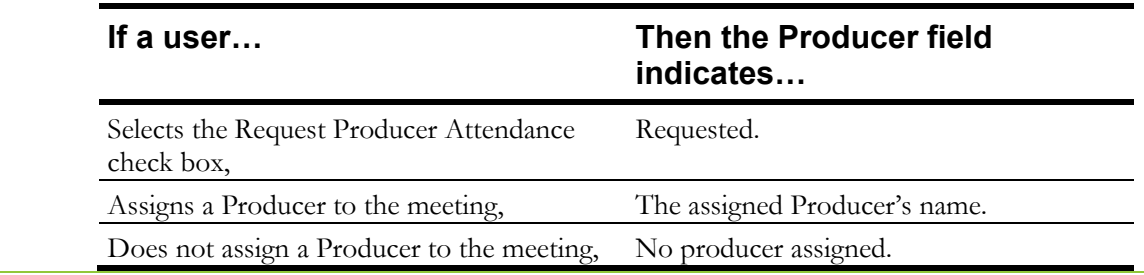

### Changing the Meeting List View Display

By default, certain columns are displayed in the list view. However, the view can be modified to display and hide columns as needed.

- 1. In the navigation pane, select **Meetings** > **List View**.
- 2. On the toolbar, select  $\blacksquare$ .

The **Select Columns** window is displayed.

- 3. In the **Wrap Text** field, select one of the following:
	- **Yes**

Wraps the text in the column if the number of characters exceeds the limit of characters that can be shown on a line in that column.

- **No** Truncates the text in the column if the number of characters exceeds the limit of characters that can be shown on a line in that column.
- 4. Select the check box next to each column name that should be displayed.
- 5. Clear the check box next to each column name that should not be displayed.
- 6. Next to any column, select and drag the  $\equiv$  to the order in which that column should be displayed.
- 7. Select **OK**.

#### Filtering the Meetings List View

1. On the toolbar, select  $\mathbf{T}$ . The **Filters** window is displayed.

2. In the **List Meetings** menu, select a specified or **Custom** time frame to limit the display to.

**TIP** Meetings up to 31 days from the current date can be displayed.

- 3. In the **Show** field, select the type of meetings to display. Options include:
	- **All Meetings**
	- **Meetings Assigned to Me**
	- **Meeting without Producers**
	- **Meetings assigned to username**
- 4. In the following fields, select the criteria to include in the Meeting List:
	- **Include status**
	- **Include purpose**
	- **Include type**

**TIP** Options that are shaded dark blue are selected; options shaded white are not selected. At least one selected option in each field is required.

5. Select **OK**.

The **Meeting List** is updated according to the selected filter criteria.

## <span id="page-19-0"></span>**Viewing Meetings in Map View**

The **Map View** function displays meetings that are in progress or in the future.

When a user selects a location on the map, Symphony remembers and displays that same location, by default, for future sessions.

- 1. In the left navigation pane, select **Meetings** > **Map View**.
- 2. Select a location and drill-down to view the meeting details.
- 3. Select  $\blacksquare$  or  $\blacksquare$  to zoom in or out of specific areas.

**TIP**

- To display a satellite view of the map, on the toolbar, select  $\ddot{\bullet}$ .
- To refresh the map and display real-time data, on the toolbar, select  $\mathbb{C}$ .
- To reset the map to a location other than the one previously selected to display, open the **Filter** settings, and select **Reset**.

#### Filtering the Meetings Map View

- 1. On the toolbar, select  $\top$ . The **Filters** screen is displayed.
- 2. In the **List Meetings** menu, select a specified or **Custom** time frame to limit the display to.

**TIP** Meetings up to 31 days from the current date can be displayed.

- 3. In the **Show** field, select the type of meetings to display. Options include:
	- **All Meetings**
	- **Meetings Assigned to Me**
	- **Meeting without Producers**
	- **Meetings assigned to username**
- 4. In the following fields, select the criteria to include in the Meeting List:
	- **Include status**
	- **Include purpose**
	- **Include type**

**TIP** Options that are shaded dark blue are selected; options shaded white are not selected. At least one selected option in each field is required.

5. In the **Show Legend** field, **Yes** is selected by default. Select **No** to remove the legend that

displays the color coding indicators for meetings by type, status, and those with or without issues.

6. Select **OK**.

The **Meeting List** is updated according to the selected filter criteria.

## <span id="page-20-0"></span>**Viewing Meetings in Calendar View**

The Calendar View displays all scheduled meetings for the month, week, or day in a Calendar format or all meetings for the current week in a list format.

To open the Calendar View:

- In the left navigation pane, select **Meetings** > **Calendar View**.
- **TIP** To refresh the calendar and display real-time data, on the toolbar, select  $\mathbb{C}$ .
	- To display the previous month, week, or day, select  $\leq$ .
	- To display the upcoming month, week, or day, select  $\geq$ .

### <span id="page-20-1"></span>**Viewing Meeting Details**

The details displayed are based on a user's permissions.

- 1. In the navigation pane, select **Meetings** > **List View**.
- 2. Select a **Meeting ID** number.

The meeting details are displayed in two panes. Most of the details displayed on the left are static details for informational purposes only. The interactive meeting components are displayed on the right in the **Rooms & Participants** section.

3. On the left side of the page, select a tab to display details associated with the meeting:

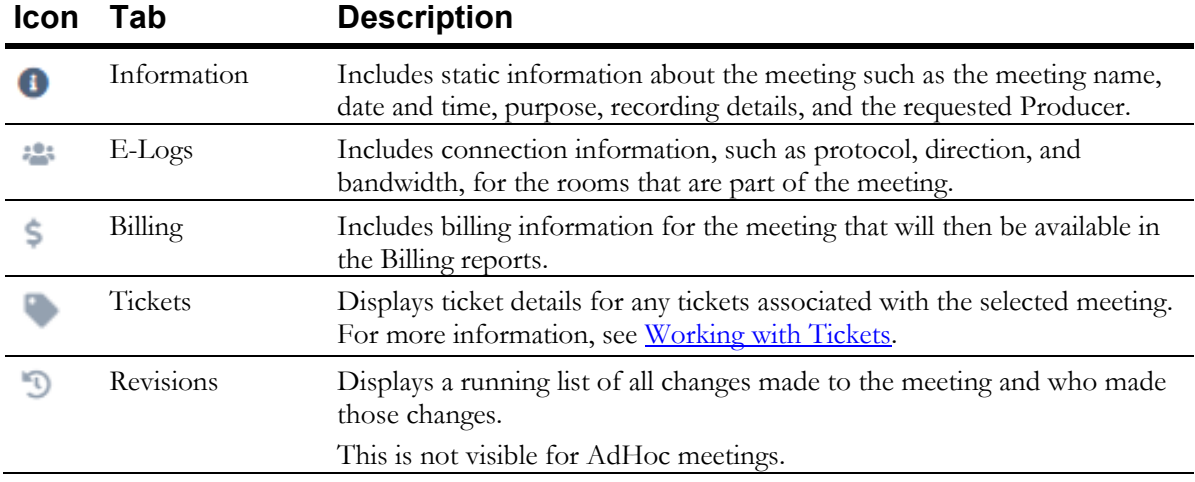

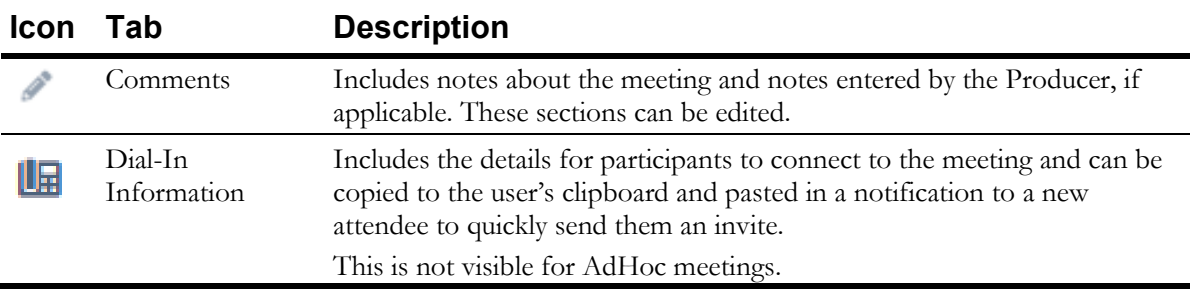

### Adding E-Logs

1. On the **E-Logs** tab, select  $+$ .

The **Add E-Log** window is displayed.

- 2. Complete the following fields, as applicable:
	- **From**
	- **To**
	- **Protocol**
	- **Direction**
	- **Address**
	- **Bandwidth**
	- **Bridge**

**TIP** Only bridges added to the meeting are displayed in this list.

- **Room**
- **Device**
- **Billing Code**
- **Quantity**
- 3. Select **Update**.

### Deleting E-Logs

1. On the **E-Logs** tab, select the check boxes next to the e-logs that should be deleted.

**TIP** To delete all e-logs, select the top checkbox in the column.

2. On the top-right toolbar, select  $\overline{\phantom{a}}$ .

A **Warning** is displayed confirming the selected e-log should be deleted.

3. Select **OK**.

### Adding Billing Entries

1. On the **Billing** tab, select  $\pm$ .

The **Add Billing Entry** window is displayed.

- 2. Complete the following fields:
	- **Billing Code**

Select the correct billing code the meeting should be billed to. Both the billing code and description are displayed.

**TIP** To display only frequently used billing codes in this list, select the **Frequent billing codes only** check box. Billing codes are identified as frequently used codes at the Account level. For more information, see [Billing Codes.](#page-76-0)

#### • **Quantity**

This is the number of minutes the meeting was connected.

3. Select **OK**.

#### Deleting Billing Entries

1. On the **Billing** tab, select the check boxes next to the billing entries that should be deleted.

**TIP** To delete all billing entries, select the top checkbox in the column.

2. On the top-right toolbar, select  $\overline{\phantom{a}}$ .

A **Warning** is displayed confirming the selected billing reports should be deleted.

3. Select **OK**.

#### Editing Meeting Comments

- 1. In the **Meeting List**, select a meeting ID number. The meeting details are displayed.
- 2. Select  $\blacksquare$ .

The **Comments** tab is displayed.

- 3. In the **Meeting's notes** or **Producer's notes** section, select **Edit**.
- 4. Enter the notes.
- 5. Select **Save**.

# <span id="page-23-0"></span>**Editing Non-Recurring Meetings**

If a meeting is scheduled for the future, it can be modified. The meeting can be modified or canceled.

**NOTE** AdHoc Conference meetings cannot be modified.

1. On the meeting details page, select **Edit**.

The **Edit a Symphony Meeting** window is displayed.

- 2. Change the meeting settings on each tab.
- 3. Select **Update**.

A **Meeting Confirmation** message is displayed if the meeting was updated successfully. Symphony emails the participants with the updates.

# <span id="page-23-1"></span>**Editing Recurring Meetings**

If a recurring meeting is scheduled for the future, the entire series can be modified, or just the selected occurrence.

**NOTE** AdHoc Conference meetings cannot be modified.

1. On the meeting details page, select **Edit**.

A confirmation is displayed notifying you that the meeting is a recurring meeting.

- 2. Do one of the following:
	- To edit just the selected occurrence, select **Only This Instance**.
	- To edit all meetings in the series, select **Entire Series**.

The **Edit a Symphony Meeting** window is displayed.

3. Change the meeting settings on each tab.

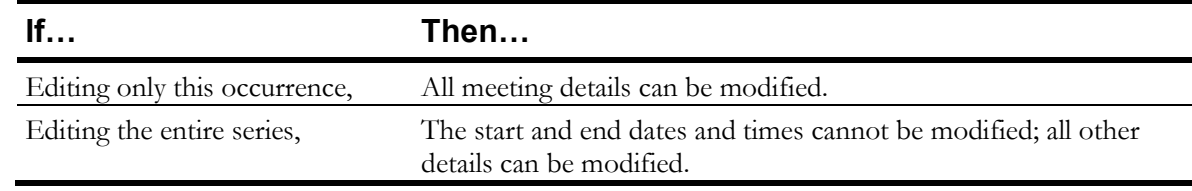

4. Select **Update**.

A **Meeting Confirmation** message is displayed. Symphony emails the participants with the updates.

# <span id="page-23-2"></span>**Canceling Non-Recurring Meetings**

1. On the meeting details page, select **Edit**.

The **Edit a Symphony Meeting** window is displayed.

- 2. Select **Cancel Meeting**.
- 3. Select **Update**.

A **Meeting Confirmation** message is displayed if the meeting was updated successfully. Symphony emails the participants with the updates.

### <span id="page-24-0"></span>**Canceling Recurring Meetings**

1. On the meeting details page, select **Edit**.

A confirmation is displayed notifying you that the meeting is a recurring meeting.

- 2. Do one of the following:
	- To edit just the selected occurrence, select **Only This Instance**.
	- To edit all meetings in the series, select **Entire Series**.

The **Edit a Symphony Meeting** window is displayed.

3. Select Cancel Meeting.

A Warning is displayed, confirming cancelation of only the selected occurrence or the entire series.

- 4. Select or clear the **Notify the meeting attendees** check box.
- 5. Do one of the following, based on previously selected options and what is displayed on the window:
	- To cancel all future occurrences, select **Cancel all**.
	- To cancel this occurrence only, select **Cancel instance only**.
- 6. Select **Update**.

### <span id="page-24-1"></span>**Rescheduling Meetings**

Meetings can only be rescheduled if they were previously canceled, or the meeting has ended.

- 1. On the meeting details page, select **Reschedule**. The Schedule a Symphony Meeting window is displayed.
- 2. On the **Appointment** tab, select a new date and time.
- 3. Update additional meeting details, as necessary.
- 4. Select **Send**.

### <span id="page-24-2"></span>**Wrapping Up Meetings**

When a meeting is complete, users can log details about the meeting to ensure all tickets are routed to the correct person, log attendance, and review billing details.

1. On the meeting details page, select **Wrap Up**.

The **Wrap Up Meeting** window is displayed.

- 2. Review and edit all information, as necessary, on each of the following pages and select **Next**:
	- **Meeting Options**
	- **Producer Feedback**
	- **Review Tickets**
	- **Attendance**

This page is only available if the account is set up to track attendance in meetings.

- **Billing**
- 3. On the **Finish** page, select **Ready for Reporting**.

The meeting details are displayed and the **Wrap Up** button is replaced with the **Undo Wrap Up** button.

**TIP** Select **Undo Wrap Up** to remove the wrap up details from the meeting and perform these steps again to add new Wrap Up details to the meeting.

### <span id="page-25-0"></span>**Viewing the Meeting Status**

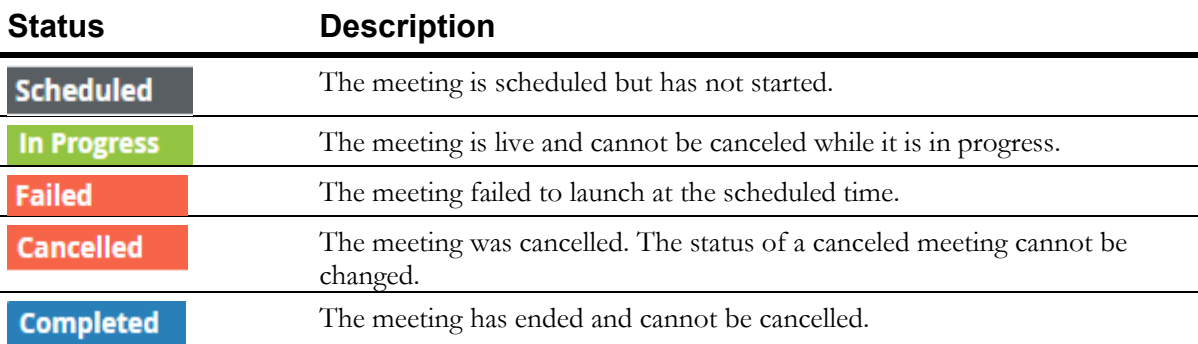

The colored status bar shows the status of the meeting. Meeting statuses include:

To change the meeting status:

1. On the meeting details page, select the colored status bar.

The **Change status for meeting #meetingnumber** is displayed.

- 2. Select a new status from the list.
- 3. Select **OK**.

## <span id="page-25-1"></span>**Batch Importing Meetings**

Meetings can be batch imported by uploading a .csv file containing records for multiple meetings. The .csv file must contain a minimum of two rows. The first row is the header row that defines the data type for that column, such as transactionID, meetingPurpose, and participants. All additional rows contain the data for the meetings.

- 1. In the left navigation pane, select **Meetings > List View**.
- 2. Select the  $\bullet$  icon.

The **Import Meetings** window is displayed.

- 3. Select the account the meetings should be imported into.
- 4. Select **File**.
- 5. Select the **.csv** file containing the meeting data.
- 6. Select **Upload**.
	- The **Import Meetings window** displays the status of the import including:
	- The number of meetings successfully imported.
	- Errors encountered.
	- Conflict errors, such as meetings that are already scheduled on the same date, time, or in the same room.

**NOTE** If conflicts are not resolved prior to the meeting, all participants are invited to the meeting. If a previous meeting is still in progress, the meeting owner is alerted and can choose to ignore or accept the new meeting participants.

#### <span id="page-26-0"></span>CSV File Supported Data

The following data types are supported and automatically mapped during the import process. These data types are in the first row of the .csv file, also referred to as the column header:

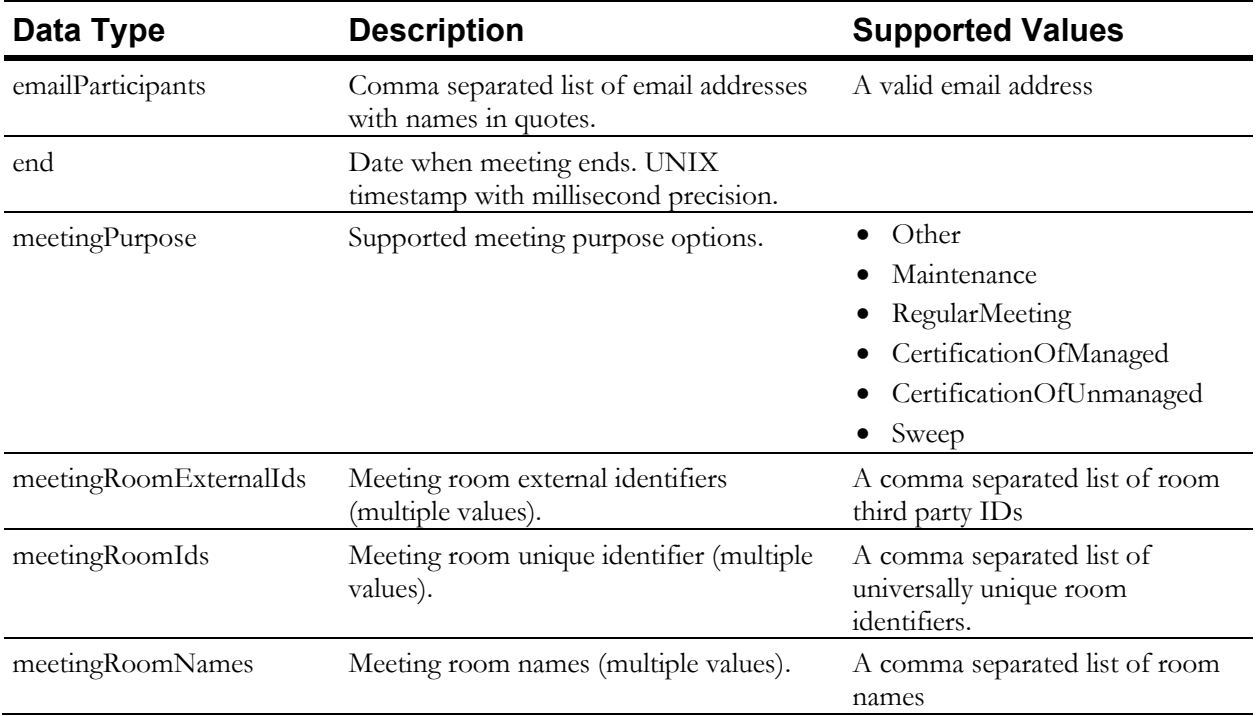

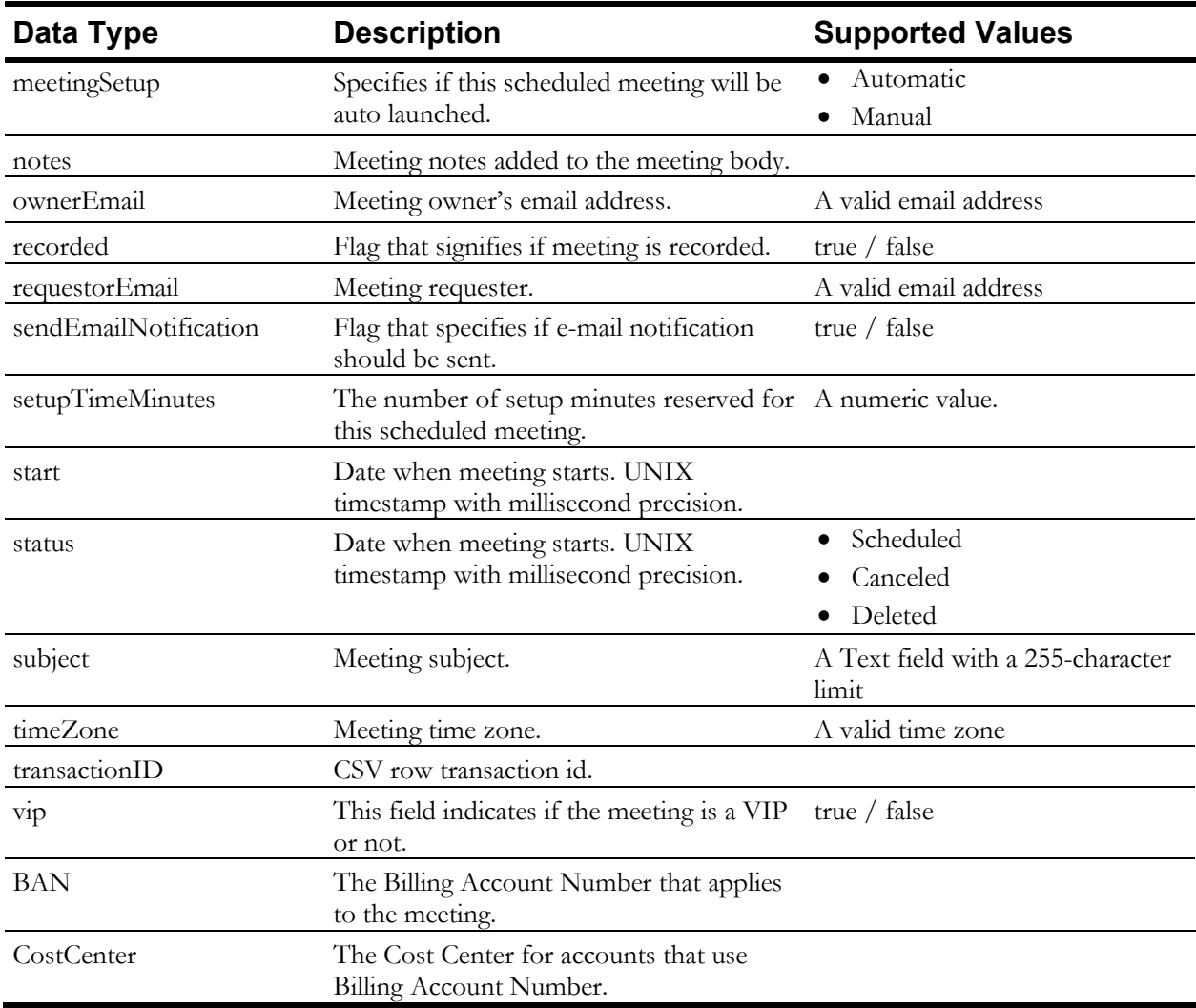

### <span id="page-27-0"></span>**Deleting Meetings**

Deleting a meeting removes all traces of the meeting from Symphony; meeting information can no longer be viewed. If the meeting is recurring, all past and future occurrences of the meeting are deleted.

- 1. In the navigation pane, select **Meetings** > **List View**.
- 2. At the end of meeting row for the meeting that should be deleted, select and select **Delete Meeting**.

A **Warning** is displayed confirming that all traces of the meeting will be deleted, including billing details.

3. To confirm the deletion, select **OK**.

Symphony removes all details related to the meeting.

# <span id="page-28-0"></span>**Managing Meeting Rooms and Participants**

The **Rooms & Participants** section of the meeting details page shows:

- Scheduled rooms and devices.
- Rooms and devices currently connected to the meeting.
- Acceptance status for each room invited to a meeting.
- The recording device if the meeting is being recorded.

**NOTE** The term Participants can refer to rooms, devices, or attendees based on the context of the reference.

#### Viewing Meeting Rooms and Participants

- 1. In the navigation pane, select **Meetings** > **List View**.
- 2. Select a **Meeting ID** number.

The rooms and devices associated with the meeting are displayed in the **Rooms & Participants** section.

**TIP** To filter the display, select **Filters** and select the filter criteria to apply to the list. Options include:

- **Show All**
- **Invited and not Connected**
- **Only Connected**
- **Only Rooms**
- **Only Participants**
- **Starred**

The rooms and participants can be displayed in a grid or list view. The name of each room and device are shown with a link, when applicable.

When a meeting is scheduled through Microsoft Exchange, the status of each invited room is displayed in the Rooms & Participants section. If a participant declines the meeting invite, the room is not displayed on the list.

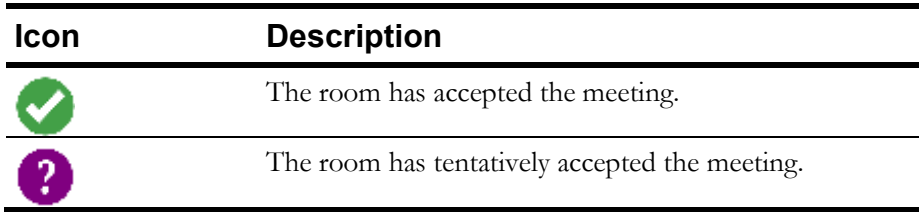

#### *To view more details about a specific room or device, monitoring, status or modify the configuration:*

■ Select the room or device name.

#### *To change the grid or list view:*

 $\bullet$  Select  $\blacksquare$  to display in a list view or select  $\blacksquare$  to display in a grid view.

#### Viewing Meeting Room and Device Details

Each room and device include indicators, when applicable, to provide additional details or available actions at the device or room level.

- 1. In the navigation pane, select **Meetings** > **List View**.
- 2. Select a **Meeting ID** number. The meeting details are displayed.
- 3. In the **Rooms & Participants** section, next to the room, select . The following icons are displayed under the room or device, as applicable.

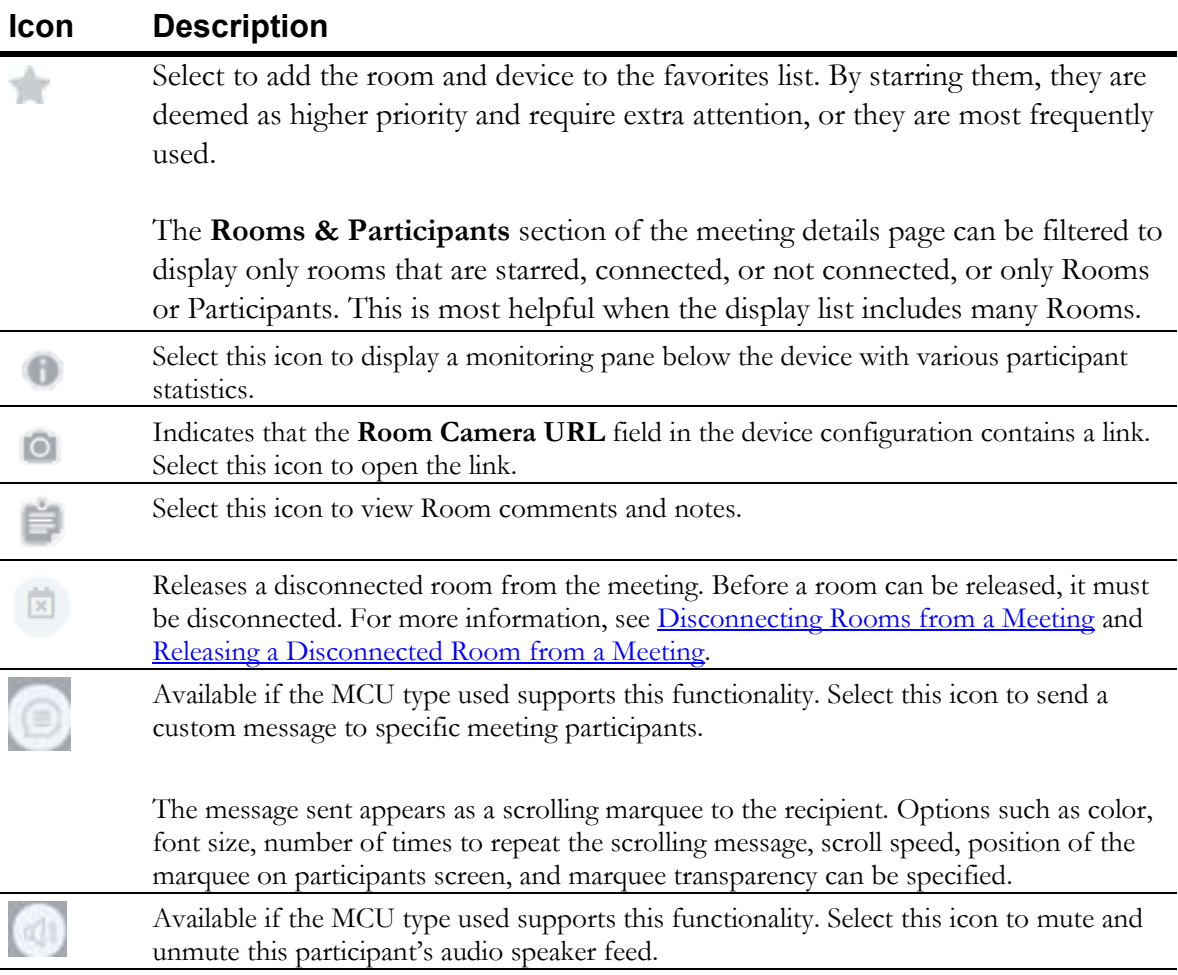

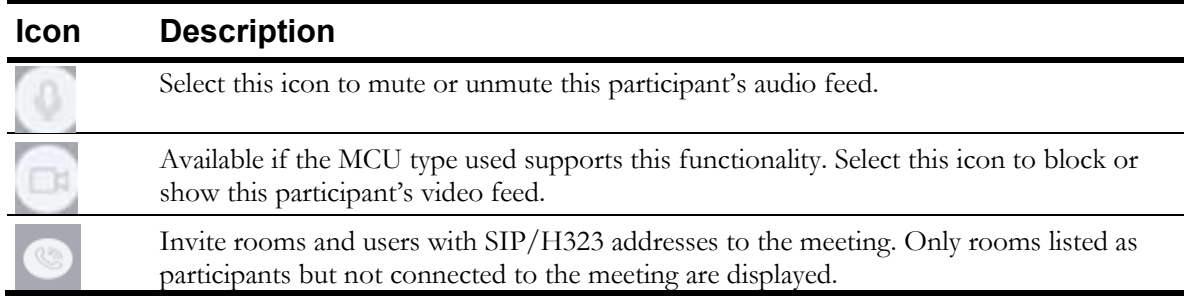

#### Disconnecting Rooms from a Meeting

<span id="page-30-0"></span>Producers can release a room from a scheduled meeting and the room no longer appears as scheduled.

- 1. In the navigation pane, select **Meetings** > **List View**.
- 2. In the **Meeting List**, select a **meeting ID** number.

The meeting details are displayed. All rooms and devices are listed on the right side in the **Rooms & Participants** section.

- 3. Next to a room or device, select.
- 4. Select  $\bullet$

A **Warning** is displayed confirming the disconnection.

5. Select **OK**.

**TIP** The room can also be released from the meeting schedule at the same time it is disconnected.

To release the room, select the **Release the room (Conference Room) from the meeting** check box and select **OK**.

<span id="page-30-1"></span>The Room is no longer connected to the meeting and there are no options available to manage that room.

### Releasing a Disconnected Rooms from a Meeting

Producers can release and free up any room from the scheduled meeting. An example of why a Producer would use this feature includes:

- An all-day meeting is scheduled for Room A, B and C.
- Mid-day, Room C is no longer required.
- The Producer can release Room C from the schedule to use the room for another meeting.

Before a room can be released, it must be disconnected. A room can be released while it is being disconnected or later. For more information, see [Disconnecting Rooms from a Meeting.](#page-30-0)

1. In the navigation pane, select **Meetings** > **List View**.

2. In the **Meeting List**, select a **meeting ID** number.

The meeting details are displayed. All rooms and devices are listed on the right side in the **Rooms & Participants** section.

- 3. Next to a room or device, select .
- 4. Select .

A **Warning** is displayed confirming the request to release the room from the meeting.

5. Select **OK**.

<span id="page-31-0"></span>The room is removed from the meeting.

#### Adding Rooms and Devices to Meetings

- 1. In the navigation pane, select **Meetings** > **List View**.
- 2. Select a **Meeting ID** number. The meeting details are displayed.
- 3. In the Rooms & Participants section, select Meeting controls. The available control options are displayed.
- 4. Select Add Participant.

The **Invite Participant** window is displayed and contains the following tabs:

- Directory
- Favorites
- Recent
- Other
- 5. Do one of the following:
	- On the **Directory** tab, select a location name and select  $\mathbf{+}$  to select that room or device.

**TIP** Select the  $\heartsuit$  next to any room name to add it to the Favorites tabs. Favorites can be used to quickly select rooms that are most frequently used.

- On the **Favorites** tab, select  $\mathbf{H}$  to select a room or device previously designated as a favorite.
- On the **Recent** tab, select  $\mathbf{t}$  to select a recently used room or device.
- On the **Other** tab, manually enter the details for an unmanaged endpoint device. The selected rooms and devices are added to the **Selected Rooms** section.

**TIP** If a selected room was added via the **Other** tab, that room can be modified, and the change is applied to that room for the current meeting only.

If the room was a favorite, the modified room is not automatically saved as a favorite and does not override the current favorite room. If both the original and edited room should be saved as favorites, then the edited room must be added to the **Favorites** list.

To edit a selected room previously added via the **Other** tab:

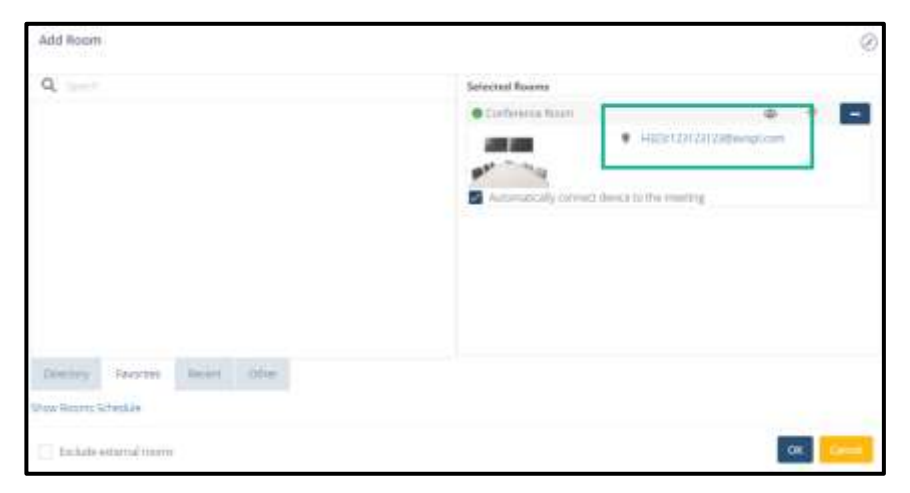

1. In the **Selected Rooms** section, select the link for the specific room.

- 2. On the **Custom Room** window, edit the room details.
- 3. Click **OK**.

The modified room replaces the original room in the meeting only. It is not a Favorite and does not replace the previously designated Favorite room.

The originally selected Favorite is removed from the **Selected Rooms** section and is visible on the **Favorites** tab.

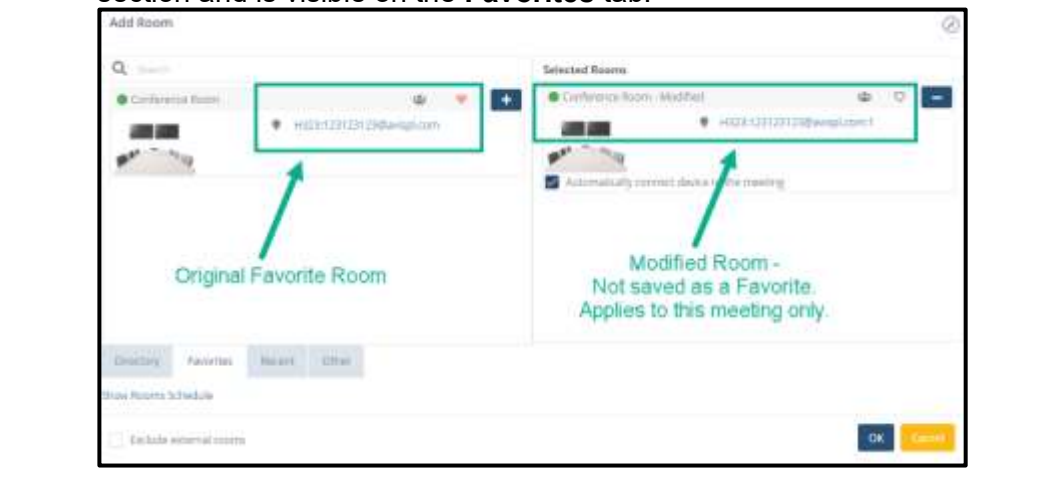

6. To review the selected rooms' and devices' calendars, select **Show Rooms Schedule**. The schedule is displayed for all the selected rooms and devices.

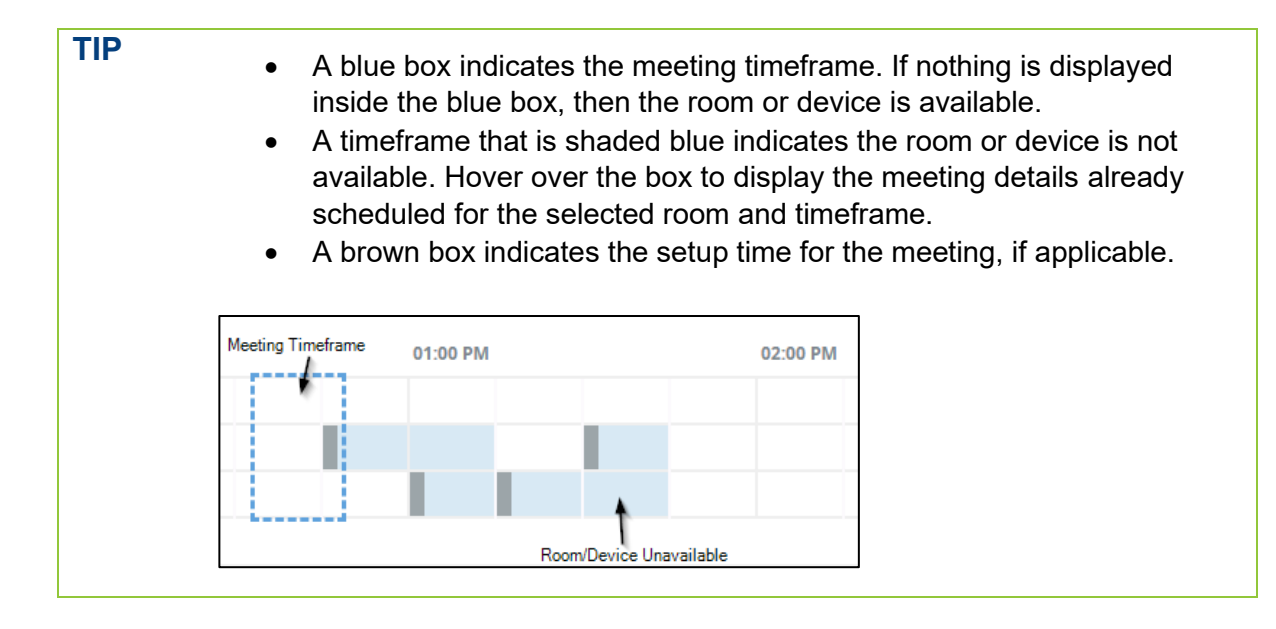

7. Select **OK**.

An invitation is sent to the selected rooms and devices.

## <span id="page-33-0"></span>**Moderating Meetings**

While a meeting is in progress, the meeting controls can be used to moderate a meeting and any connected devices or participants. These controls are available on the meeting details page in the **Rooms & Participants** section.

Moderation tools vary based on MCU type.

| <b>Button</b>   | <b>Description</b>                                                                                                    |
|-----------------|----------------------------------------------------------------------------------------------------|
| Add Participant | Add rooms and devices to the meeting. For more information, see Adding Rooms<br>and Devices to Meetings.                                                                                                    |
| Terminate       | Terminate the meeting. When a meeting is terminated:<br>All devices and participants connected via audio bridge are disconnected.<br>If the meeting is being recorded, the recording stops.<br>The meeting Status is changed to Completed.<br>For more information, see Terminating Meetings. |
| Record          | Records the meeting.<br>For more information, see Recording Meetings.                                                                                                    |
| Stop            | Stops recording the meeting without stopping the meeting.                                                                                                    |
| Pause           | Pause the recording of the meeting without stopping the meeting.                                                                                                    |
| Framing         | Available if the MCU type used supports this functionality. The conferencing layout<br>can be adjusted.                                                                                                    |

The following Meeting controls are available for all meetings that are in progress:

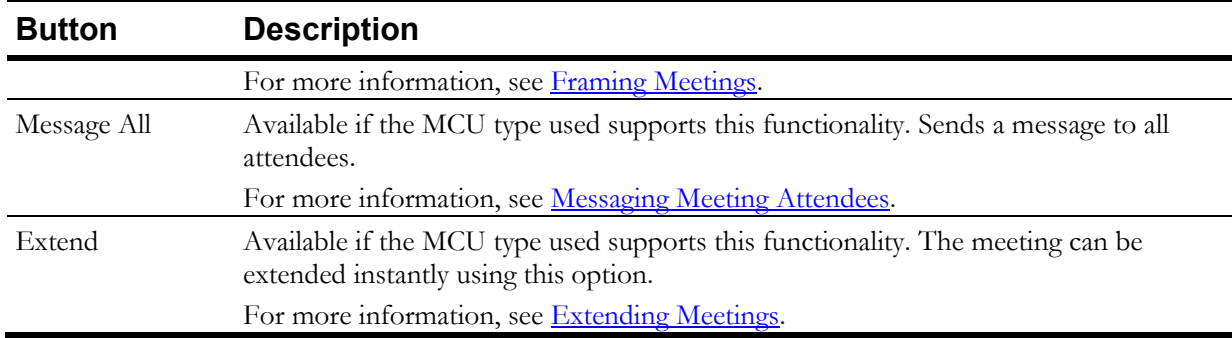

#### Terminating Meetings

- <span id="page-34-0"></span>1. In the navigation pane, select **Meetings** > **List View**.
- 2. Select a **Meeting ID** number. The meeting details are displayed.
- 3. In the Rooms & Participants section, select Meeting controls. The available control options are displayed.
- 4. Select **Terminate**. A **Warning** is displayed confirming the request to terminate the meeting.
- <span id="page-34-1"></span>5. Select **OK**.

#### Recording Meetings

A recording can be started, stopped, and restarted multiple times during a meeting. A notification email is sent for each recorded session.

If the recording option was selected when the meeting was scheduled, Symphony automatically starts recording, and the **Rooms & Participants** pane shows the **Stop** and **Pause** options.

**NOTE** Recordings are not displayed in the **Recordings** category immediately. The longer the recording, the longer the delay.

- 1. In the navigation pane, select **Meetings** > **List View**.
- 2. Select a **Meeting ID** number.

The meeting details are displayed.

- 3. In the Rooms & Participants section, select **Meeting controls**. The available control options are displayed.
- 4. Select **Record**.

The Select owner of the recording window is displayed.

- 5. Do one of the following:
	- To keep the default recording owner, select **OK**.

• Select a new owner for the recording and select **OK**.

#### **NOTE** • By default, meeting recordings are assigned to the meeting Owner. A Producer can optionally assign themselves or another meeting attendee, who has a Symphony account and is associated with the meeting account, to be the Recording Owner of a Meeting.

<span id="page-35-0"></span>• Only Producers can view/utilize the option to reassign a Recording Owner.

#### Framing Meetings

The default meeting layout can be set when the meeting is scheduled, or it can be modified at the meeting level.

For example, the larger video frame can show the main speaker while other participants are minimized to the side or bottom of the video display or, in a meeting with four participants, all participants can be shown in identical size frames.

- 1. In the navigation pane, select **Meetings** > **List View**.
- 2. Select a **Meeting ID** number. The meeting details are displayed.
- 3. In the Rooms & Participants section, select Meeting controls. The available control options are displayed.
- 4. Select **Framing**.
- 5. In the **Layout Geometry** section, select the number of attendees and a corresponding layout for that number.
- 6. In the **Layout Pinning** section, select which device should be shown on each part of the video display.

**NOTE** This option is not available for DMA MCU devices.

<span id="page-35-1"></span>7. Select **OK**.

#### Messaging Meeting Attendees

Depending on the MCU type, a customized chat message can be sent to the whole group or individual participants. The message appears as a scrolling marquee to the recipient and can be cleared instantly.

- 1. In the navigation pane, select **Meetings** > **List View**.
- 2. Select a **Meeting ID** number.
The meeting details are displayed.

- 3. In the Rooms & Participants section, select **Meeting controls**. The available control options are displayed.
- 4. Select Message All.

The **Send Message to All** window is displayed.

- 5. Enter a message, with a maximum character limit of 50.
- 6. To customize the message formatting, select **More Options**.
- 7. Complete the following fields:
	- Color
	- Font Size
	- Repeat Select the number of times to repeat the scrolling message.
	- Speed
	- Position Select the location of the marquee on the participants' window.
	- Transparency Select the transparency percentage of the marquee that is displayed.
- 8. Select **OK**.

#### Extending Meetings

Depending on the MCU type, the duration of a meeting can be extended. When Windows Exchange server is configured, an email is sent to show the new meeting duration.

- 1. In the navigation pane, select **Meetings** > **List View**.
- 2. Select a **Meeting ID** number.

The meeting details are displayed.

- 3. In the **Rooms & Participants** section, select Meeting controls. The available control options are displayed.
- 4. Select **Extend**.

#### The **Extend Duration** window is displayed.

- 5. Do one of the following:
	- Select the amount of time the meeting should be extended.
	- Select **Other** and specify a specific amount of time.
- 6. Select **OK**.

# **Monitoring Meetings**

Meetings, both live or completed, can be monitored for multiple metrics, such as Ping Latency or Bitrate, on one dashboard – the Monitoring window. This dashboard provides detailed information for all meeting participants, either by device or metric. The graphs displayed on the dashboard are updated regularly so they display real-time data for live meetings. For completed meetings, the graphs display the data for the meeting time frame only.

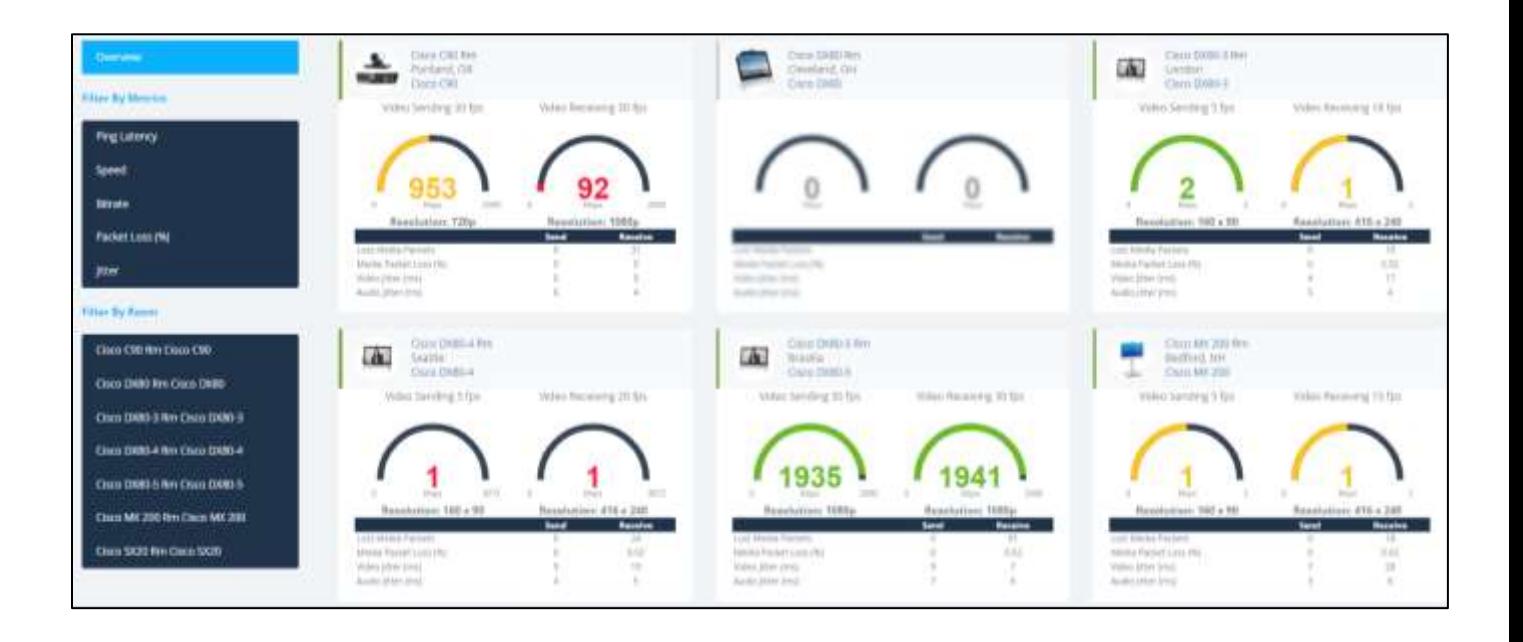

The left pane includes options to view:

- An overview that shows all call statistics for each room and shows all rooms in one dashboard. This is available for live meetings only.
- The metrics available for all invited rooms, such as Ping Latency and Bitrate. This is available for both live and completed meetings.
- All available metrics for a selected device.

This is available for both live and completed meetings.

The right side of the dashboard displays graphics for each selected metric or room or an Overview, which displays a separate graphic for each room that includes all call metrics. Rooms that are not connected to a meeting appear blurred.

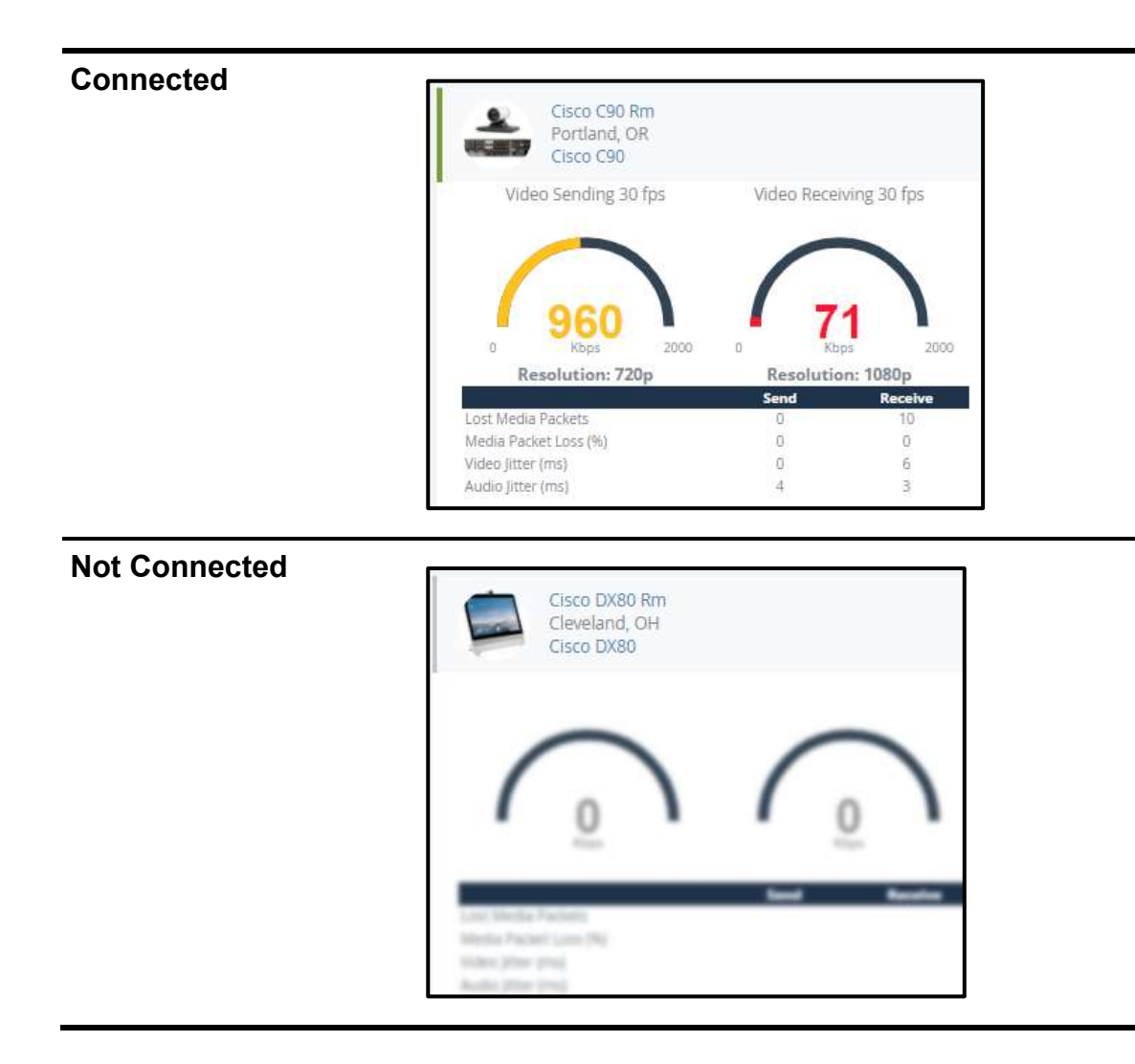

- 1. In the navigation pane, select **Meetings** > **List View**.
- 2. Select a **Meeting ID** number.

The meeting details are displayed.

3. Select **Monitor**.

The **Monitoring** window is displayed.

- 4. Do one of the following:
	- To view a graphic for all devices that includes call metrics, select **Overview**. This option is only available for Live meetings.
	- To view one metric for all devices, in the **Filter By Metrics** section, select one of the following metrics:

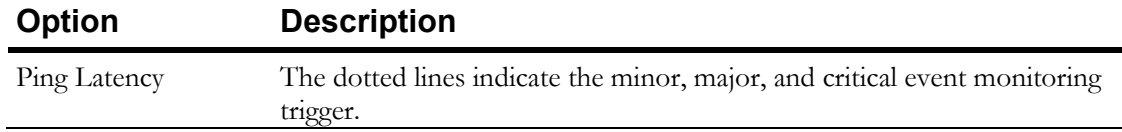

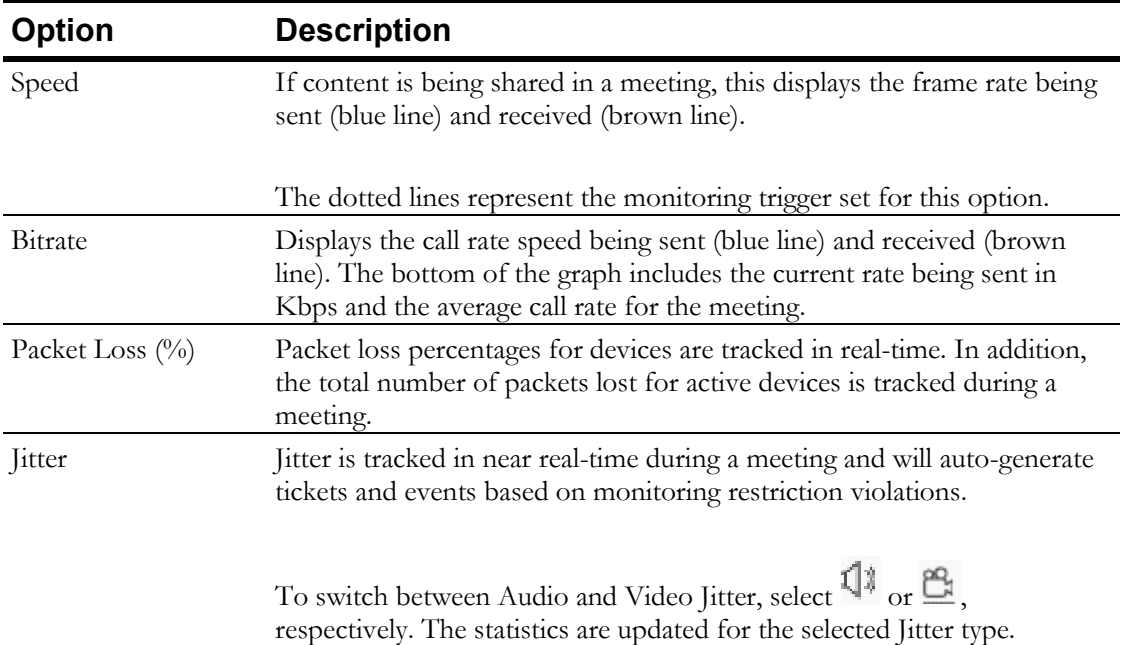

- To view all metrics for only one device, in the **Filter By Room** section, select a room.
- 5. To close the **Monitoring** window, click **OK**.

#### Device Monitoring Status Indicator

When a device managed and monitored by Symphony is connected to the meeting, the **Rooms & Participants** pane includes a status indicator.

This indicator is like a cell phone signal strength display and reflects the live status of the device in relation to the following monitoring events: Ping Latency, Packet Loss, Audio Jitter, Video Jitter, Video Speed, and Call Rate.

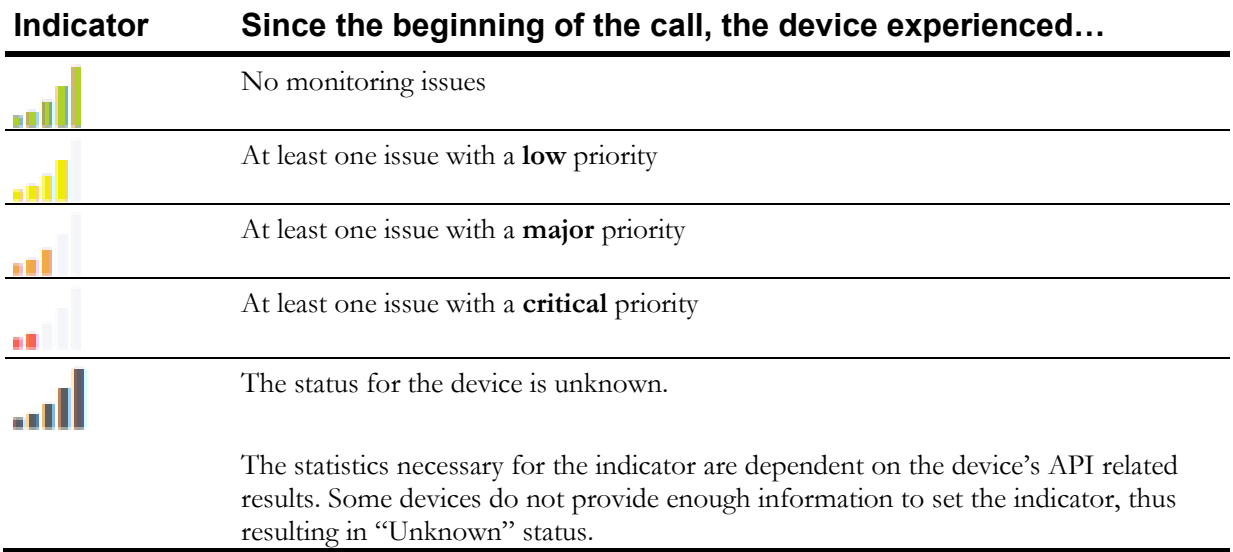

# **V.I.P. Management**

The following can be tagged as V.I.P.s:

- Meetings
- Rooms
- Devices
- Users

A V.I.P. designation means that the meeting, room, device, or user is flagged for a potential change in service or requires special attention. For example, a V.I.P. device might connect to a different server due to quality or at a different speed.

If any of the users, rooms, or devices associated with a meeting are tagged as V.I.P., then the meeting is automatically tagged as V.I.P. If an account has a multipoint control unit (MCU) device and the V.I.P. feature is turned on, that device is preferred for hosting a V.I.P. Meeting.

The V.I.P. Meeting designation can be turned on when the meeting is scheduled or after it begins.

All V.I.P.s are indicated on lists and reports. Reports can be filtered to display only V.I.P.s.

V.I.P. meetings terminate at the scheduled meeting end time unless the account is configured to prevent V.I.P. meetings from being auto terminated. For more information, see [Enabling the Never](#page-41-0)  [Auto-terminate V.I.P. Meetings Option.](#page-41-0)

#### Designating In-Progress Meetings as V.I.P.s

- 1. In the navigation pane, select **Meetings** > **List View**.
- 2. On the **Meeting List** page, select a **meeting ID** number.
- 3. On the meeting details page, select **Edit**. The **Edit a Symphony Meeting** window is displayed.
- 4. On the **Producer** tab, select the **Meeting V.I.P.** check box.
- 5. Select **Update**.

A **Meeting Confirmation** message is displayed if the meeting was updated successfully. Symphony emails the participants with the updates.

# <span id="page-41-0"></span>**Chapter 8**

# **Monitoring Devices and Rooms**

Symphony provides 24/7 remote digital monitoring of any IP-addressable audio visual (AV), video conferencing, or device located on premises.

Symphony devices are managed by room. Statistics are gathered and recorded; they can be viewed and used to create reports. Device restrictions and triggers can also be set to generate tickets when a that restriction is violated.

Monitoring capabilities depend on each device's supported communication standards, including:

• Simple Monitoring

Dependent on the Monitoring Source. Symphony pings the device to confirm it is either online, offline, or SNMP support, which may provide additional alert-based information, such as low projector bulb life or overheating.

**Rich Monitoring** 

Includes Simple Monitoring and supports API, Login, and provides multiple monitoring statistics.

Symphony allows proactive monitoring of devices, including:

- Performing live device monitoring during a meeting.
- Viewing historical monitoring data (for up to 30 days) and obtain Monitoring Statistics for a device, such as up/down, ping latency, A/V jitter, and quality. The lifecycle of monitoring data is broken into these stages:

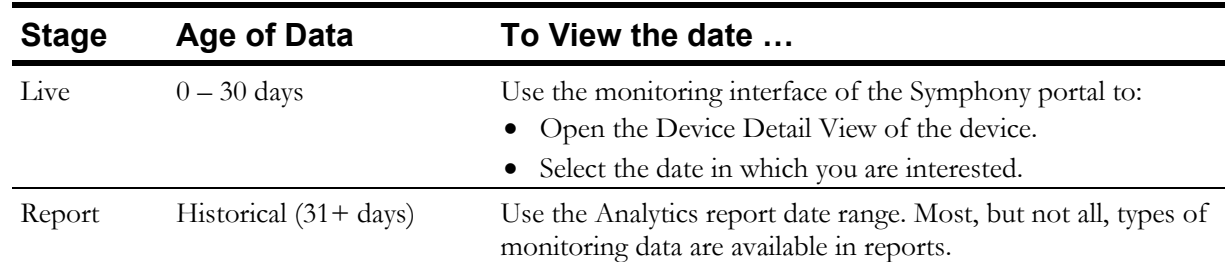

- Configuring Device Monitoring Restrictions, such as:
	- Implementing a schedule where a specific device should not be monitored.
	- Generating tickets when a device's monitoring restriction is violated. For example, communication errors or registration.
- Performing monitoring directly via the device API, SNMP, or Aggregators/Controllers.

# **What does Symphony Monitor?**

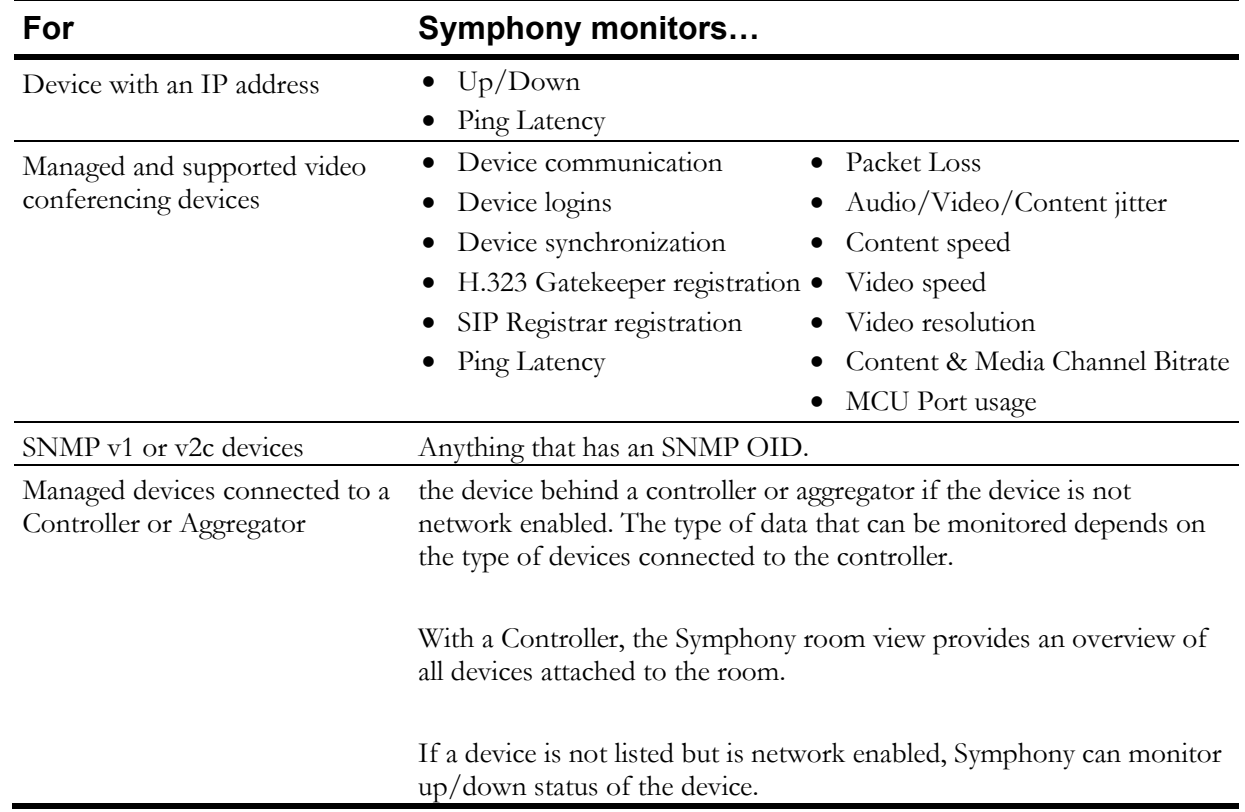

Symphony pings devices (including Aggregators/Controllers) every 60 seconds.

# **Viewing Devices and Rooms in List View**

- 1. In the navigation pane, select **Devices** > **List View**. All managed devices are listed. By default, the devices are grouped by room.
- 2. Select  $\blacktriangleright$  to expand a room and display all devices in that room.
- 3. Select a room or device name.

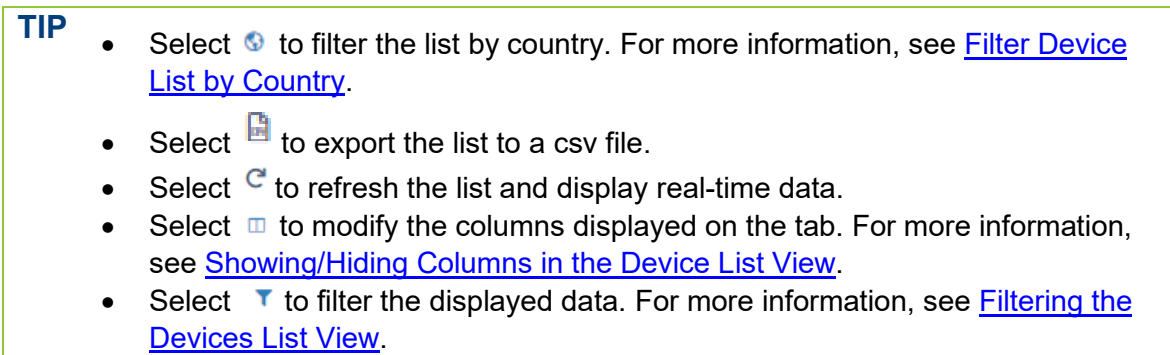

• When applicable, next to room and device names are flashing alert indicators. Hover over an alert indicator to view additional details regarding the device and open alerts.

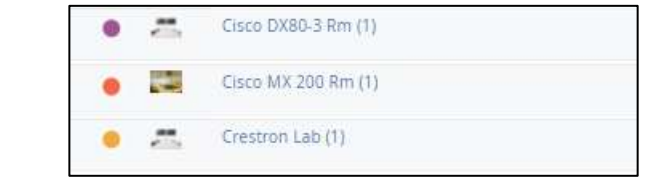

#### <span id="page-43-1"></span>Showing/Hiding Columns in the Device List View

By default, certain columns are displayed in the list view. However, the view can be modified to display and hide columns as needed.

- 1. In the navigation pane, select **Devices** > **List View**.
- 2. On the toolbar, select  $\blacksquare$ .

The **Select Columns** window is displayed.

- 3. In the **Wrap Text** field, select one of the following:
	- **Yes**

Wraps the text in the column if the number of characters exceeds the limit of characters that can be shown on a line in that column.

• **No**

Truncates the text in the column if the number of characters exceeds the limit of characters that can be shown on a line in that column.

- 4. Do one of the following:
	- Select the check box next to each column name that should be displayed.
	- Clear the check box next to each column name that should not be displayed.
- 5. Next to any column, select and drag the  $\equiv$  to the order in which that column should be displayed.

**TIP** In the **Certification** column, if displayed, the date is displayed in red if it is expired and green if it is still valid.

6. Select **OK**.

### <span id="page-43-0"></span>Filtering the Devices List by Country

The List view of Devices can be filtered to display only those devices in specific countries. The countries included in the filter list are limited to those locations that exist on the Account. Setting this filter also sets it at the Ticket List view.

1. In the navigation pane, select **Devices** > **List View**.

- 2. On the toolbar, select  $\blacksquare$ .
- 3. Select or deselect the checkboxes countries based on which devices should be displayed in the list.
- 4. Select **OK**.

#### <span id="page-44-0"></span>Filtering the Devices List View

- 1. In the navigation pane, select **Devices** > **List View**.
- 2. On the toolbar, select  $\mathbf{T}$ . The **Filter** window is displayed.
- 3. Complete the following fields:

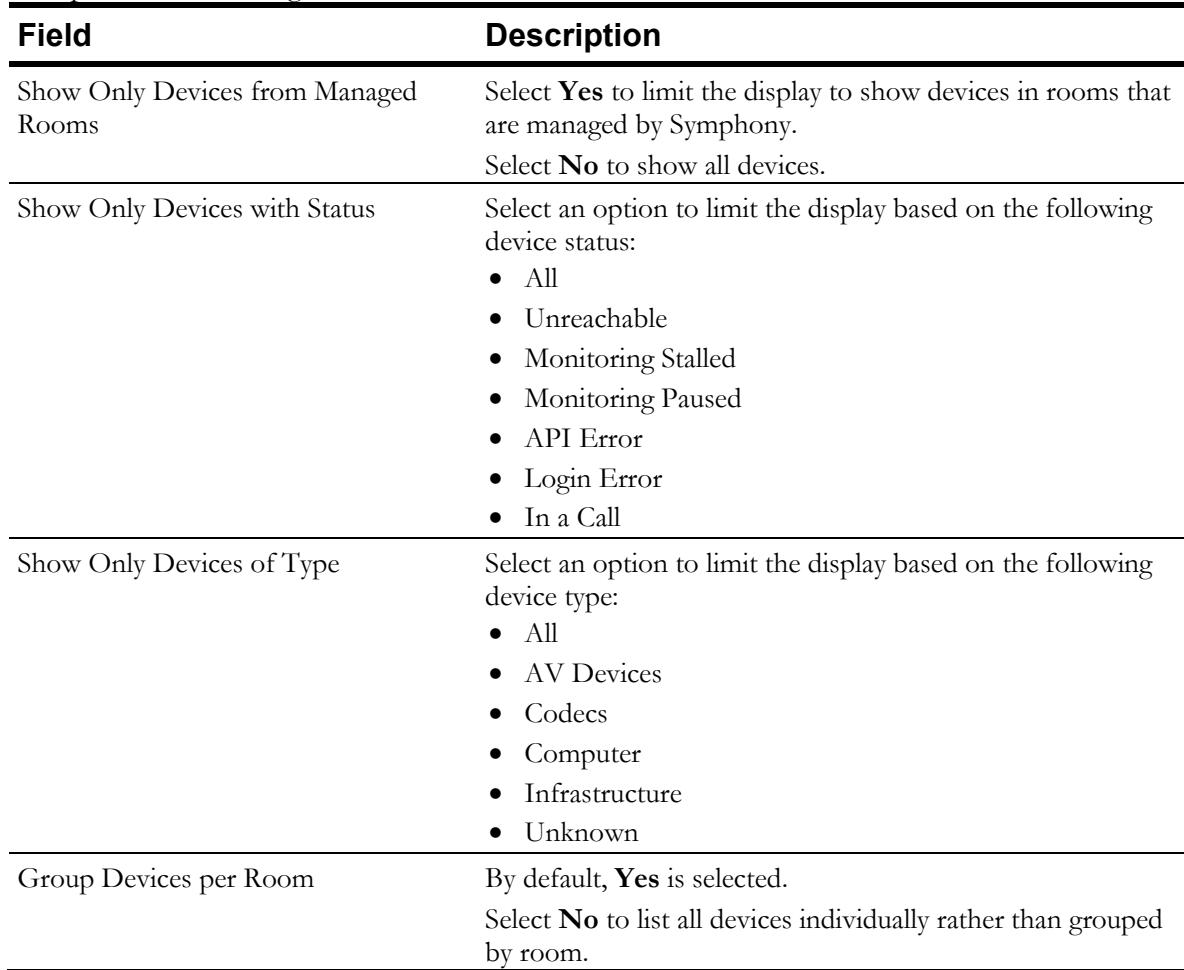

#### 4. Select **OK**.

The **Devices List** is updated according to the selected filter criteria.

#### Exporting Device List to a CSV File

The Devices list can be exported to a csv file. The csv file can include the list data, as displayed in the List view, raw data, or raw data that also includes each active Extended property.

- 1. In the navigation pane, select **Devices** > **List View**.
- 2. On the toolbar, select  $\blacksquare$ .

The **Export List to CSV** window is displayed.

- 3. Select one of the following options:
	- **List view as displayed**
	- **Raw Data**
	- **Raw Data with Extended Properties**

**NOTE** Use the **Raw Data with Extended Properties** option only when necessary as it will result in a very large csv file due to the large amount of data included.

4. Select **OK**.

The file is generated, and a confirmation is displayed when the file is generated.

- 5. Download the file.
- 6. Select **Close** to close the confirmation window.

#### Device Status

When viewing the Devices list, the **Status** column includes the following icons to indicate the status of the device:

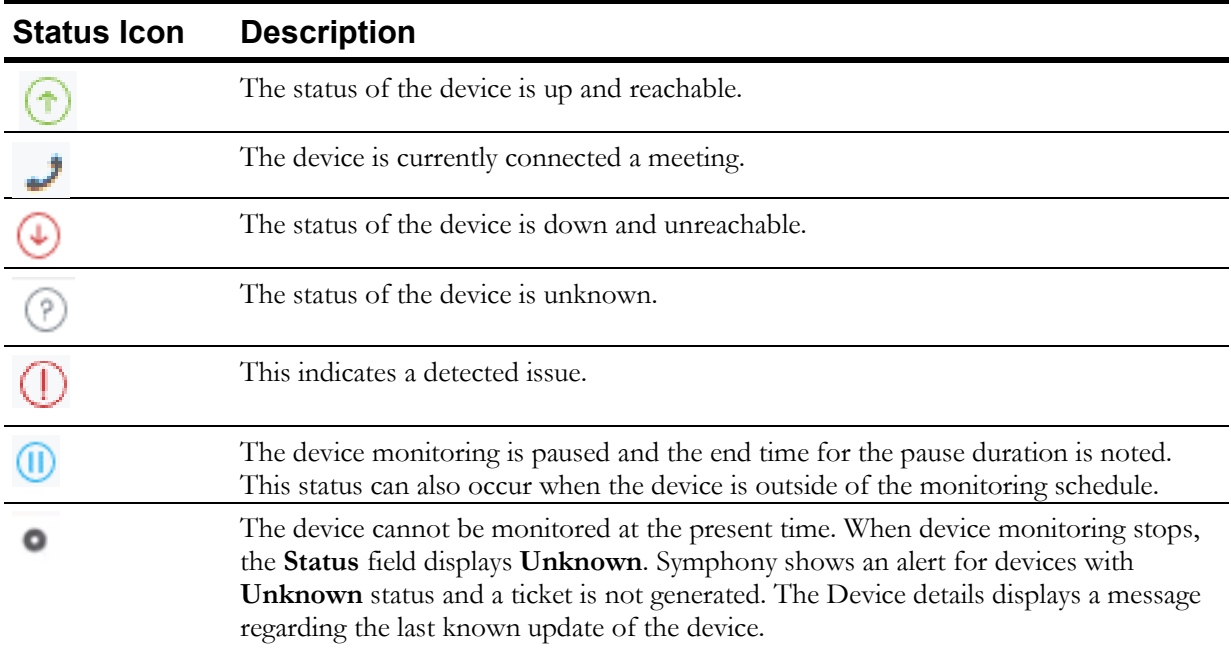

#### **Status Icon Description** AVI-SPL handles Cloud Connector administration. When the Cloud Connector

server connection is down, Symphony generates a ticket. The Cloud Connector device and its associated devices display an **Unknown** status.

The icons can be paired together or shown individually in the **Status** column. For example:

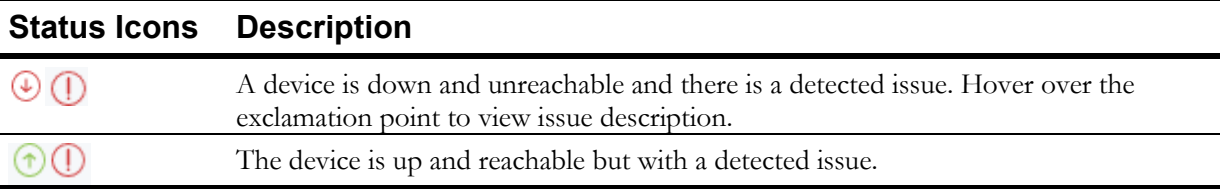

# **Viewing Devices in Map View**

The **Map View** function displays locations with managed devices. When a user selects a location on the map, Symphony remembers and displays that same location, by default, for future sessions.

- 1. In the left navigation pane, select **Devices** > **Map View**.
- 2. Select a location and drill-down to view the device details.
- 3. Select  $\blacksquare$  or  $\blacksquare$  to zoom in or out of specific areas.

#### **TIP**

- To display a satellite view of the map, on the toolbar, select  $\ddot{\bullet}$ .
- To refresh the map and display real-time data, on the toolbar, select  $\mathbb{C}^{\mathbb{C}}$
- To reset the map to a location other than the one previously selected to display, open the **Filter** settings, and select **Reset**.

#### Filtering the Devices Map View

1. On the toolbar, select  $\top$ .

The **Filter** window is displayed.

2. Complete the following fields:

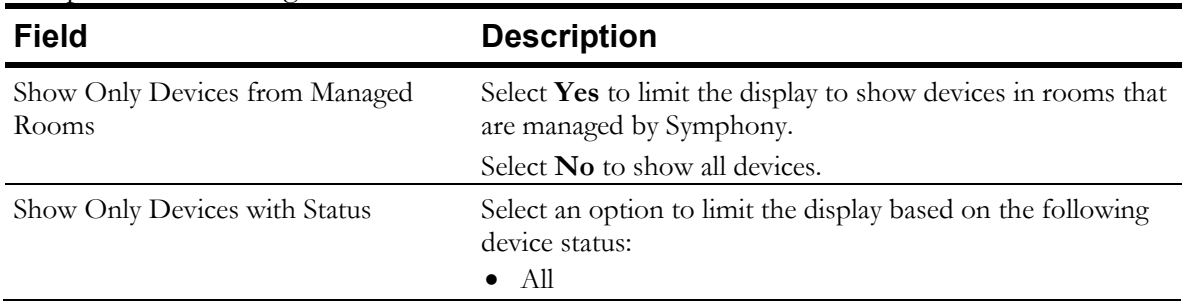

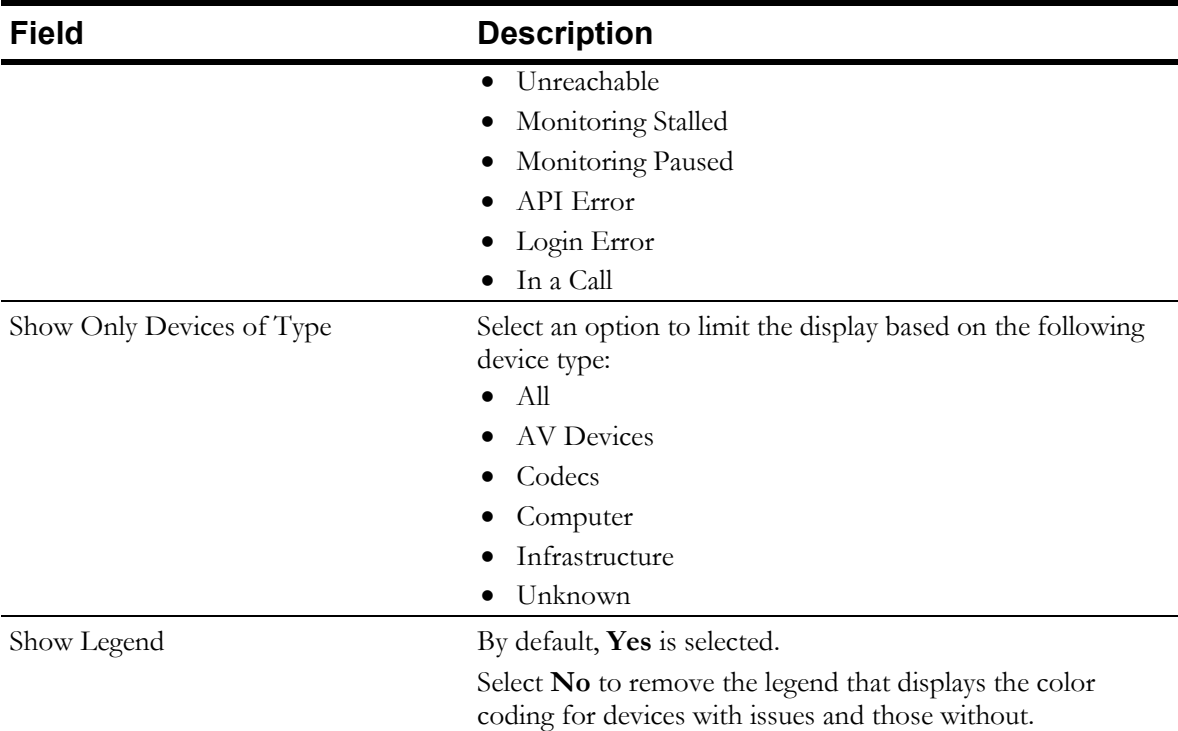

3. Select **OK**.

The **Devices List** is updated according to the selected filter criteria.

# **Viewing Device Details**

The details displayed are based on a user's permissions.

- 1. In the navigation pane, select **Devices** > **List View**. All managed devices are listed on the **Devices List** page. By default, the devices are grouped by room.
- 2. Select  $\triangleright$  to expand a room and display all devices in that room.
- 3. Select a Device name.

The device details are displayed.

- **TIP** Device actions are available on the top right of the page to pause monitoring, configure, access the control panel for, and manage the device. For more information, see [Accessing a Device's Control Panel](#page-52-0), [Pausing Device and Room](#page-54-0)  [Monitoring,](#page-54-0) [Overriding Default](#page-52-1) Device Settings, and [Connecting to Managed](#page-55-0)  [Devices.](#page-55-0)
- 4. On the left side of the page, select an icon to display details on that tab that are associated with the device:

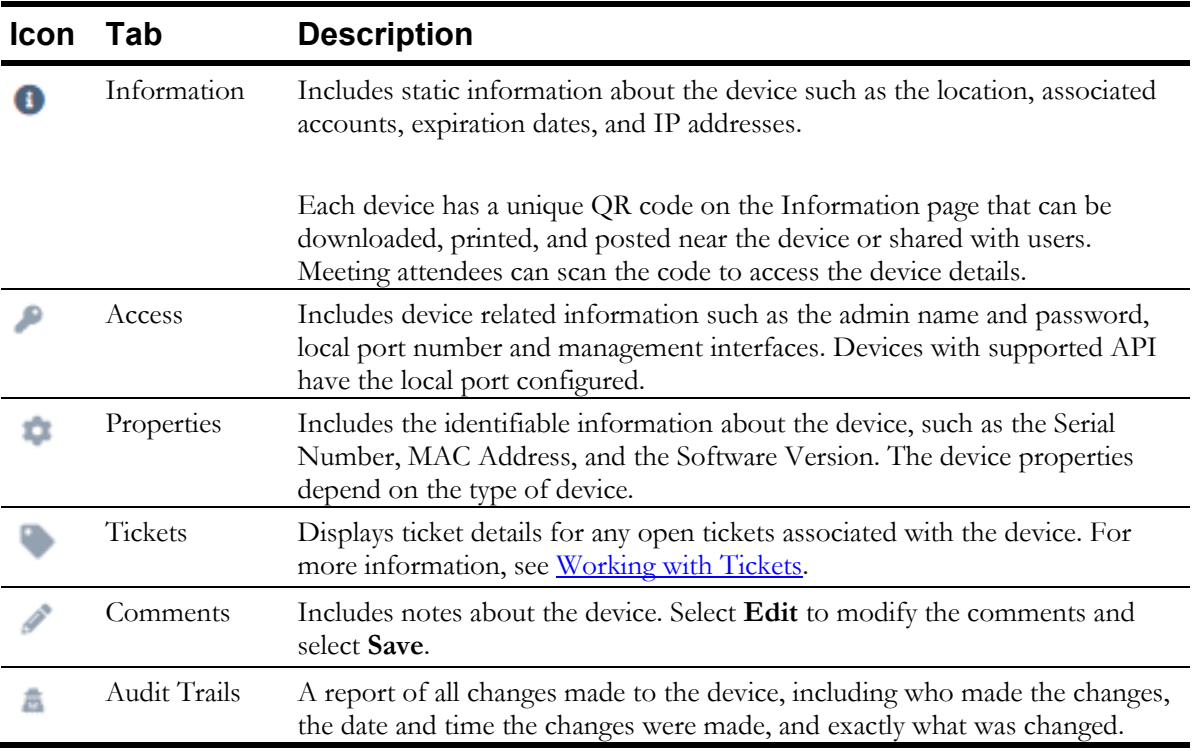

5. Review the **Status** section for the status of the device.

This display depends on the type of device endpoint, such as Video Conferencing [VC] endpoint, MCU, Crestron/AMX AV Controller, or AV device.

- **TIP** To refresh the Device status and display real-time data, on the toolbar, select  $\mathcal{C}$ .
	- All monitored data, such as CPU percentage and RAM, with empty values are hidden.

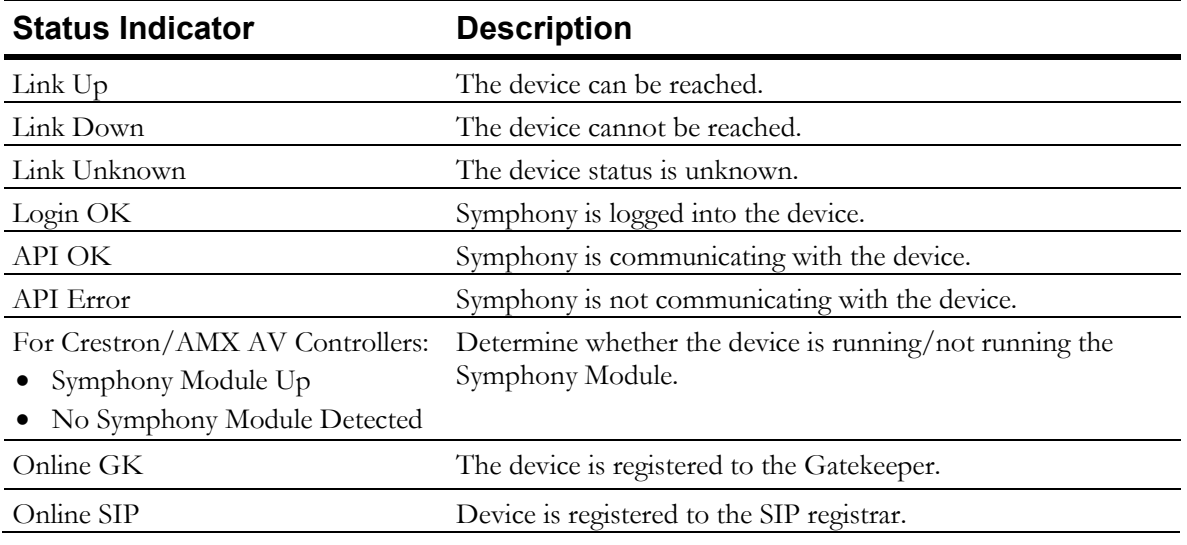

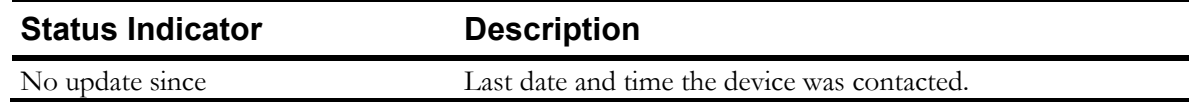

6. If available, review the **Live Monitoring** section to view statistics regarding a call. Options in the drop-down menu vary by device but the type of information displayed is not

hard-wired to the device type. As a result, devices can send data and Symphony properly displays the data. For example, Symphony can display CPU history, RAM history, and extended properties.

If configured, quantifiable extended properties utilizing a unit of measure, such as hardware temperature, can be displayed in the graph. These properties are configured by AVI-SPL upon request. By displaying extended properties in a graph, historical and live data can be compared and used in troubleshooting.

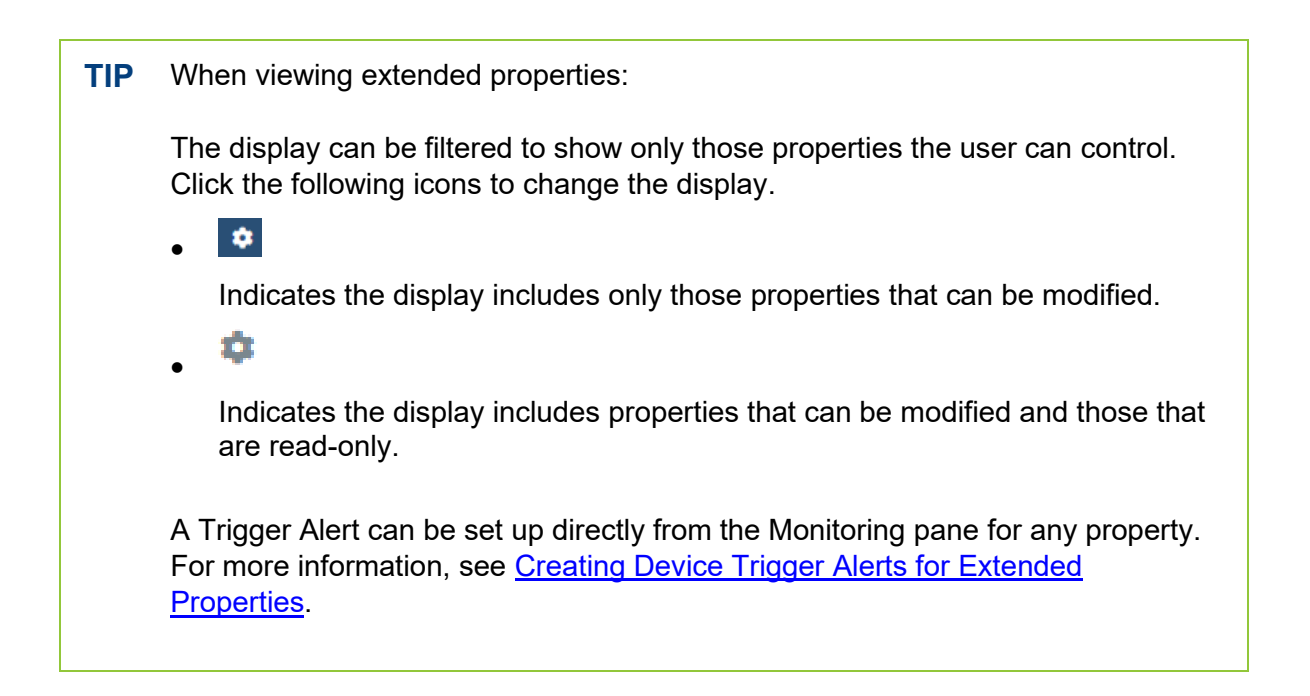

### <span id="page-49-0"></span>Creating Device Trigger Alerts for Extended Properties

Trigger alerts can be created at the Account, Location, Room, or Device level. However, they can also be created for a specific device at the Device Monitoring level during Monitoring.

- 1. In the navigation pane, select **Devices** > **List View**. All managed devices are listed on the **Devices List** page. By default, the devices are grouped by room.
- 2. Select  $\triangleright$  to expand a room and display all devices in that room.
- 3. Select a Device name.

The device details are displayed.

- 4. In the **Live Monitoring** section, select **Extended Properties**.
- 5. To the right of any property, select  $\frac{1}{\cdot}$  and select **Create trigger for this device**.

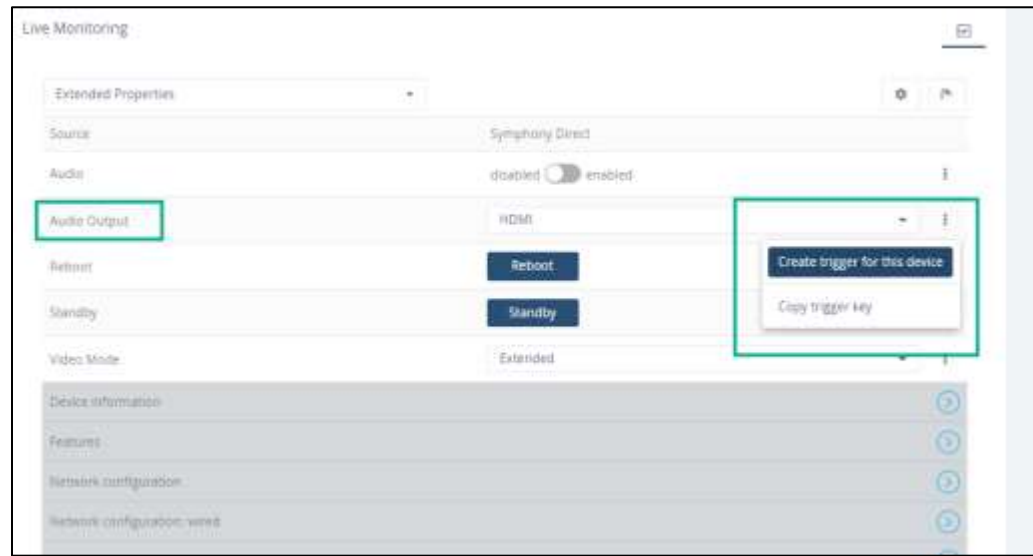

The **Add Trigger** window is displayed and the **Target** > **When** field is prepopulated with the property that the Trigger was created from.

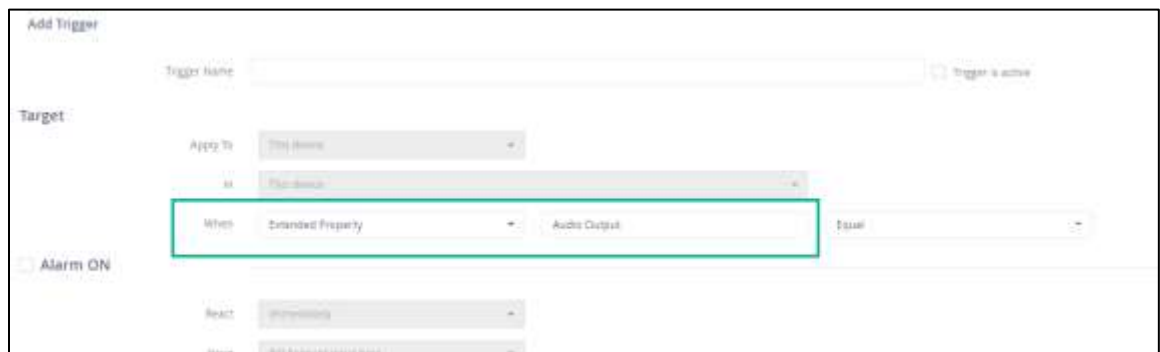

For more information on the fields available on this window, see [Add/Edit Trigger Window.](#page-71-0)

- 6. Complete all Trigger criteria fields, as necessary.
- 7. Select **OK**.

### **Viewing Device-Associated Room Details**

- 1. In the navigation pane, select **Devices** > **List View**. All managed devices are listed on the **Devices List** page. By default, the devices are grouped by room.
- 2. Select a **Room** name.

The room details are displayed as follows:

- Most of the details displayed on the left are static details for informational purposes only.
	- The following action buttons for the room are available on the top right of the page:
		- **Certify** or **Recertify**
		- **Control Panel**

For more information, see [Accessing a Device's Control Panel](#page-52-0).

- **Room Camera**
- **Pause Monitoring** For more information, see [Pausing Device and Room Monitoring.](#page-54-0)
- **Configure**
- The right pane shows a list of **Devices** in the selected room.

**TIP** To refresh the Device list in real time, on the toolbar, select  $\mathbb{C}^{\mathbb{C}}$ 

The bottom right section of the page includes the following tabs, when applicable:

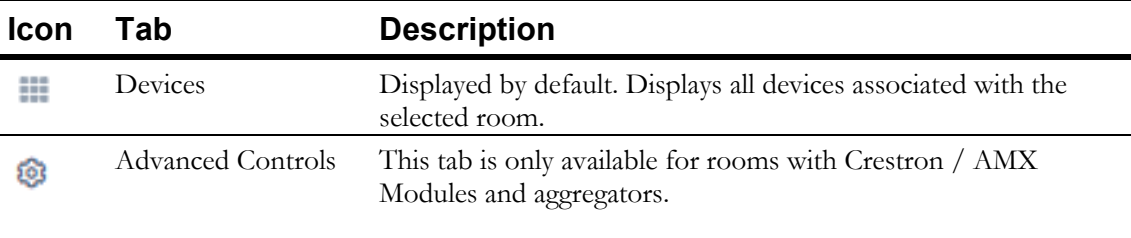

These controls provide additional options when monitoring or managing the devices in the selected room.

3. On the left side of the page, select a tab to display details associated with the device:

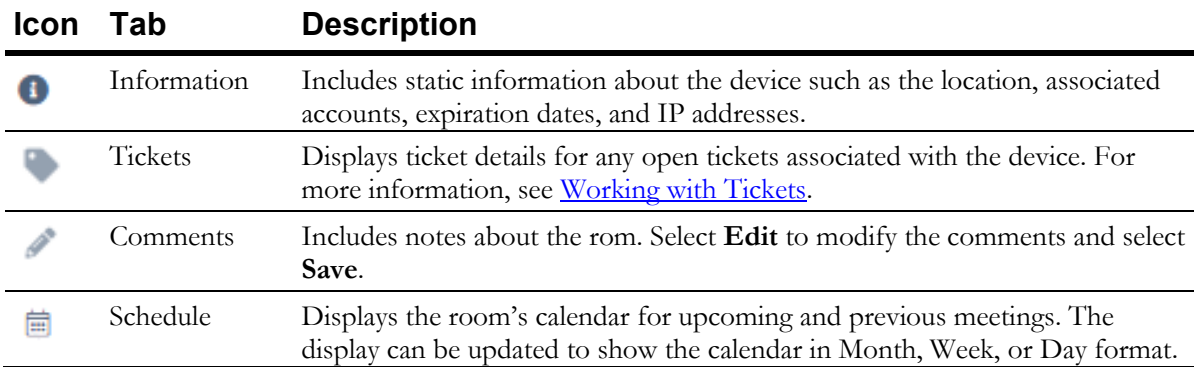

# **Viewing Device Tickets**

- 1. In the navigation pane, select **Devices** > **List View**. All Managed Devices are displayed and grouped by room.
- 2. Select  $\rightarrow$  to expand a room and display all devices in that room.
- 3. Select a Device name.

4. Select the  $\Box$  tab.

All tickets for the selected device are displayed.

### <span id="page-52-0"></span>**Certifying Rooms**

1. In the navigation pane, select **Devices** > **List View**.

All managed devices are listed on the **Devices List** page. By default, the devices are grouped by room.

- 2. Select a **Room** name.
- 3. Select **Certify**.
- 4. If applicable, in the **Comment** field, enter details regarding the certification.
- 5. Select **OK**.

The **Certify** button is renamed **Recertify**. The room icon now includes a starburst icon next to it to indicate it was certified. Hovering over the icon displays the date the room was last certified and the email address of the person that certified the room

**TIP** The room can be recertified at any time by selecting the **Recertify** button.

# **Accessing a Device's Control Panel**

A URL, such as a device's administrative control panel, can be specified in the **Control Panel URL** field when configuring the room. If a URL is specified, **a Control Panel** button is visible on the Room details page to open the URL in another browser tab.

For more information on where to configure the URL and enable this option, see [Adding Rooms](#page-97-0) and [Editing Room Details.](#page-99-0)

1. In the left navigation bar, select **Devices > List View.**

All managed devices are listed on the **Devices List** page. By default, the devices are grouped by room.

- 2. Select a Room name.
- 3. Select **Control Panel**.

<span id="page-52-1"></span>The specified URL is opened in another browser tab.

# **Overriding Default Device Settings**

The default device monitoring settings are inherited from the Account level but can be overridden at the Device level. Monitoring restrictions can be set to pause monitoring during scheduled periods or indefinitely for a specific device.

4. In the left navigation bar, select **Devices > List View.**

All managed devices are listed on the **Devices List** page. By default, the devices are grouped by room.

- 5. Select  $\triangleright$  to expand a room and display all devices in that room.
- 6. Select a Device name.
- 7. Select **Configure**.

The **Edit Device** window is displayed.

8. Modify the settings on the following tabs, as necessary:

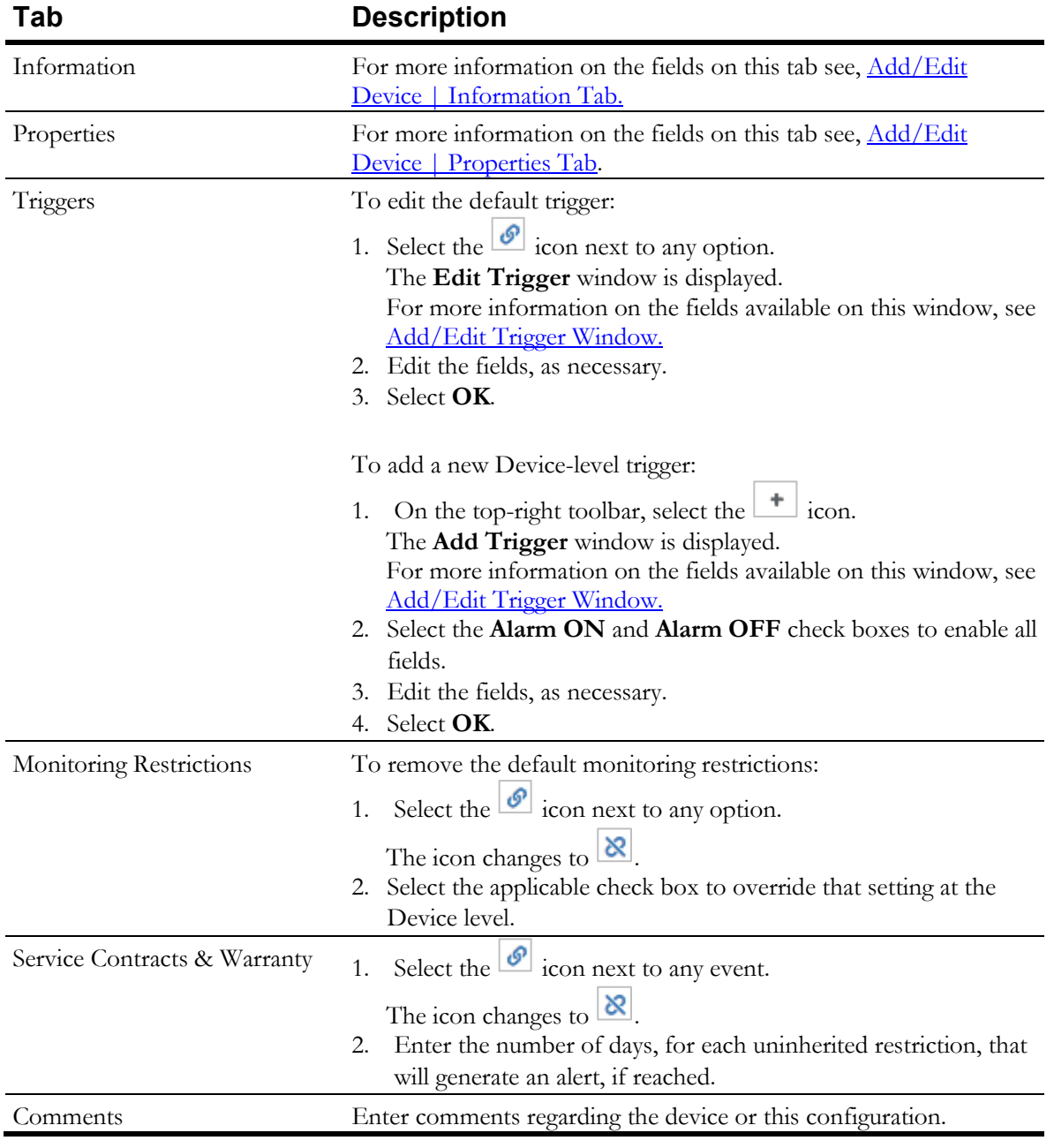

9. Select **Update**.

# **Setting Advanced Controls for Devices**

These features are only available for rooms with Crestron / AMX Modules and aggregators.

Advanced Controls provide additional options when monitoring or managing the devices in a room. Up to nine Advanced controls can be designated as favorites, which are displayed in the **Room Controls** section.

- 1. In the navigation pane, select **Devices** > **List View**. All Managed Devices are displayed and grouped by room.
- 2. Select a **Room** name.

**TIP**

- 3. In the **Devices** pane, select the <sup>103</sup> icon.
- 4. Select the  $\bullet$  icon to filter the display with only those properties that can be controlled.
- 5. Set options, as applicable for each item.

#### **To expand a section and display individual items in that category, select**

- To add a control as a favorite, select the  $\mathbb{R}$  icon next to that control. Favorites are added to the **Room Controls** section above the **Advanced Controls** section.
- To change the image on that Room Control button, select the image and select another image.
- To rearrange the favorite controls, select and drag the control to another position in the **Room Controls** section.

# <span id="page-54-0"></span>**Pausing Device and Room Monitoring**

Device and Room monitoring can be stopped instantly for a specific duration of time or scheduled in advance for a specific time frame at the Device or Room level.

A device does not have to be in a call to pause the monitoring.

1. In the left navigation bar, select **Devices > List View.**

All managed devices are listed on the **Devices List** page. By default, the devices are grouped by room.

- 2. Do one of the following:
	- Select a room name.
	- Select  $\blacktriangleright$  to expand a room, displaying all devices in that room and select a device name.
- 3. In the upper-right of the page, select **Pause Monitoring.**

The **Pause Monitoring** window is displayed.

4. In the **Pause Device/Room Monitoring for** list, select one of the following:

- A specific amount of time to pause monitoring, such as 15 minutes or 4 hours.
- **Schedule Period…**  Select a date and time to start and end the paused monitoring of the device or room.
- **Other** Specify the number of days, hours, and minutes to pause the device or room monitoring.
- 5. In the **Comments** field, enter details regarding the reason for the pause in monitoring. This comment is also added to the Audit Trails reports.
- 6. Select **OK**.

**TIP** To see details about the pause in monitoring, such as who paused the monitoring, when monitoring will resume, and related comments, hover over the **Resume Monitoring** button.

<span id="page-55-0"></span>Select **Resume Monitoring** at any time during the pause duration to immediately begin live monitoring of the device or room.

### **Connecting to Managed Devices**

This option is available to users with full access to the account's devices. It is used for connecting to the Web Management Interface for a device.

1. In the left navigation bar, select **Devices > List View.**

All managed devices are listed on the **Devices List** page. By default, the devices are grouped by room.

- 2. Select  $\blacktriangleright$  to expand a room and display all devices in that room.
- 3. Select a device name.
- 4. In the upper-right of the room details page, select **Manage**. The **Connect to Device** window displays. It includes a link to the device's web management interface and the sign in credentials.
- 5. Select the link in Step 1.
- 6. Enter the device's **Username** and **Password**.
- 7. Select **Close**.

# **Viewing Device Details by Account**

A summary, for each account associated with the current user, displays the total number of items associated with each account in each of the following categories:

- Countries
- Locations
- Rooms
- Devices

• Tickets

For example, the summary can show that Account X has 110 devices being monitored by Symphony in 40 rooms within 20 locations across 10 different countries and also has 42 open tickets. It also indicates if that account is Active or not and which conferencing services are available.

1. In the left navigation bar, select **Devices > Browse.**

The **Accounts** page is displayed.

- 2. Select any number to view the specific details for that country, location, room, device, and ticket.
	- **TIP** By default, the display is shown in List view. To change the display to a tree view, in the toolbar select  $\left| \cdot \right|$ .
		- The legend indicates if items have associated tickets and the type of tickets, such as critical, major, or minor.
		- Select an item in the tree to display more specific details. For example, select United States to display a list of specific Locations and select Portland to display associated Rooms in Portland. Select the device at the end to display the Device Details.
		- Select the gray area around the tree diagram and drag the tree around the window.

# **Performing Device Ticket Room Sweeps**

Ad hoc room sweeps, by room, location, or for the entire account can be launched. This sweep is checking for all unreachable devices and devices with open tickets, not endpoint connections which are checked by the scheduled room sweep.

- 1. In the left navigation bar, select **Devices > Browse.** The **Accounts** page is displayed.
- 2. At the end of the **account name** row, select and select **Room Sweep**. The results are displayed.

**TIP** The  $\frac{1}{2}$  option can also be found at the end of each Country, Location, Room, and Device row as you drill down through each category.

3. Select **Go Back** to return to the previous page.

# **Device Watch List**

The Devices module includes a Watch List feature. Up to 20 devices can be added to the watch list for quick access to the most frequently used devices. Devices can be manually added to or removed from the watchlist.

#### Creating a Device Watch List

- 1. In the left navigation bar, select **Devices > List View.** All managed devices are listed.
- 2. To the far right of the Device row, select  $\pm$ .
- 3. Select **Add to Watch List**.

A confirmation is displayed in the upper-right corner of the page stating the device was added to the watchlist.

#### Viewing the Device Watch List

1. In the left navigation bar, select **Devices > Watch List.** The **Watch List** page is displayed and includes all devices that were manually added to the list.

#### Removing Devices from the Watch List

- 1. In the left navigation bar, select **Devices > Watch List.** The **Watch List** page is displayed and includes all devices that were manually added to the list.
- 2. To the far right of the Device row, select  $\pm$ .
- 3. Select **Remove from Watch List**.

A confirmation is displayed in the upper-right corner of the page stating the watch list was updated.

# <span id="page-58-0"></span>**Chapter 9**

# **Working with Tickets**

Tickets are alarms opened in Symphony to report issues with a device or a meeting. Tickets are separated into two categories:

- Communication Tickets (Ping, API, Gatekeeper [GK] and SIP Registration)
- All others

Tickets can be created manually or automatically. Manually created tickets are specifically related to meetings. Automatically generated tickets are created by Symphony for different types of issues that occurred on a device connected to the local network. These issues can vary from the actual device powering down to jitter on a video call. When monitoring restriction conditions are met, a Ticket, or Ticket event, is generated. Alerts regarding the ticket are briefly displayed in a pop-up window to Administrators.

Tickets can be closed automatically when a device is deleted or according to the Ticket Closing policy.

**TIP** With the Symphony Third-party Ticketing Adapter Library (TAL), tickets can be generated and synchronized in supported third-party ticketing systems, such as ServiceNow.

# **Viewing Tickets in List View**

The ticket list displays all tickets that were opened both manually and automatically.

▪ On the navigation pane, select **Alarms** > **Tickets.**

All tickets are displayed with the following columns:

• ID

The unique ticket number. Select an ID to view details for that ticket. The **Ticket** window is displayed with the following tabs:

- Description
- Details

Used to drill down to open the room details and the meeting details.

- Comments
- Timeline
- Attachments
- Custom/Ticketing Adapter Library (TAL)

Used to integrate and synchronize with a third-party ticketing system to Symphony, such as ServiceNow.

- Troubleshooting
- Status

The ticket status values include:

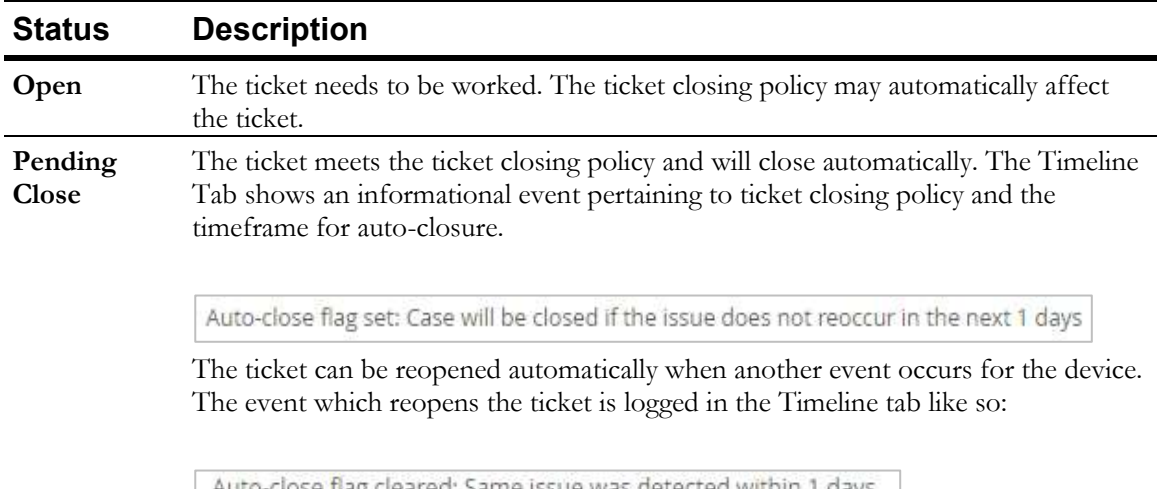

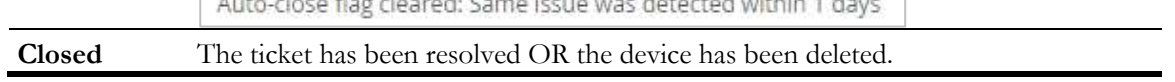

• Priority

Symphony continually pings all meetings to determine the status of the meeting. A Symphony generated ticket can resolve itself quickly, (such as generating another lower priority ticket), and close the ticket as the issue was temporary.

Symphony notifies users of Critical (P1) tickets when an infrastructure device, such as an MCU or Cloud Connector is down. The notification for P1 infrastructure elements must be manually dismissed. AVI-SPL can also notify accounts of important messages. The user be logged into Symphony to see the message.

The table below reflects the differences between, and examples of, Symphony generated tickets and manually created tickets for each priority.

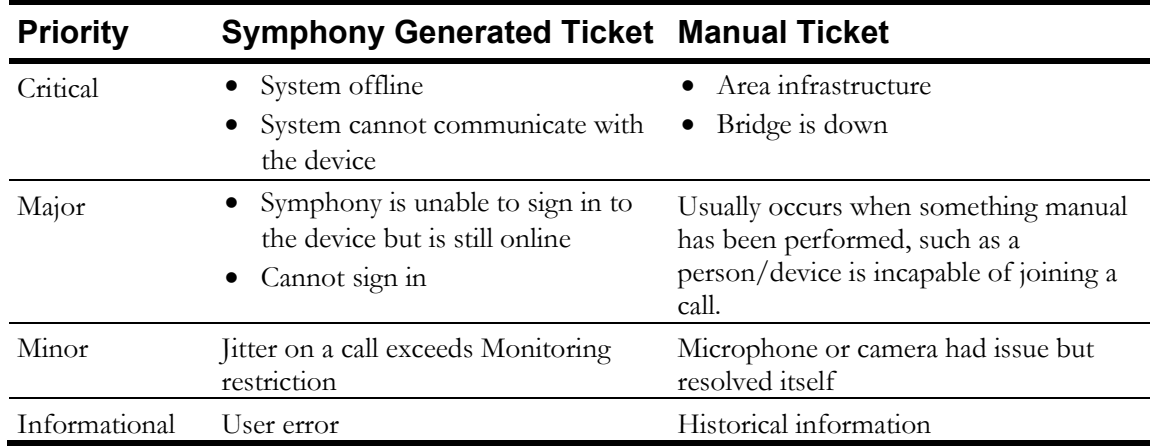

- Account
- Device
- Room
- **Location**
- Issue
- Events
- Opened
- Last Update
- Cleared

**TIP**

To refresh the list and display real-time data, on the toolbar, select  $\epsilon$ .

### Filtering the Tickets List by Country

The List view of tickets can be filtered to display only those tickets in specific countries. The countries included in the filter list are limited to those locations that exist on the Account. Setting this filter also sets it at the Device List view.

- 1. In the navigation pane, select **Alarms** > **Tickets**.
- 2. On the toolbar, select  $\bullet$ .
- 3. Select or deselect the checkboxes countries based on which tickets should be displayed in the list.
- 4. Select **OK**.

#### Filtering the Tickets List View

- 1. In the navigation pane, select **Alarms** > **Tickets**.
- 2. On the toolbar, select  $\mathbf{T}$ . The **Filter** window is displayed.
- 3. Complete the following fields:

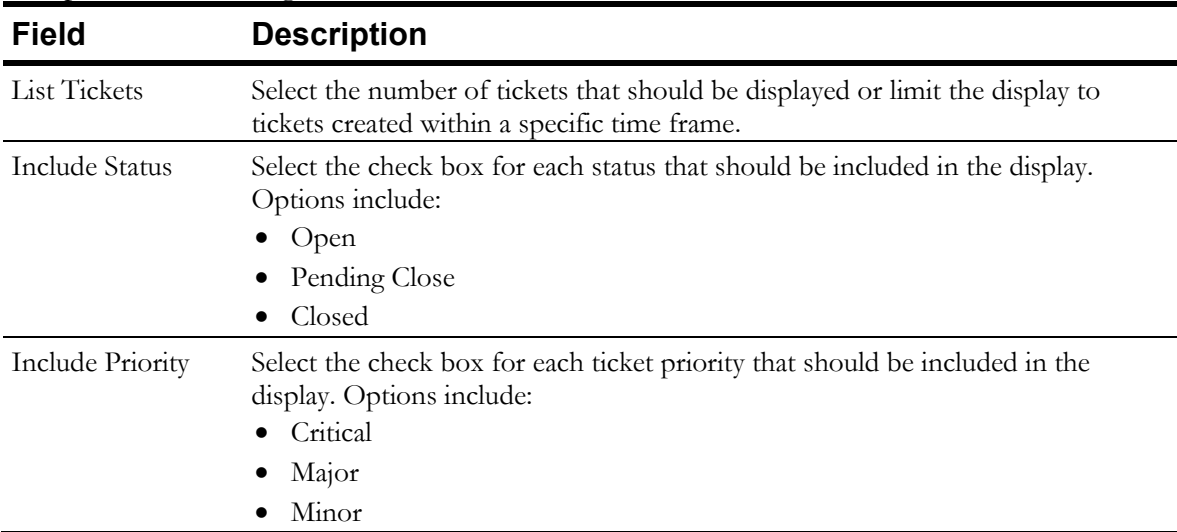

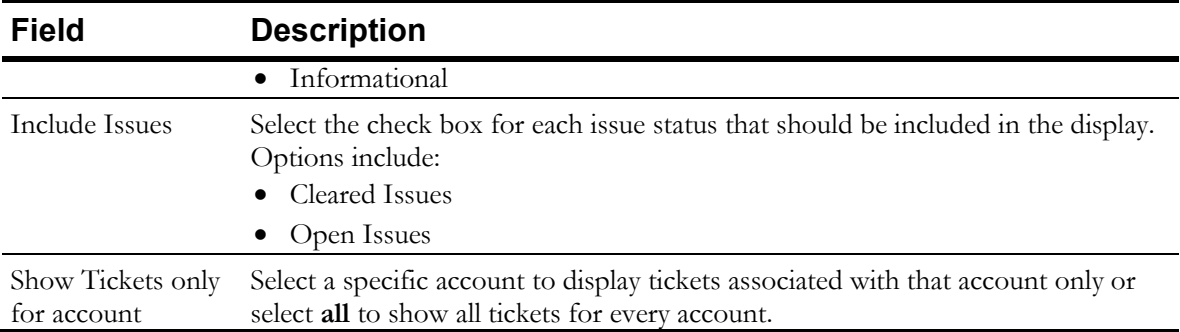

4. Select **OK**.

# **Viewing Tickets in Map View**

The **Map View** function displays locations with tickets. When a user selects a location on the map, Symphony remembers and displays that same location, by default, for future sessions.

1. In the left navigation pane, select **Alarms** > **Map View**.

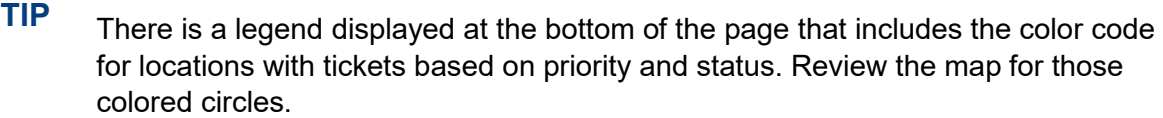

- 2. Select a colored circle to view the ticket details.
- 3. Select  $\Box$  or  $\Box$  to zoom in or out of specific areas.

#### **TIP**

- To display a satellite view of the map, on the toolbar, select  $\cdot$ .
- To refresh the map and display real-time data, on the toolbar, select  $\mathbb{C}$
- To reset the map to a location other than the one previously selected to display, open the **Filter** settings, and select **Reset**.

#### Filtering the Tickets Map View

1. On the toolbar, select  $\mathbf{T}$ .

The **Filter** window is displayed.

2. Complete the following fields:

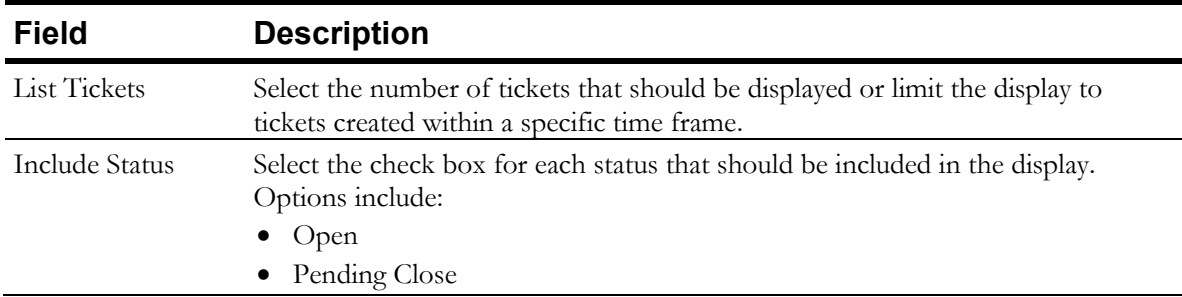

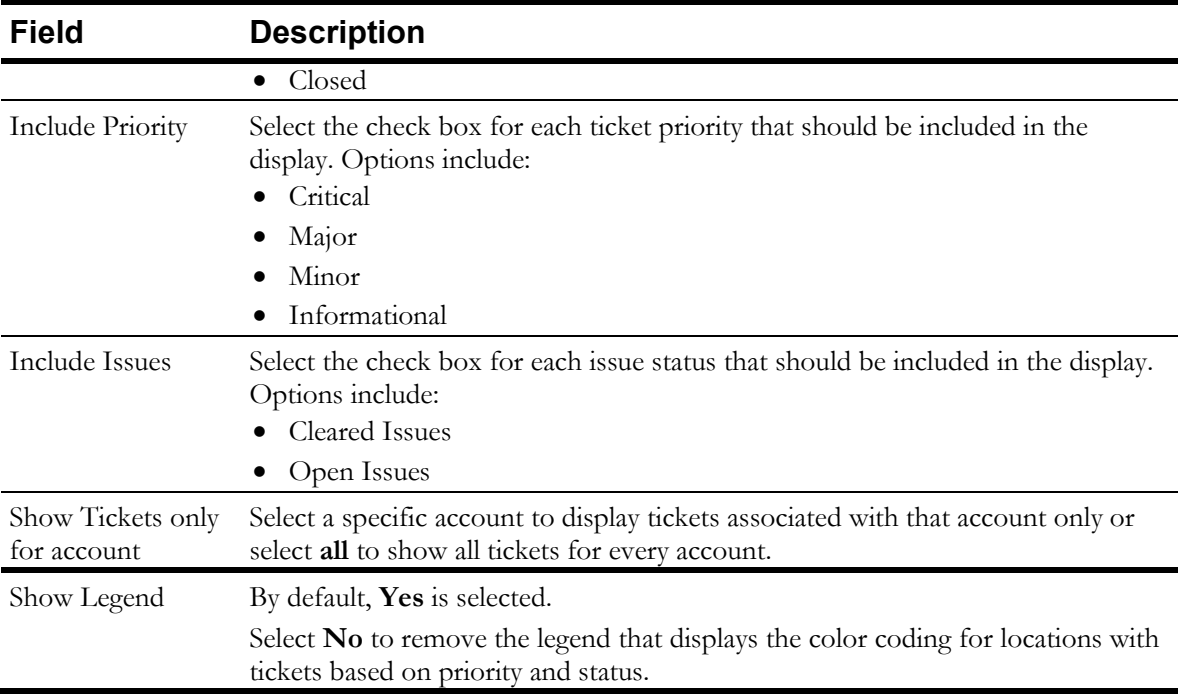

# **Manually Creating Tickets**

Tickets can be created manually for all devices or meetings.

- 1. On the navigation pane, select **Meetings** or **Devices > List View** and select a meeting or device.
- 2. Select New Ticket.

The **New Ticket** window is displayed.

3. In the **Device** field, select the device that has issues.

**TIP** If the ticket is being created at the Meeting level, this field defaults to **All (Meeting Level Ticket)** to indicate that all devices are experiencing the issue. Leave the default or select a specific device.

- 4. In the **Issue Type** field, select the problem that occurred.
- 5. In the **Issue Subtype** field, enter a subcategory for the problem.
- 6. In the **Time of Issue** field, select a time frame, if known, that the error occurred.
- 7. Enter a Description.
- 8. Select a **Priority**.

The color of the **New Ticket** window changes based on the **Priority** selected.

- 9. Select **More** to add additional information on the following tabs:
	- Description
- Details
- Comments
- Timeline

This tab includes events associated with the tickets. Events are the issues that generated the ticket. The event content includes monitoring errors and informational messages regarding a device and contain a priority (Critical, Major, Minor, Informational). The **Status** field is either **cleared** (resolved) or empty (no associated status). For more information about creating an event, see [Manually Creating Events.](#page-63-0)

<span id="page-63-0"></span>10. Select Enter Ticket.

# **Manually Creating Events**

Events can be added to a ticket manually. By default, the ticket priority changes to the highest priority of the events associated with the ticket.

- 1. On the navigation pane, select **Alarms** > **Tickets.** The **Tickets** list is displayed.
- 2. In the **ID** column, select a ticket number. The **Ticket #** window is displayed.
- 3. Complete the following fields:
	- **Subject** Enter a summary of the problem associated with the ticket.
	- **Device** Select the individual device associated with the ticket or select All to associate the ticket with all devices associated with a meeting.
	- **Issue**  Select the problem that occurred.
	- **Priority** Specify the priority for the ticket. Options include **Critical**, **Major**, **Minor**, and **Informational**.
- 4. At the top left of the **Timeline Tab**, select  $\pm$ .

The **Create Event** window is displayed.

- 5. Enter a **Name** and **Description** for the event.
- 6. Select **Add**.

The event is added to the list with no status and cannot be modified.

# **Updating Tickets**

- 1. On the navigation pane, select **Alarms** > **Tickets.** The **Tickets** list is displayed.
- 2. In the **ID** column, select a ticket number. The **Ticket** window is displayed.
- 3. Update details on the following tabs:
	- Description
	- Details
	- Comments
	- Timeline

This tab includes events associated with the tickets. Events are the issues that generated the ticket. The event content includes monitoring errors and informational messages regarding a device and contain a priority (Critical, Major, Minor, Informational). The **Status** field is either **cleared** (resolved) or empty (no associated status).

- Attachments
- Custom/Ticketing Adapter Library (TAL) Used to integrate and synchronize a third-party ticketing system to Symphony, such as ServiceNow.
- Troubleshooting Used to determine the issues that are referenced in the ticket.

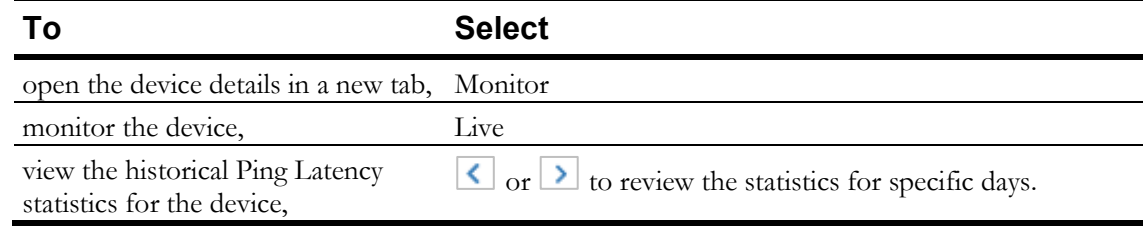

4. Select Update Case.

# <span id="page-64-0"></span>**Closing Tickets**

Tickets can be closed automatically or manually.

Tickets are closed automatically when a:

- Ticket is **Open** and all events associated with the ticket have a **Status** of **Cleared**.
- Device is deleted and tickets associated with that device have a status of **Open** or **Pending Close**.

#### *To manually close tickets:*

- 1. On the navigation pane, select **Alarms** > **Tickets.** The **Tickets** list is displayed.
- 2. In the **ID** column, select a ticket number. The **Ticket #** window is displayed.
- 3. On the **Ticket** window, select **Close Case**. The **Close Case** window is displayed.
- 4. Select the **Source** of the problem.
- 5. Select the **Resolution** to the problem.
- 6. Enter a description, if necessary.

7. Select Close Case.

# **Chapter 10**

# **Administration**

The Administration tasks available are based on account services and permissions.

# **Managing Account Configuration Settings**

All Account Configuration settings can be viewed and modified in one central location. The default settings for all locations, devices, rooms, and users are inherited from settings at the Account level.

The available configuration options are based on purchased services and permissions.

- 1. In the left navigation bar, select **Administration > Configuration.** The Configuration for *accountname* page is displayed.
- 2. Select a configuration category and modify settings included in that category as needed.

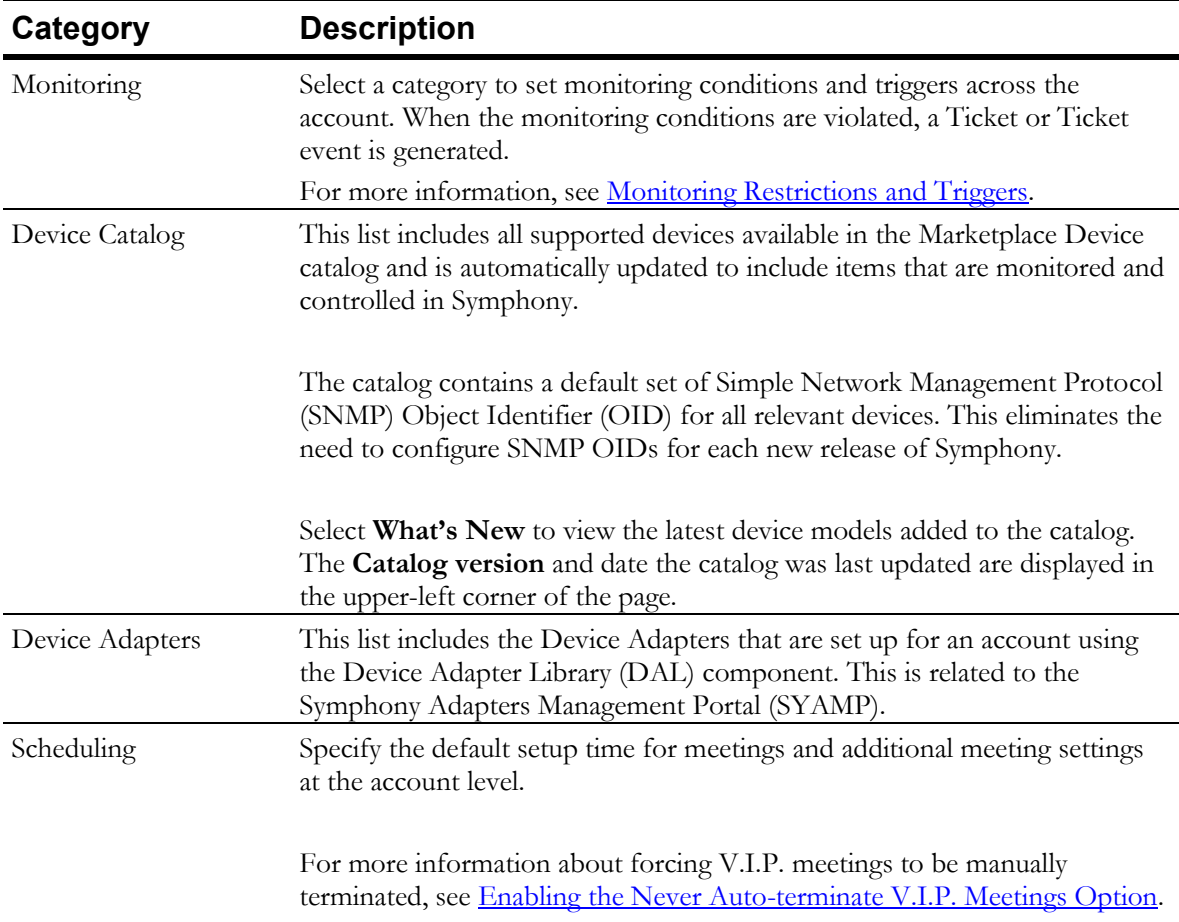

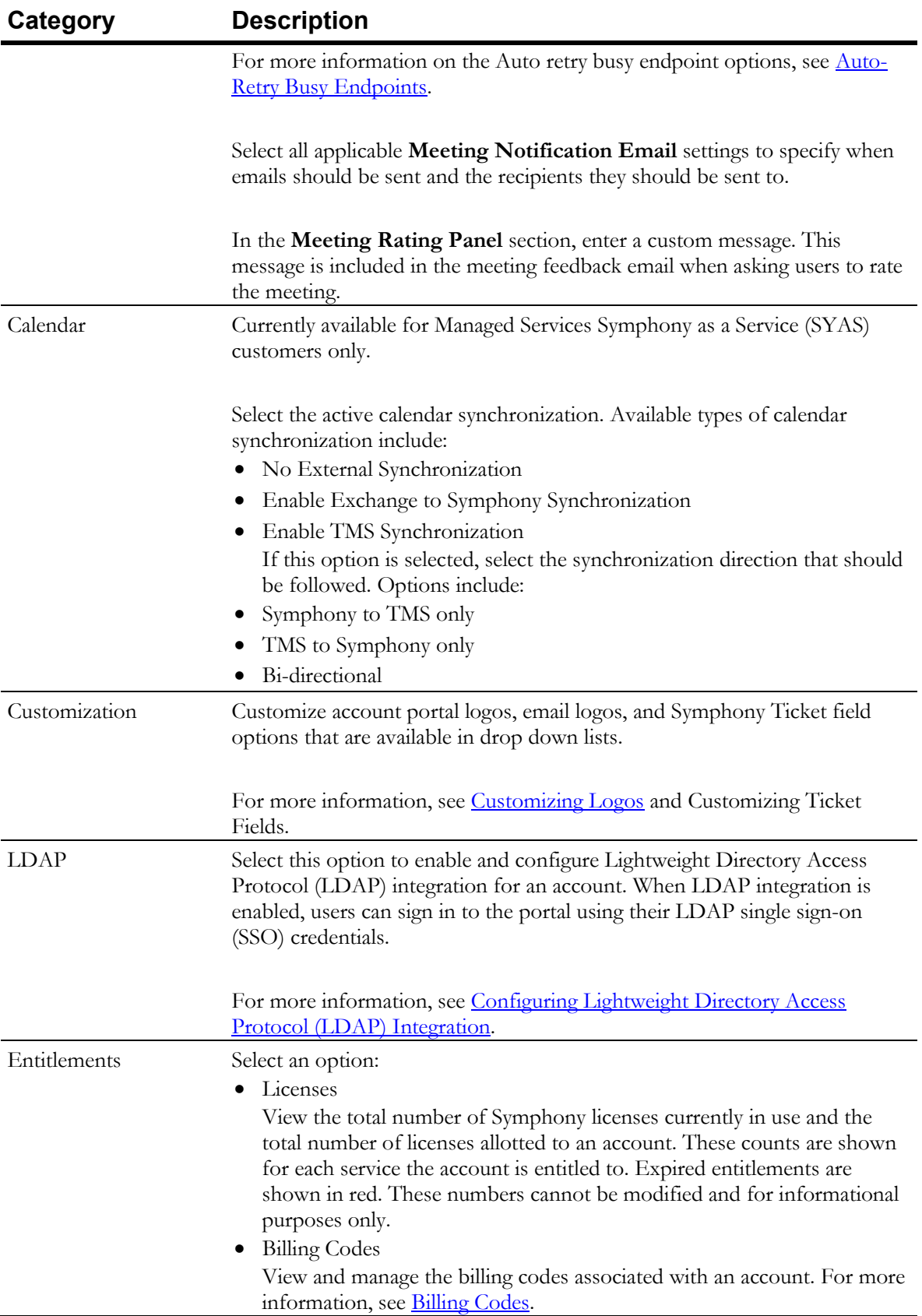

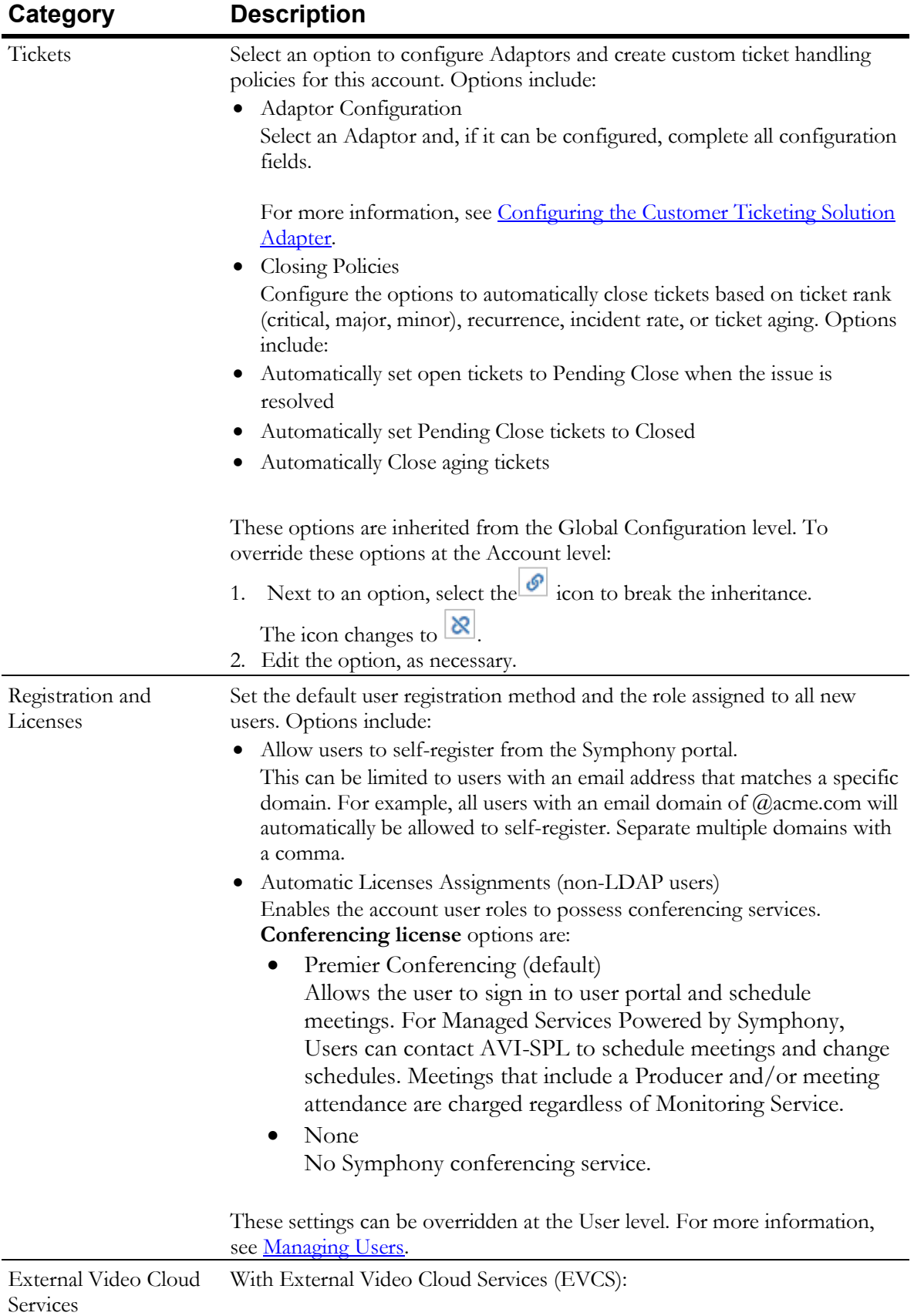

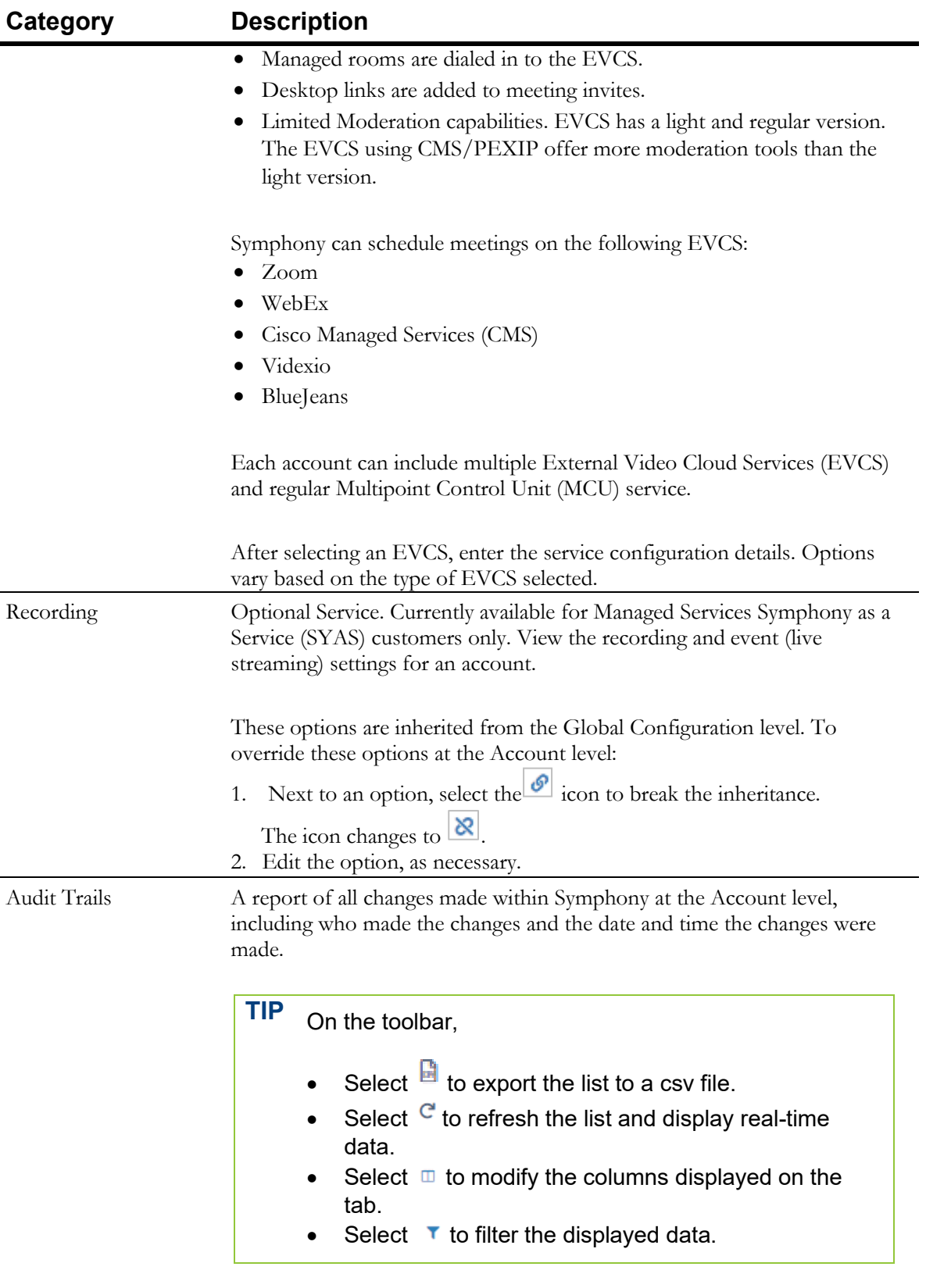

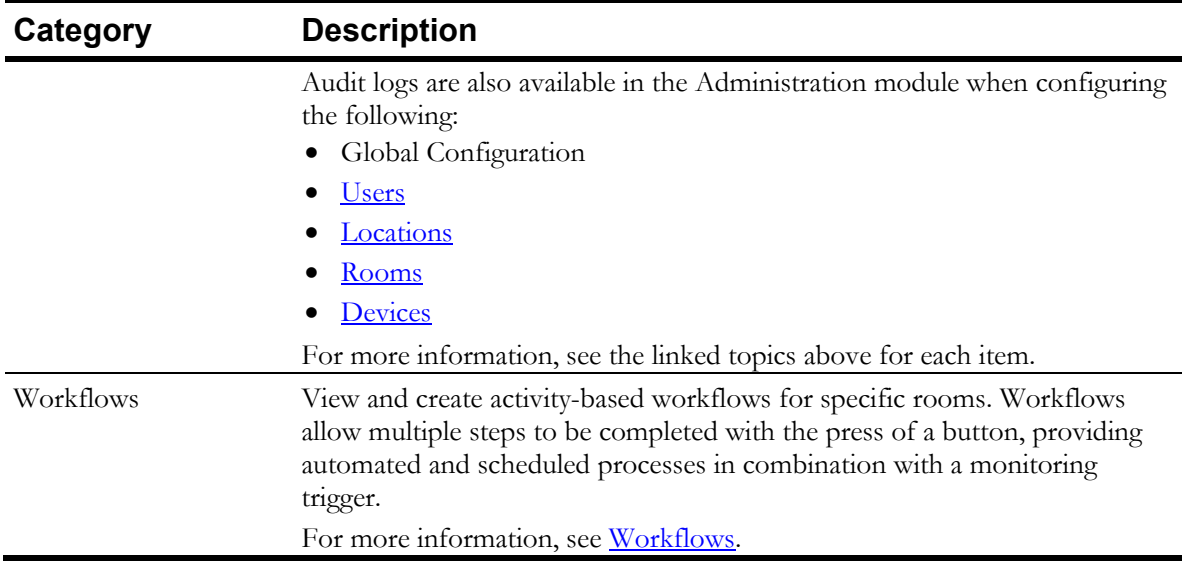

- 3. Select **Update**.
- 4. Repeat as necessary to configure additional categories.

#### <span id="page-70-0"></span>Monitoring Restrictions and Triggers

Custom monitoring restrictions can be set to monitor devices and define restrictions for an account. When trigger conditions are met, a Ticket or Ticket event is generated to alert users of the situation. If a Ticket does not exist, a new Ticket is generated, and the new Ticket event is added to that ticket.

These options are inherited from the Global Configuration level but can be overridden at the Account, Location, Room, and Device level.

#### **NOTE** Device monitoring information available to Symphony depends on what the device can offer.

#### Configuring Account Monitoring Triggers

This category contains the conditions that trigger alerts when monitoring Devices, Infrastructure Elements, Codecs, and AV Devices at the Account level.

#### **NOTE** When creating triggers, be aware that Symphony does not validate Triggers against other active Triggers. Therefore, the possibility to create conflicting Triggers, either in multiple or the same Trigger, does exist.

- 1. In the left navigation pane, select **Administration** > **Configuration.** The **Configuration for accountname** page is displayed.
- 2. Select **Monitoring**.
- 3. Select **Account Monitoring Triggers**.

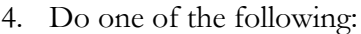

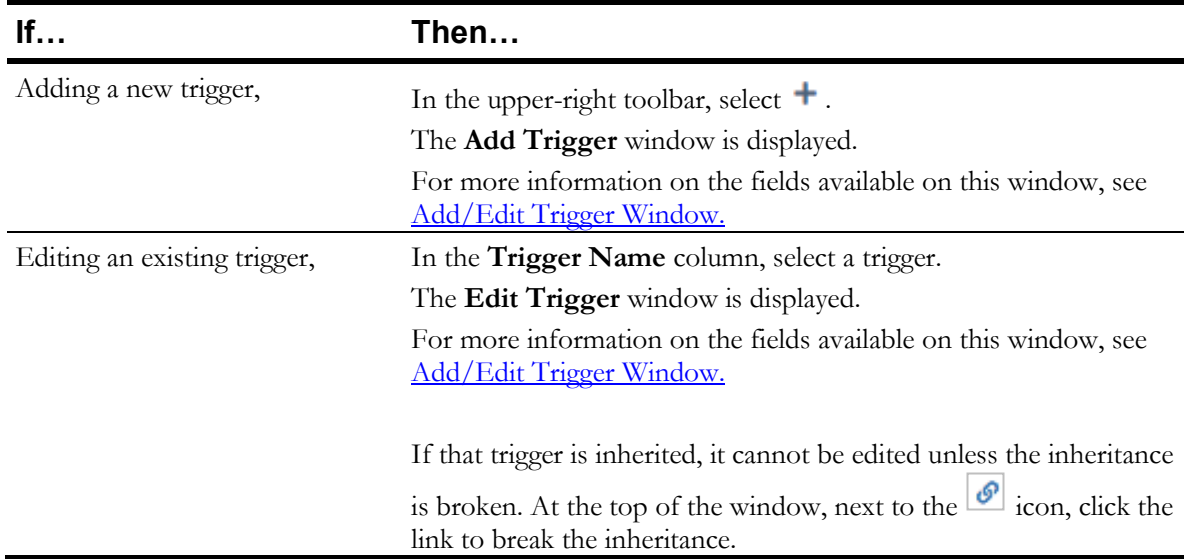

5. Complete each field to indicate the requirements that will trigger an alert.

6. Select **OK**.

#### <span id="page-71-0"></span>**Add/Edit Trigger Window**

The Add Trigger and Edit Trigger Windows contain the following fields that determine when a Ticket or Ticket event is opened and closed:

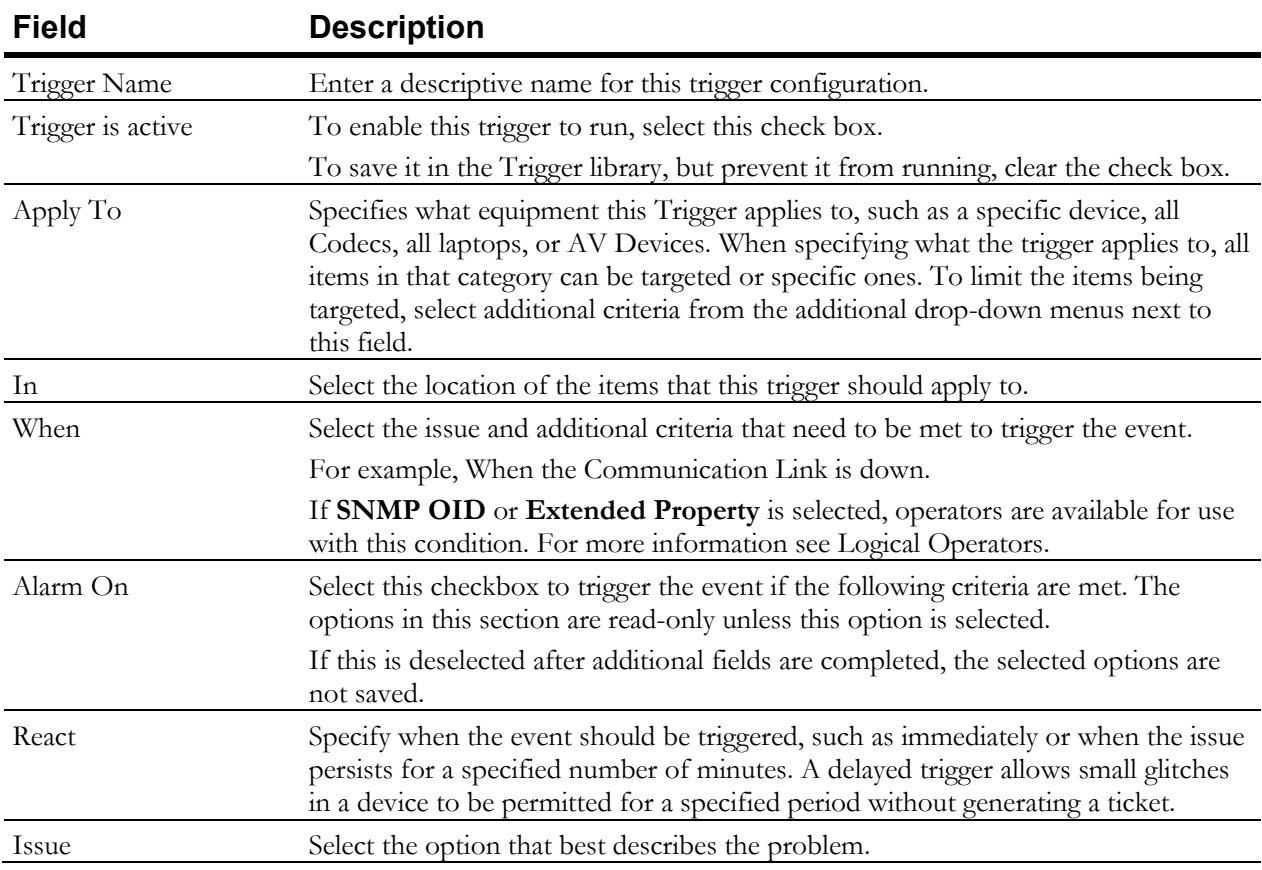
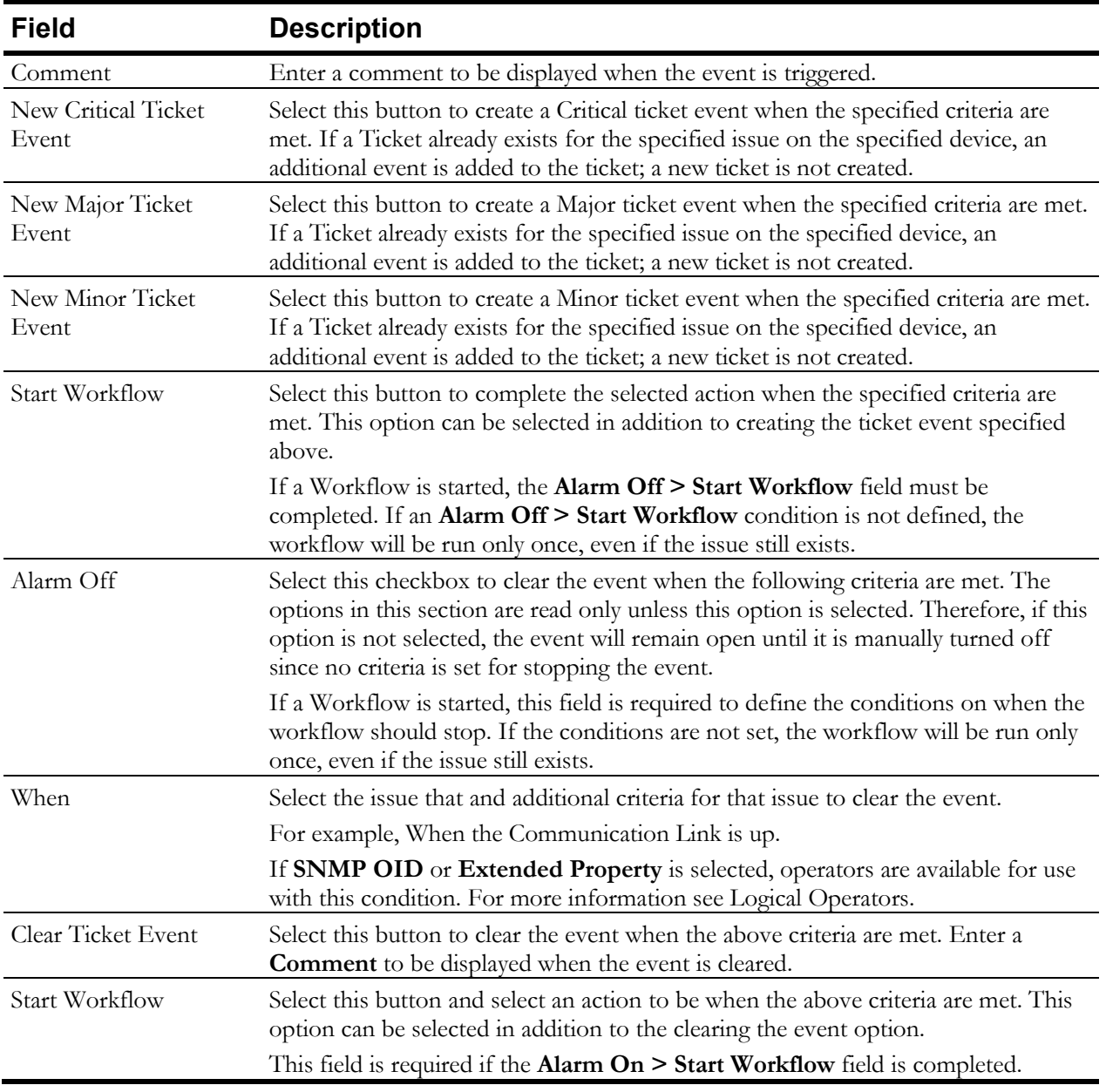

#### **Logical Operators**

When creating Triggers, the following operators are available when either SNMP OID or Extended Property initiates a Trigger:

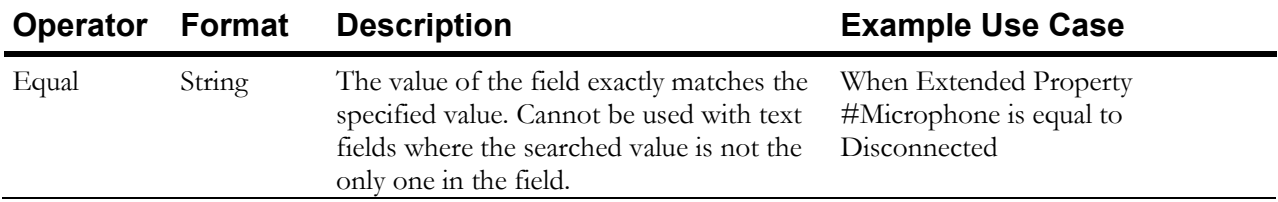

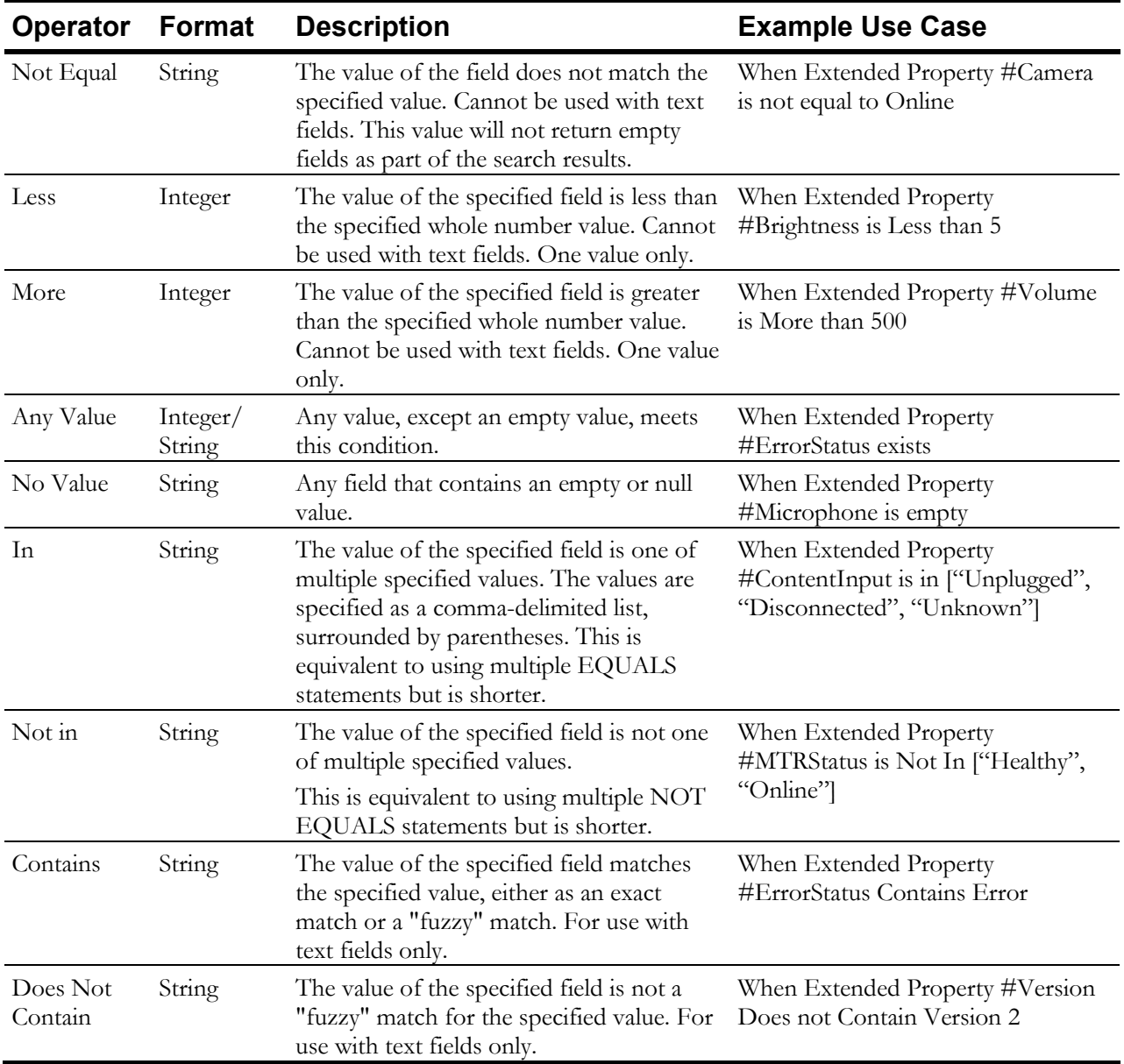

### Monitoring Account Expiration Dates

Specify the number of days prior to the expiration date a Ticket event should be created and when that Ticket should be considered Critical. The Ticket event can be triggered for the following items:

- Device Warranty
- Device Lease/Service
- Room Service Contract

If a field is left blank, events are not generated for that expiration date.

- **TIP** If a Ticket does not exist, a new Ticket is generated, and the new Ticket event is added to that ticket.
- 1. In the left navigation pane, select **Administration** > **Configuration**. The Configuration for *accountname* page is displayed.
- 2. Select Monitoring.
- 3. Select Expiration Dates.
- 4. Next to an option, select the  $\bullet$  icon to break the inheritance.

The icon changes to  $\frac{18}{15}$ 

- 5. Enter the number of days, for each uninherited restriction, that will generate an alert, if reached.
- 6. Select **Update**.

#### Setting Account Monitoring Schedules

The monitoring schedule for an Account can be limited to specific days and times; monitoring can be paused during scheduled periods or indefinitely.

- 1. In the left navigation pane, select **Administration** > **Configuration**. The Configuration for *accountname* page is displayed.
- 2. Select **Monitoring**.
- 3. Select **Monitoring Restrictions**.
- 4. Next to an option, select the  $\bullet$  icon to break the inheritance.

The icon changes to  $\boxed{\otimes}$ .

5. Do the following, as needed:

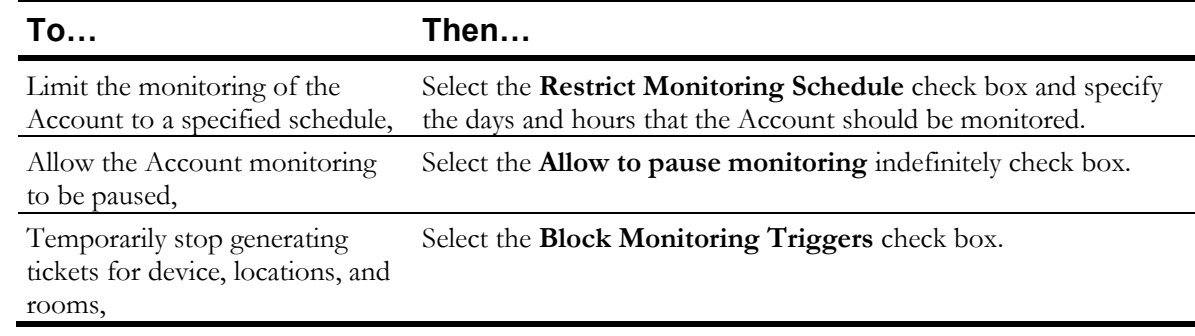

6. Select **Update**.

## Filtering the Device Catalog List

The Device Catalog list can be filtered to display:

• Specific device types, such as Computers, Codecs, and AV Devices.

- All devices in a specific category, such as Bridges, Desktops, Gateways, or Amplifiers.
- The devices that are made by a specific manufacturer.
- Only those models that are actively deployed for the selected account.
- 1. In the left navigation bar, select **Administration > Configuration.**

The Configuration for *accountname* page is displayed.

- 2. Select Device Catalog.
- 3. In the upper-right corner of the page, select  $\mathbf{\mathbf{V}}$ . The **Filters** page is displayed.
- 4. Select an option in one of the following filter criteria drop down lists:
	- Filter by type
	- Filter by category
	- Filter by manufacturer

**TIP** Only one filter can be applied at a time.

- 5. To limit the filtered display, select the **Only show models active in this account** check box.
- 6. Select **OK**.

The **Device Catalog** page is updated to display only those devices that meet the selected criteria.

To clear filters:

- 1. In the upper-right corner of the **Device Catalog** page, select  $\mathbf{T}$ . The **Filters** page is displayed.
- 2. Select **Reset**.
- 3. Select **OK**.

The **Device Catalog** page is updated to display all devices.

## Auto-Retry Busy Endpoints

Symphony can automatically retry to connect to busy endpoints scheduled for a meeting. The autoretry settings are configured at the Account level. By default, this feature is turned off.

Retrying to connect to busy endpoints can be performed when the meeting launches. Once the meeting starts, endpoints invited at meeting time also have the auto-retry capability.

Supported Multipoint Control Units (MCUs) include:

• Cisco Meeting Server (CMS)

**NOTE** For CMS, the participant is re-added to the meeting after the endpoint is disconnected. RMX disconnected participants are shown as disconnected before the retry.

- Pexip
- RMX (Poly)
- RealPresence Distributed Media Application (DMA)

To turn this feature on:

- 1. In the left navigation bar, select **Administration > Configuration.** The Configuration for *accountname* page is displayed.
- 2. Select Scheduling.
- 3. Select the Auto-retry busy endpoints check box.
- 4. Enter the maximum number of times to retry to connect.
- 5. Enter the number of minutes in between re-connection attempts.

## Enabling the Never Auto-terminate V.I.P. Meetings Option

The **never auto-terminate V.I.P. meetings** option is configurable at the Account level. When a meeting is designated as a V.I.P. Meeting and this option is turned on, devices stay connected after the meeting ends. Producers must manually terminate the meeting. For example:

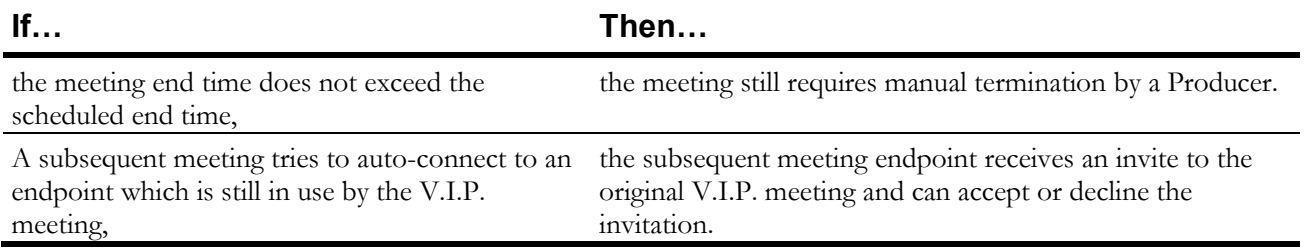

**NOTE** For RMX only, the property setting in the RMX MCU profile for auto-terminate must be set to **FALSE**. This setting ensures RMX will not auto-terminate the meeting and this feature works as described.

Supported MCUs are:

- RealPresence DMA
- Cisco Meeting Server (CMS)
- Pexip

The global default configuration is **FALSE** which means V.I.P. meetings and devices are automatically terminated upon meeting completion.

To enable the never auto-terminate V.I.P. meetings feature for an account:

1. In the left navigation bar, select **Administration > Configuration.**

The Configuration for *accountname* page is displayed.

- 2. Select Scheduling.
- 3. Select the Never auto-terminate V.I.P. meetings check box.
- 4. Select **Update**.

## Sending V.I.P. Meeting Notifications

- 1. In the left navigation bar, select **Administration > Configuration.** The Configuration for *accountname* page is displayed.
- 2. Select Scheduling.
- 3. Select the Enable V.I.P. Meetings Notifications check box.
- 4. In the **Recipients** field, enter the email addresses for those who should receive a meeting notification.
- 5. In the **Notification Time (mins)** field, enter the number of minutes prior to a meeting the designated recipients should receive the email.
- 6. Select **Update**.

# Customizing Logos

Images for the account portal and email logos can be customized.

- 1. In the left navigation bar, select Administration > Configuration > Customization.
- 2. Select Logo Customization.

The **Logo Customization** page is displayed.

- 3. Under the image, select **Change**. The **Upload Logo** window is displayed.
- 4. Select **Logo** and browse for the correct image file.
- 5. Select **Upload**.

The **Logo Customization** page is displayed and includes the new image.

**NOTE** Changes are saved as they are made. Selecting **Cancel** does not discard the changes made. To revert to the previous logo for any field, next to the new logo, select.

## Customizing Ticket Fields

The following Ticket details can be customized, by account, to modify the default list to include only options relevant to that account:

- Issue Types
- Issue Sources
- **Issue Resolutions**

For example, if an issue type of CPU Usage does not apply to an account it can be omitted from the Issue Type selection list on the Ticket details.

Options can be selected from the default list settings to be displayed or omitted. Additional custom options can be manually created, or a list of multiple options can be imported from a file and created simultaneously.

- 1. In the left navigation bar, select Administration > Configuration > Customization.
- 2. Select Field Customization.
- 3. Select the **Issues** tab, review the options in each of the following sections:
	- Issue Types
	- Issue Sources
	- Issue Resolutions
- 4. In each section, do one of the following:

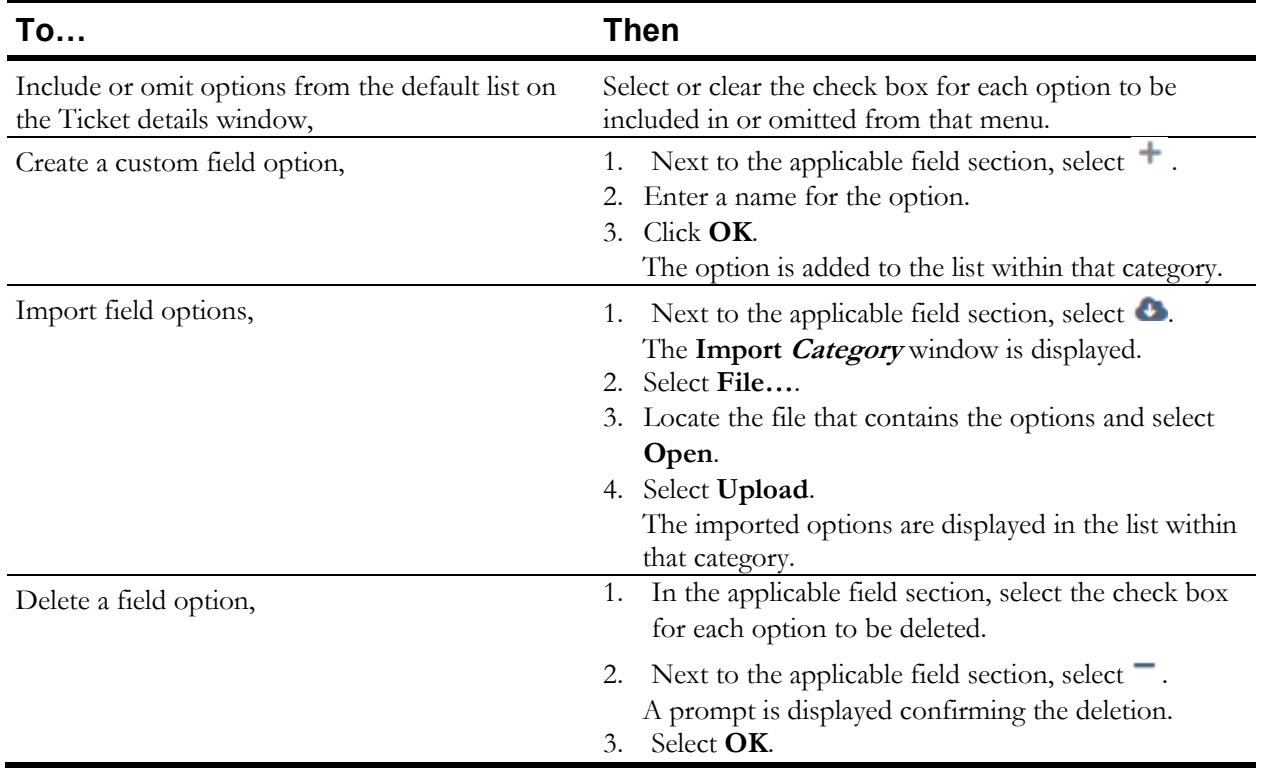

# Customizing Room Types

The default list of room types when configuring a room can be customized to include only those room types that are applicable to an organization. The number of rooms assigned to each room type is displayed for quick reference when determining which room types might no longer apply.

- 1. In the left navigation bar, select Administration > Configuration > Customization.
- 2. Select Field Customization.
- 3. Select the **Room** tab.

All available room types are displayed and indicate the number of rooms assigned to each room type.

4. Do one of the following:

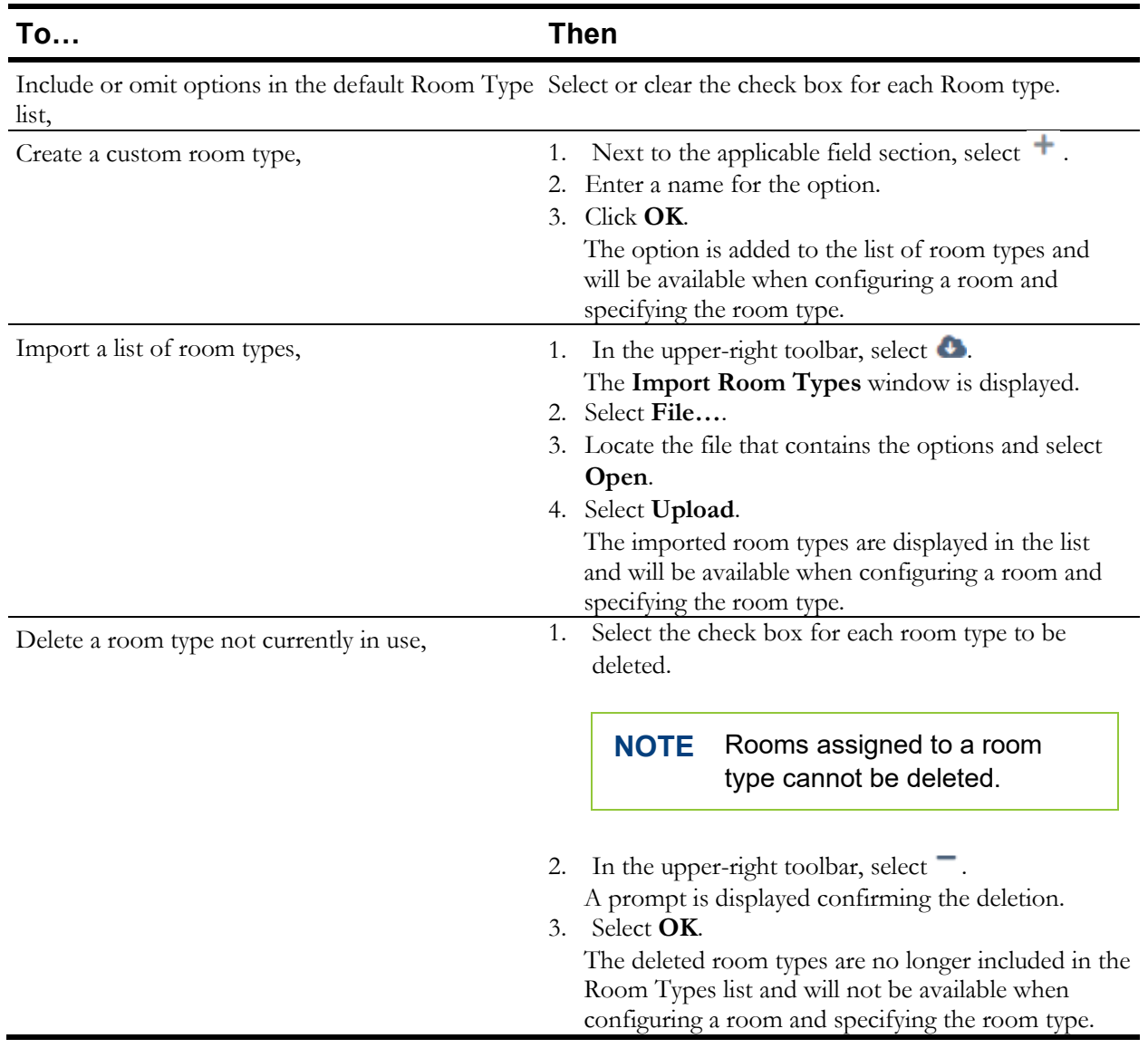

# Configuring Lightweight Directory Access Protocol (LDAP) Integration

- 1. In the left navigation bar, select **Administration > Configuration > LDAP**.
- 2. To enable the LDAP server integration with Symphony for this account, select the **Enable LDAP Integration** check box.
- 3. Complete all fields, as necessary.

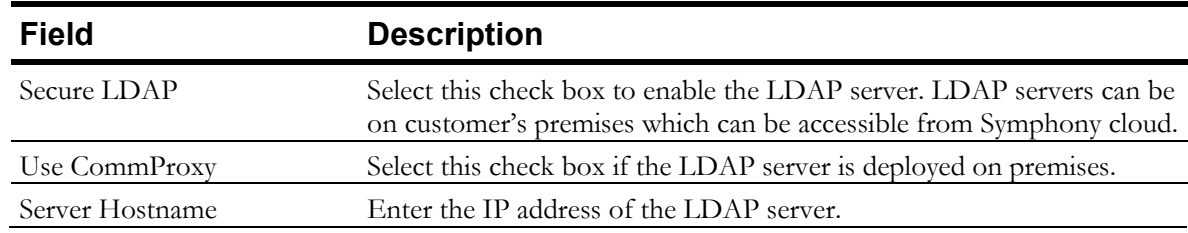

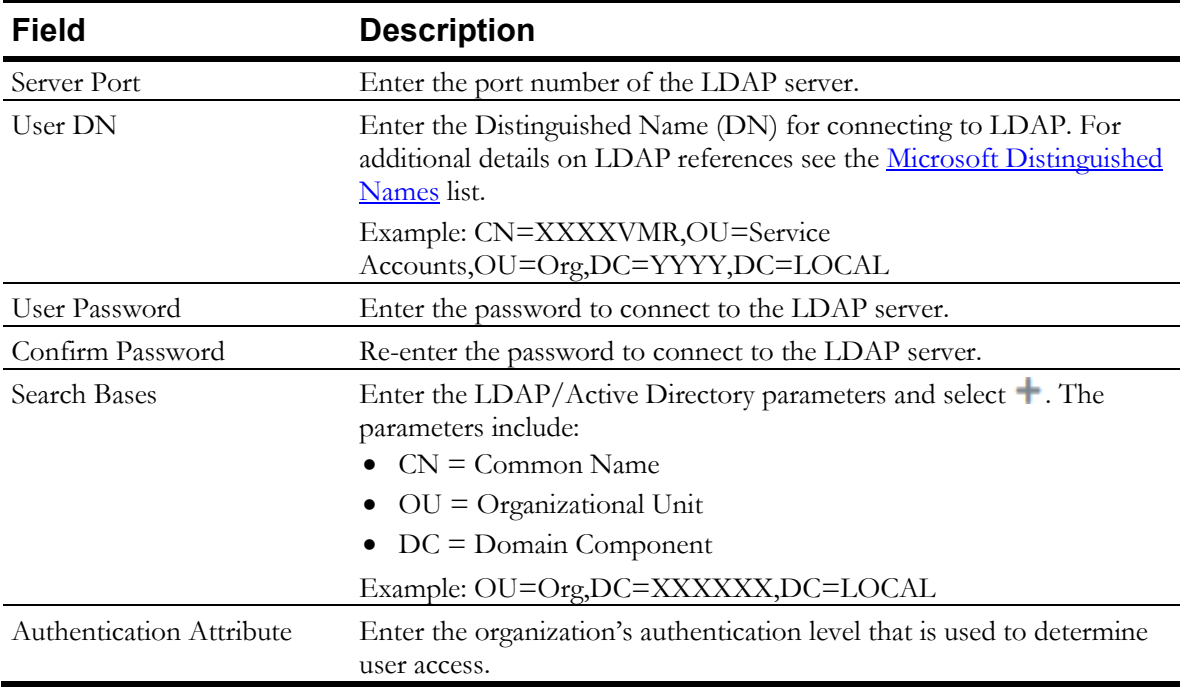

#### 4. Select **Update**.

## Billing Codes

Default and Custom Billing Codes can be managed at the Account level.

### Managing Default Billing Codes

By default, every account is assigned the following default billing codes, which can be kept active or made inactive, based on the needs of the Account:

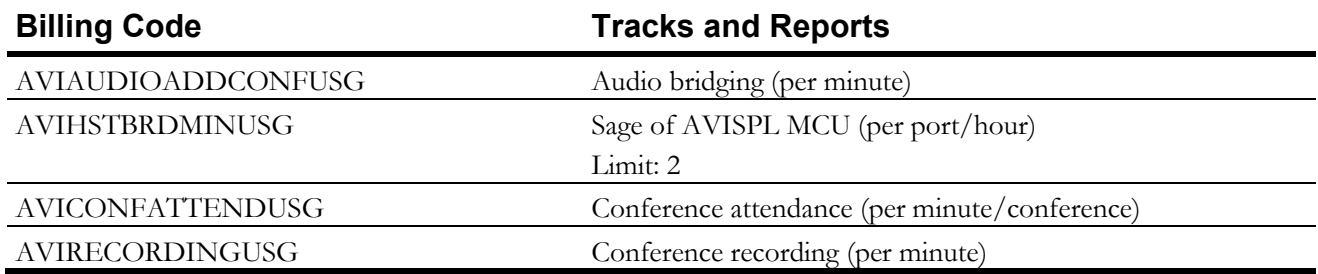

1. In the left navigation pane, select Administration > Configuration > Entitlements > Billing Codes.

The default billing codes are displayed across the top of the **Billing Codes** page. Active billing

codes include **5** and inactive billing codes include 5

2. Select a specific billing code.

The **Edit Billing Code** window is displayed.

- 3. Do one of the following:
	- To deactivate the billing code, clear the **Active** check box.
- To activate the billing code, select the **Active** check box.
- 4. Select **OK**.
- 5. The billing code is updated to include  $\begin{vmatrix} 5 \\ 0 \end{vmatrix}$  or  $\begin{vmatrix} 5 \\ 0 \end{vmatrix}$ , based on the status of the code.

#### Adding Billing Codes

- 1. In the left navigation pane, select Administration > Configuration > Entitlements > Billing Codes.
- 2. In the upper-right toolbar, select  $\pm$ . The **Add Billing Code** page is displayed.
- 3. Enter the **Billing Code**.
- 4. Enter a **Description** for the billing code.
- 5. To activate the billing code and make it available for selection, select the **Active** check box.
- 6. To designate the billing code as a frequently used code, select the **Frequent** check box.

**TIP** Billing codes designated as **Frequent**, can be filtered when selecting a billing code during the meeting wrap up process. By designating a code as **Frequent**, it is added to the filtered list.

7. Select **OK**.

The **Billing Codes** list displays the new billing code.

#### Editing Billing Codes

- 1. In the left navigation pane, select Administration > Configuration > Entitlements > Billing Codes.
- 2. Select a specific billing code. The **Edit Billing Code** window is displayed.
- 3. Update all fields, as necessary.
- 4. Select **OK**.

The **Billing Codes** list is updated with the new billing code information.

#### Importing Billing Codes

Billing Codes can be batch imported from an .xls file. The file must contain the billing code and indicate **TRUE** (inactive) or **FALSE** (active) to set the status.

- 1. In the left navigation pane, select Administration > Configuration > Entitlements > Billing Codes.
- 2. In the upper-right toolbar, select  $\bullet$ .

The **Import Billing Codes** window is displayed.

- 3. Select **File…**.
- 4. Locate the file that contains the billing codes and select **Open**.
- 5. Select **Upload**.

The billing codes are displayed in the **Billing Codes** list.

## Configuring the Customer Ticketing Solution Adapter

To synchronize a third-party account ticketing solution, the Ticket Adapter must be enabled. Contact AVI-SPL to enable a ticketing solution if one is not available.

- 1. In the left navigation pane, select **Administration** > **Configuration** > **Tickets** > **Adapter Configuration**.
- 2. In the **Tickets Adaptor** drop down list, select **Customer Ticketing Solution**.
- 3. In the **Type** drop down list, select one of the following:
	- **TAL ServiceNow**
	- **ServiceNow**
	- **Email**

The Customer Ticketing Solution adapter can be configured to send an email message to a distribution list when a ticket is created. The email message is based on the Symphony email templates engine and is customizable.

4. Complete all fields.

Fields vary, based on the selected adapter type.

**NOTE Ticket priority** depends on the account's ticket mapping. If an account does not have mapping, the default values used are based on Symphony tickets: Critical, Major, Minor, and Informational. If no priorities are entered, tickets with all priorities generate the email. If one or more priorities are entered, only tickets with those priorities generate emails. Separate multiple priorities with a comma.

5. Select **Update**.

# Configuring External Video Cloud Services (EVCS)

An account can have one or more EVCSs configured.

1. In the left navigation pane, select **Administration** > **Configuration** > **External Video Cloud Services**.

The **External Video Cloud Service** page is displayed.

2. Click  $+$ .

The **Video Cloud Service** page is displayed.

- 3. In the **Type** field, select the type of EVCS being configured.
- 4. Complete the following fields, applicable to all EVCS types:

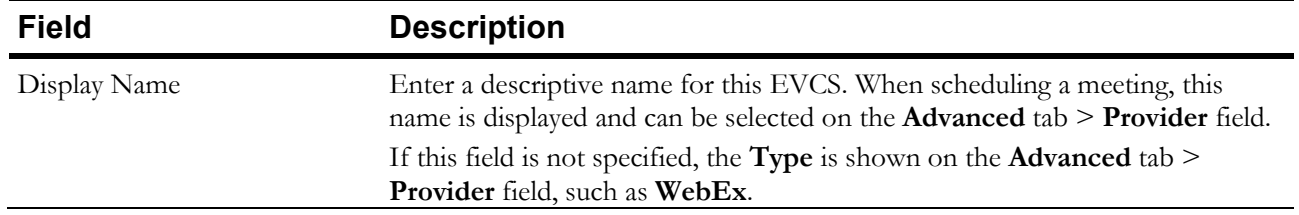

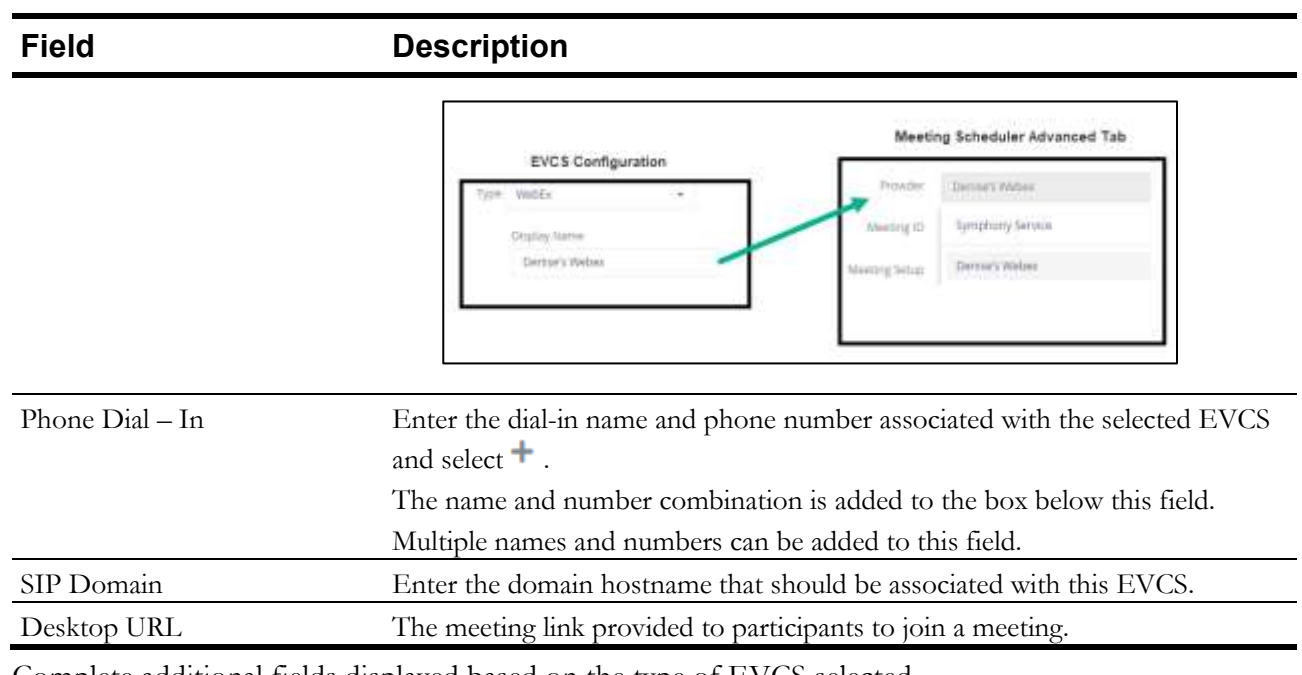

- 5. Complete additional fields displayed based on the type of EVCS selected.
- 6. Click **Add**.

The EVCS is listed in the **External Video Cloud Services** list.

## **Workflows**

Activity-based workflows can be created for specific rooms or devices. Multiple steps can be completed simultaneously based on a schedule, the result of an Event trigger, or manually.

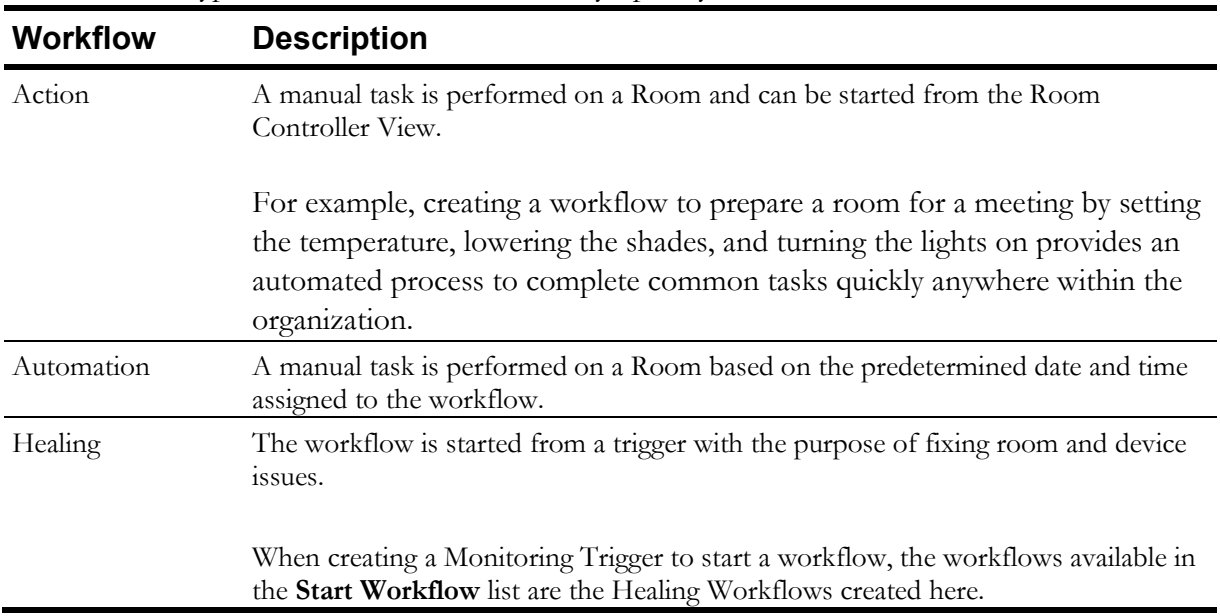

There are three types of workflows available in Symphony:

The Workflow list includes all active and inactive workflows. Only the most recent version of the workflow is included in the list. The **Last Run Date** column displays the date and time the workflow was last run. Selecting the date and time link displays a log of each time that workflow ran and includes the date it ran, the name of the person who created it, the status of the workflow for that date and time, and any errors encountered.

#### Creating Workflows

**NOTE** Workflows should only be created by users with a thorough understanding of the account locations, room configurations, and device properties.

- 1. In the left navigation pane, select **Administration** > **Configuration** > **Workflows**. The **Workflows** page is displayed.
- 2. In the upper-right toolbar, select  $\pm$ .

The **Add Workflow** page is displayed.

3. Select the type of workflow being created and click **OK**.

The **Workflow Modeler** page is displayed.

- 4. Do one of the following:
	- To create a new diagram, select **Create a new diagram**. A new workflow is displayed and includes a StartEvent.
	- Drag and drop a Business Process Model and Notation (BPMN) diagram file on the page and go to step 7.
- 5. Select and drag the icon from the toolbar to the page to specify the room and location that this process flow should be performed in.

**NOTE** For Action and Automation workflows only, this step is required in the workflow. If the workflow does not include a Room, the workflow will not be saved, and an error is displayed. Only one room can be included in a process flow. After the

room is added to the diagram, the  $\mathcal O$  icon is no longer accessible.

- 6. Complete the following fields:
	- Name
	- Select Location

This field is not required for Healing workflows.

• Select Room

This field is not required for Healing workflows.

7. Select and drag additional process steps, as applicable, from the toolbar to the page and complete the Configuration fields displayed for each activity.

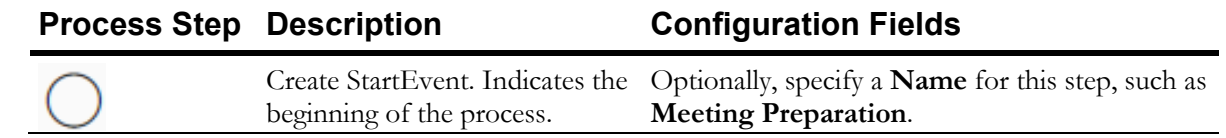

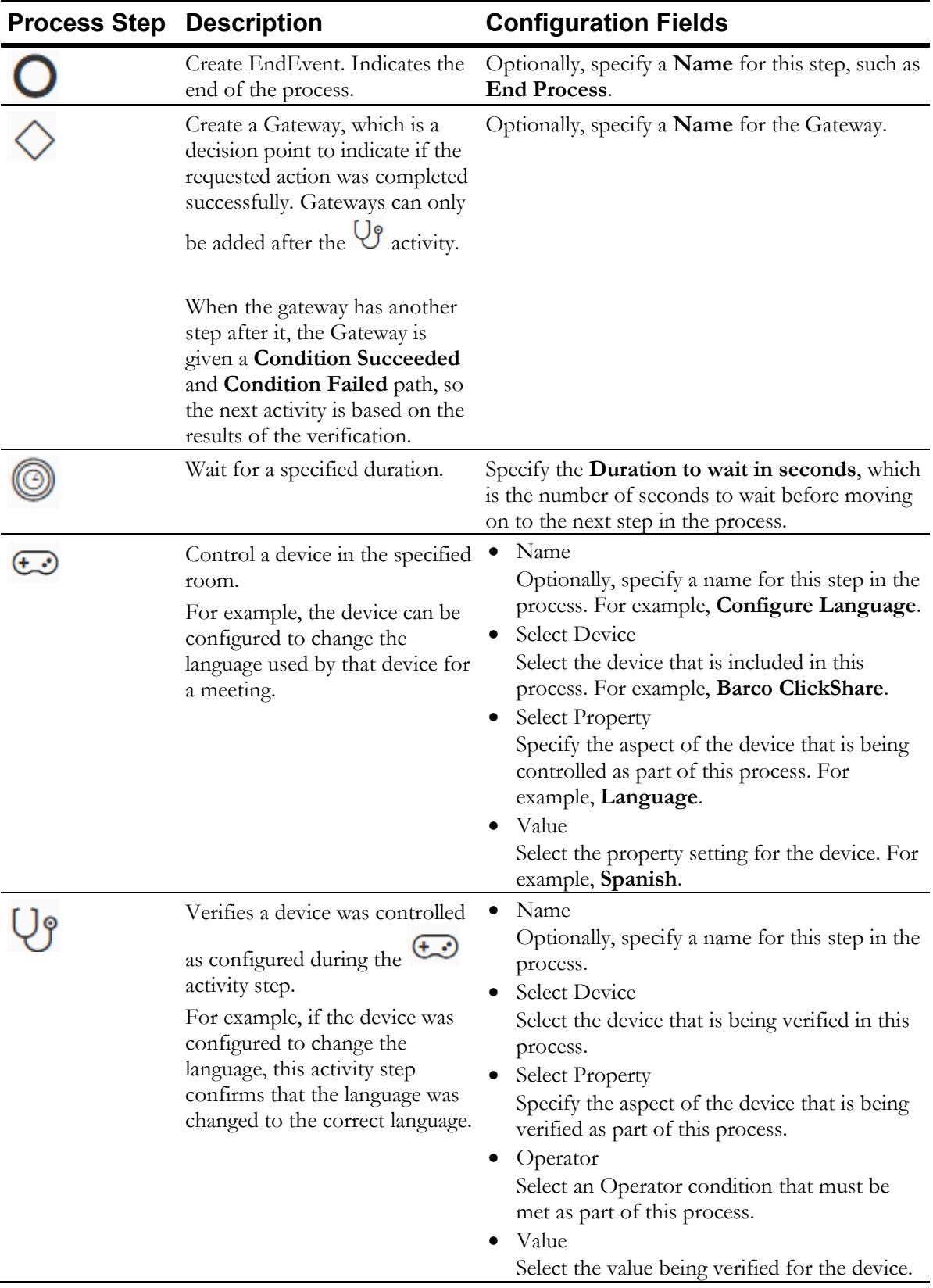

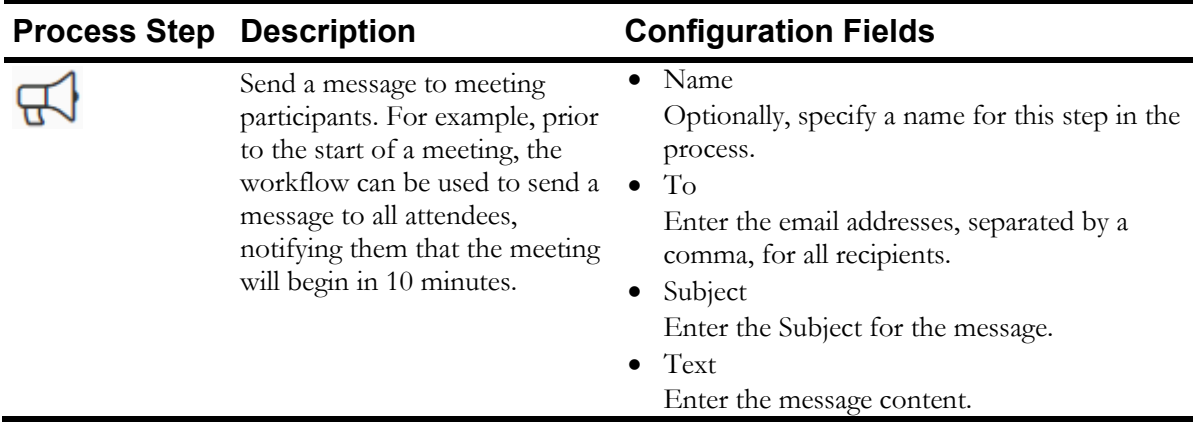

**TIP** Steps can be used in any order and repeated.

8. Between each step, select on the first step, select  $\rightarrow$ , and select on the next step. The two steps are connected with an arrow.

#### **TIP**

- To add a comment to a selected step, select  $\mathbb{R}^1$  and enter a comment.
- To delete a step, select the step and select  $\overline{w}$ .

#### 9. Select **Save**.

The **Save Workflow** window is displayed.

- 10. Complete the following fields:
	- Name Enter a unique name for this workflow.
	- Version Enter a version number for this workflow.
	- Description Enter a more descriptive explanation of the purpose for this workflow.
- 11. To make the workflow available to users, select the **Active** check box.
- 12. Select **OK**.

#### Downloading Workflows

- 1. In the left navigation pane, select **Administration** > **Configuration** > **Workflows**. The **Workflows** page is displayed.
- 2. Select a workflow. The workflow diagram is displayed.
- 3. Scroll to the bottom of the page.
- 4. Select the button corresponding to the file type that should be downloaded:
	- BPMN diagram

• SVG image

The selected file type is downloaded.

#### Deleting Workflows

Workflows can be deleted individually or in batches.

- 1. In the left navigation pane, select **Administration** > **Configuration** > **Workflows**. The **Workflows** page is displayed.
- 2. Select the check box next to the workflows that should be deleted.

**TIP** To select all workflows in the list, select the check box at the top of the check box column. Clear the check box for any workflow that should not be deleted.

3. In the upper-right corner of the page, select  $\overline{\phantom{a}}$ .

A **Warning** is displayed confirming the deletion of the selected workflows.

4. Select **OK**.

The **Workflows** page is displayed, and the deleted workflows are no longer displayed.

#### Running Workflows

After a workflow is created it can be run at any time to automate the designated process.

- 1. In the left navigation pane, select **Administration** > **Configuration** > **Workflows**. The **Workflows** page is displayed.
- 2. Next to a workflow, select the **Target** room. The Room details are displayed in three sections: **Information**, **Room Controls** and **Devices**.
- 3. In the **Devices** section, select<sup>®</sup>. The **Advanced Controls** are displayed.
- 4. Select Activities. All workflows are displayed.
- 5. Next to a workflow, select **Run**. When the workflow is complete, the last column displays the status: **Success** or **Failed**.

**TIP** If the workflow fails, hover over the status to display details on why the workflow failed.

# **Managing Users**

After a user's account is created and registered, roles and capabilities are assigned to the user which determine the functionality available**.** Users can be linked to one or more accounts if the account has Channel visibility enabled for the role.

If an account has conferencing services, then users need to be added to the account in one of the following ways:

• Self-Registration

Users can register their own user account.

• Self-Activation

Administrators add the email address of a user. Then the user receives an email with a link to enter additional information to activate their account.

• Manual Registration

Administrators enter all the information for a user, including a password.

## Viewing Users

To view a list of users associated with an account:

▪ In the left navigation pane, select **Administration** > **Users**.

The **Users** page is displayed, including all users and account information for each user. Additional details about each user can be viewed by selecting a user's email address.

```
TIP
```
To refresh the list and display real-time data, on the toolbar, select  $\mathbb{C}$ .

## Creating User Profiles

- 1. In the left navigation pane, select **Administration** > **Users**. The **Users** page is displayed, including all users and account information for each user.
- 2. Select the  $\pm$  icon.

The **Add User** page is displayed.

3. On the **Information** tab, complete the following fields:

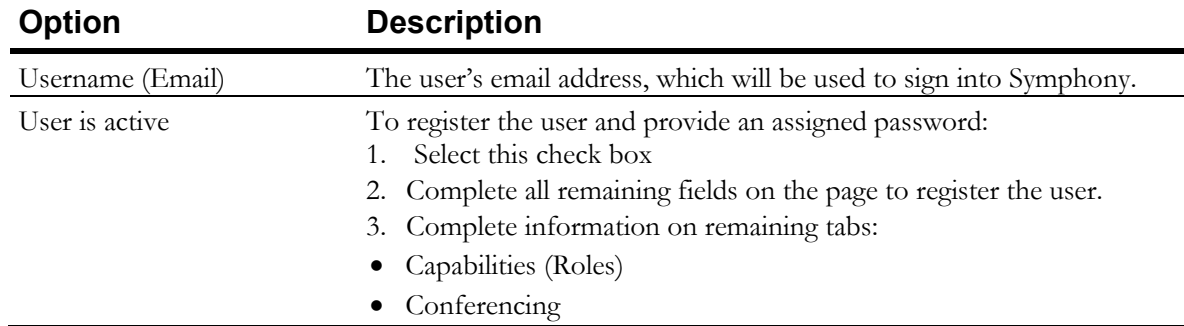

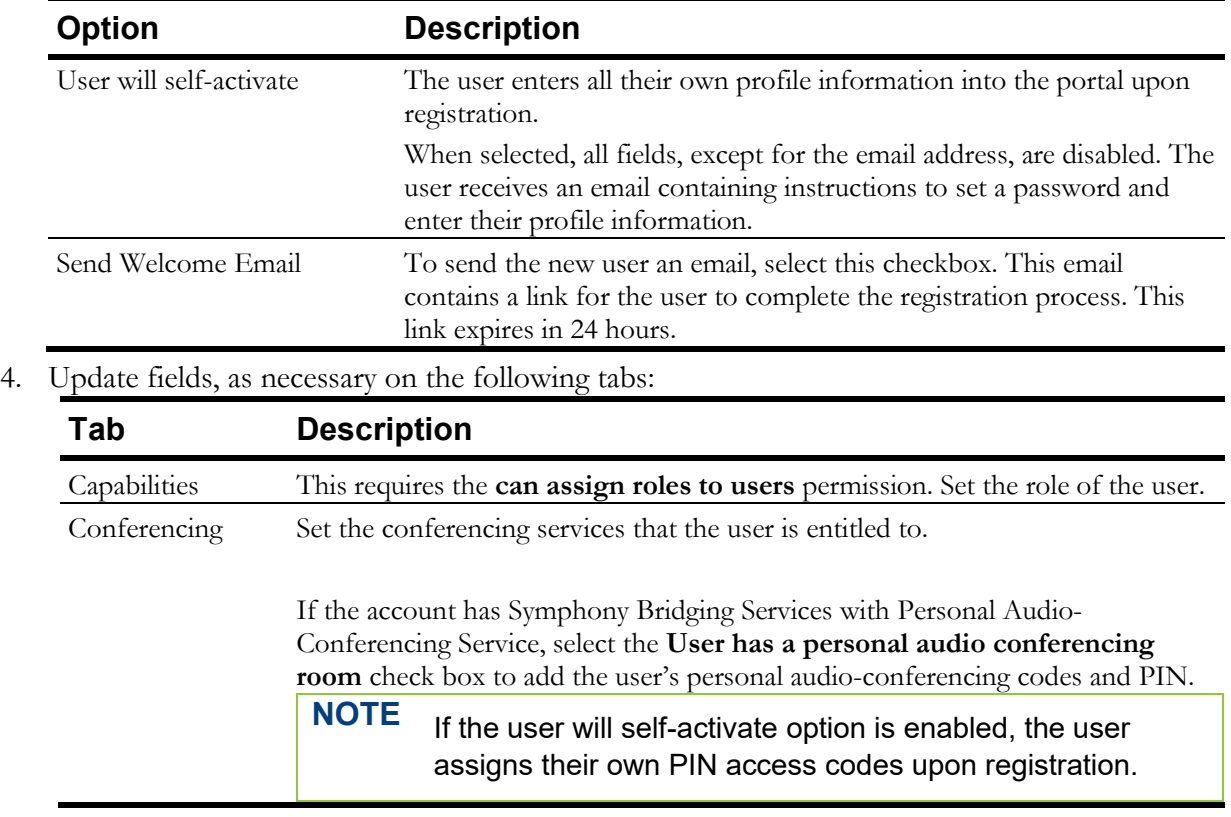

5. Select **Add.**

## Registration Workflow

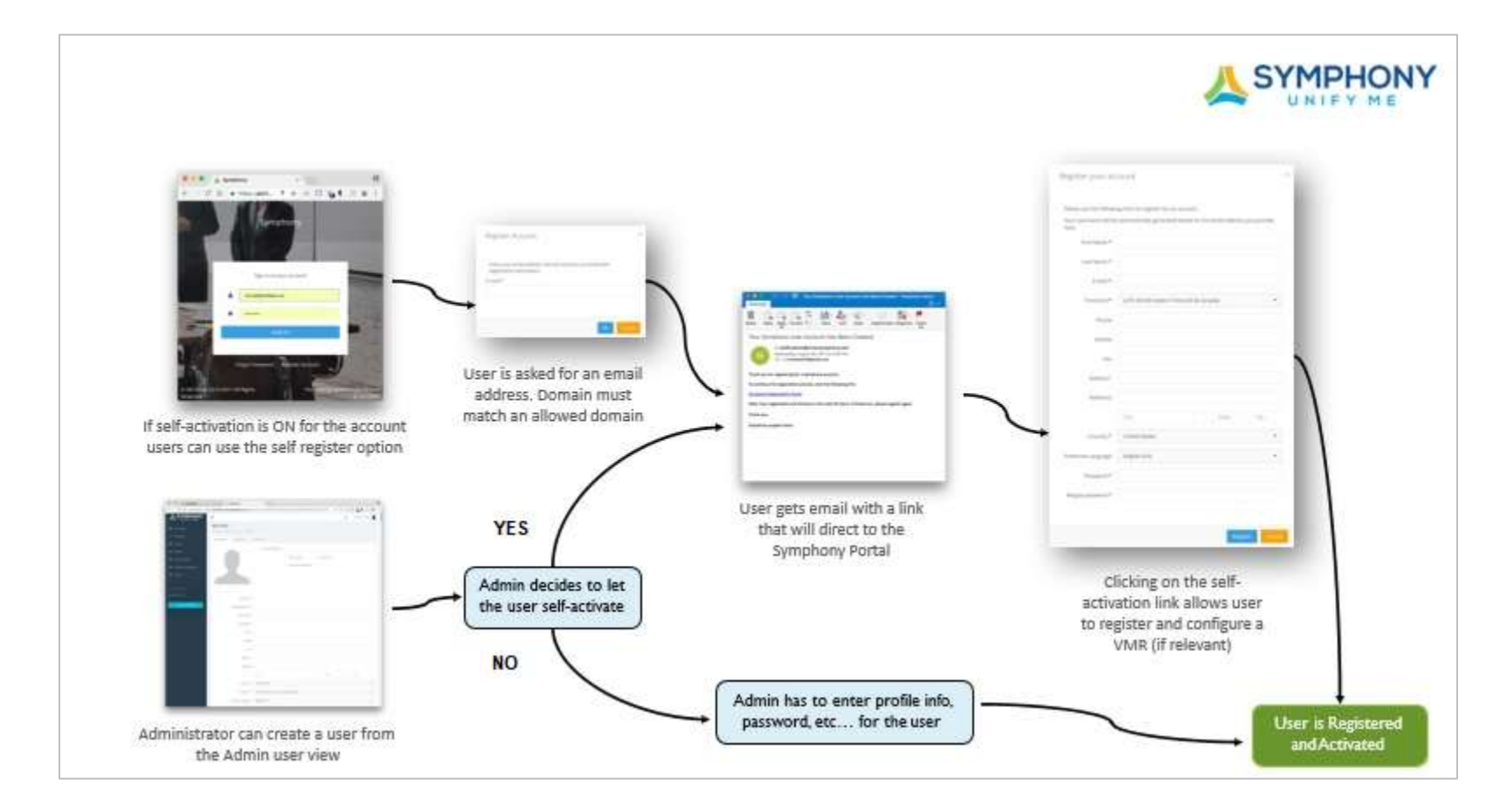

# Updating User Profiles

Administrators can manage users by viewing and updating their personal and conference settings.

1. In the left navigation pane, select **Administration** > **Users**.

The **User list** is displayed.

- 2. Select a username (email).
- 3. Update user information on each of the following tabs:
	- **Information**

This tab includes the user's identifying information such as name, address, time zone, Department, and Supervisor's name.

By default, the user's profile picture, displayed in the left navigation pane, includes a circle with the user's initials in them. The user's profile picture can be changed on this tab to show a picture, instead of the initials. To replace the initials with a picture, under the existing profile picture, select **Change** and upload a new picture. The profile picture is displayed next to their username in the user list. The user's profile is updated to show the image instead of the user's initials.

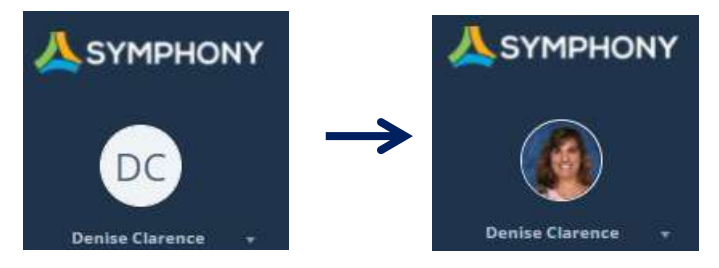

#### • **Capabilities**

This tab indicates the user's currently assigned role. The role can be changed by selecting a new role from the drop-down menu.

#### • **Conferencing**

This tab indicates the user's conferencing settings such as their assigned Moderator's code and if the user has a personal conferencing room, those details are entered and displayed here.

4. Select **Update**.

## Change a User's Password

Users can create and change their own password, as needed. However, it may be necessary for an Admin to change a user's password.

Passwords must meet the following requirements:

- At least 8 characters
- A mixture of both uppercase and lowercase letters
- A mixture of both letters and numbers
- Include at least one special character, such as  $\mathsf{l}, \mathsf{a}, \mathsf{a}, \mathsf{a}$ , and  $\mathsf{l}$

#### **NOTE** While Symphony is used globally, letters in some languages might not be deemed as valid when creating a password.

- 1. In the left navigation pane, select **Administration > User**.
- 2. Select a username (email).
- 3. On the bottom of any tab, select **Change Password**. The **Reset Password** window is displayed.
- 4. Enter the new password twice.
- 5. Select **Change**.

#### Resend Welcome Email Message

- 1. In the left navigation pane select **Administration > User**.
- 2. Select a username (email).
- 3. On the bottom of any tab, select **Resend Welcome Email.** A message is displayed confirming the email message was resent.

### Batch Importing Users

Users can be batch imported by uploading an .txt or .csv file containing records for multiple users. The file must contain only one email address per line.

- 1. In the left navigation pane, select **Administration > User**.
- 2. Select the  $\bullet$  icon.

If the self-registration option is turned on for the account, then the **User will self-activate** option is automatically enabled for all imported users. An email is sent to all users with instructions to set a password and enter their profile information.

- 3. Select the **.csv** or **.txt** file containing the users' email address.
- 4. Select **Upload**.

#### <span id="page-92-0"></span>Viewing a User's Audit Trail

- 1. In the left navigation pane, select **Administration** > **Users**. The **User** list is displayed.
- 2. Select a username (email).
- 3. On the **Edit User** page, select the **Audit Trails** tab. All actions taken by the selected user are displayed.

**TIP** On the toolbar,

- Select  $\mathbf{\mathbb{B}}$  to export the list to a csv file.
- Select  $\mathbb{C}^{\mathsf{t}}$  to refresh the list and display real-time data.
- Select  $\Phi$  to modify the columns displayed on the tab.
- Select  $\top$  to filter the displayed data.

# **Managing Locations**

## Adding Locations

1. In the left navigation bar, select **Administration > Locations.**

The **Location** page is displayed.

2. Select the  $\boxed{\phantom{a} \pm \phantom{a}}$  icon.

The **Add Location** page is displayed.

- 3. Complete the following fields, as necessary:
	- **Name**
	- **Short Name**
	- **Location is active**

This field indicates whether the location displays for the Symphony Meeting scheduler and if Monitoring restrictions are actively enforced for the location.

Select the check box if the location is available. Clear the check box if the location should not be available and when configuring rooms or devices in this location to prevent ticket generation.

- **Address 1**
- **Address 2**
- **Country**
- **Timezone**
- **Reference IP Address**
- **Geo Location**

This field allows Symphony to position the location on the Map Views for meetings and devices. If this field is set to **Automatic**, Symphony automatically retrieves coordinates from the location address.

If this field is set to **Manual**, the longitude and latitude for the location are specified by the user.

- **Contact Name**
- **Contact Email**
- **Contact Phone**
- 4. Do one of the following:
	- To add this room, select **Add**. The **Locations** page is displayed and includes the new location.
	- To add this location and additional locations, select and hold **Add** and then select **Add and create another location**.

The **Add Location** page is displayed.

## Editing Location Details

The details for any location can be modified. Locations can be changed from active to inactive at any time.

- 1. In the left navigation bar, select **Administration > Locations**.
- 2. Select a **Location** name.

The **Edit Location** window is displayed.

- 3. On the Information tab, update the following fields, as necessary:
	- Name
	- Short Name
	- Address 1
	- Address 2
	- Country
	- Timezone
	- Reference IP Address
	- Geo Location
	- Contact Name
	- Contact Email
	- Contact Phone
- 4. If the location is no longer active, clear the **Location is active** checkbox.
- 5. Select **Update**.

The **Locations** window is displayed.

### Updating the Location Image

- 1. On the **Locations** page, select a **Location** name. The **Edit Location** window is displayed.
- 2. Under the image, select **Change**. The **Upload Logo** window is displayed.
- 3. Select **Logo** and browse for the correct image file.
- 4. Select **Upload**.

The **Edit Location** window is displayed and includes the new image.

5. Select **Update**.

## Configuring Location Monitoring Triggers

A location's default monitoring triggers and restrictions, set at the Global or Account level, can be modified to meet the needs of a specific location**.**

- 1. In the left navigation pane, select **Administration > Locations**.
- 2. At the end of the location row that needs to be updated, select  $\Box$  and select **Configuration**.

The **Monitoring** page is displayed.

- 3. Select Location Monitoring Triggers.
- 4. Do one of the following:

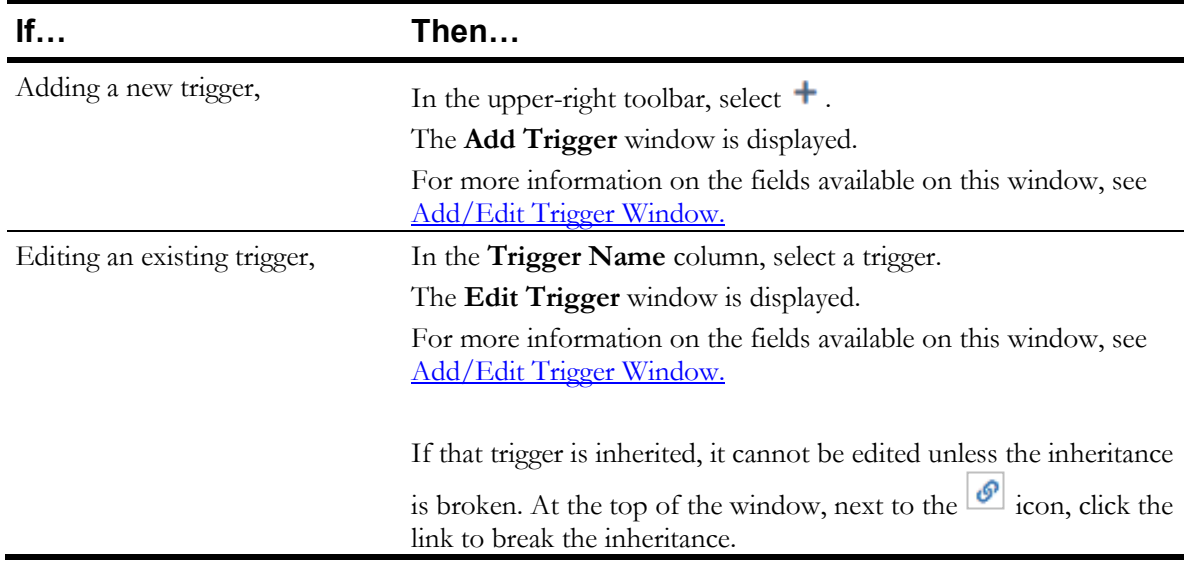

5. Complete each field to indicate the requirements that will trigger an alert.

6. Select **OK**.

## Monitoring Location Contract and Warranty Expiration Dates

- 1. In the left navigation pane, select **Administration > Locations**.
- 2. At the end of the location row that needs to be updated, select  $\Box$  and select **Configuration**. The **Edit Location** page is displayed.
- 3. Select the Service Contracts & Warranty tab.
- 4. Next to an option, select the  $\bullet$  icon to break the inheritance. The icon changes to  $\frac{1}{\infty}$ .
- 5. Enter the number of days, for each uninherited restriction, that will generate an alert, if reached.
- 6. Select **Update**.

## Restricting Location Monitoring Schedules

The monitoring schedule for a Location can be limited to specific days and times.

- 1. In the left navigation pane, select **Administration > Locations**.
- 2. At the end of the location row that needs to be updated, select  $\Box$  and select **Configuration**. The **Edit Location** page is displayed.
- 3. Select the **Monitoring Restrictions** tab.
- 4. Next to the **Restrict Monitoring Schedule** check box, select the  $\theta$  icon to break the inheritance. The icon changes to  $\mathbb{R}$ .
- 5. Select the **Restrict Monitoring Schedule** check box.
- 6. In the **Monitor every week on** field, select the days the Location should be monitored.
- 7. In the **From** and **Until** fields, select the hours that the Location should be monitored.
- 8. Select **Update**.

## Pause Ticket Generation for Locations

The settings for monitoring locations that result in generating tickets are inherited from the Global and Account levels. However, this can be changed to temporarily stop generating tickets for a location. Monitoring of the location will continue but tickets are not generated when the triggers are met.

This is most helpful if system maintenance is being performed at a specific location that will result in many tickets to be generated.

- 1. In the left navigation pane, select **Administration > Locations**.
- 2. At the end of the location row that needs to be updated, select  $\Box$  and select **Configuration**. The **Edit Location** page is displayed.
- 3. Select the **Monitoring Restrictions** tab.
- 4. Next to the **Block Monitoring Triggers** check box, select the  $\bullet$  icon to break the inheritance.

The icon changes to  $\boxed{\otimes}$ .

- 5. Select the **Block Monitoring Triggers** check box.
- 6. Select **Update**.

**TIP** To resume ticket generation when a monitoring trigger is reached, clear the **Block Monitoring Triggers** check box and select the **ightar** icon to resume inheritance. The icon changes to  $\boxed{\circ}$ .

## Deleting Locations

- 1. In the left navigation pane, select **Administration > Locations**.
- 2. Select the check box next to the location that should be deleted.

**TIP** To delete all locations, select the top checkbox in the column.

3. On the top-right toolbar, select  $\overline{\phantom{a}}$ .

A **Warning** is displayed confirming the selected location should be deleted.

4. Select **OK**.

## Batch Importing Locations

Locations can be batch imported by uploading an .xls or .csv file containing records for multiple locations. The file must only contain location records. For example, the list cannot contain records for both locations and devices.

If a record for a specific location already exists, the fields are updated with the imported information; a new record is not created. Only fields present in the file are updated; existing fields are not changed if they are not included the file. If a field has no value in the imported file, the record is updated to remove that field.

- 1. In the left navigation pane, select **Administration > Locations**.
- 2. Select the  $\bullet$  icon.

The **Import Locations** window is displayed.

- 3. Select the .csv or .xls file containing the records that should be imported.
- 4. Select **Upload**.

### Viewing a Location's Audit Trail

- 1. In the left navigation pane, select **Administration** > **Location**. The **Locations** list is displayed.
- 2. Select a location.
- 3. On the **Edit Location** page, select the **Audit Trails** tab. All changes made to the selected location are displayed.

**TIP** On the toolbar,

- Select  $\overline{\mathbb{H}}$  to export the list to a csv file.
- Select  $\mathbb{C}^{\mathsf{t}}$  to refresh the list and display real-time data.
- Select  $\Box$  to modify the columns displayed on the tab.
- Select  $\top$  to filter the displayed data.

# **Managing Rooms**

## Adding Rooms

1. In the left navigation bar, select **Administration > Rooms.** The **Room** page is displayed.

2. On the top-right toolbar, select the  $\boxed{+}$  icon. The **Add Room** page is displayed.

3. On the **Information** tab, complete the following fields, as necessary:

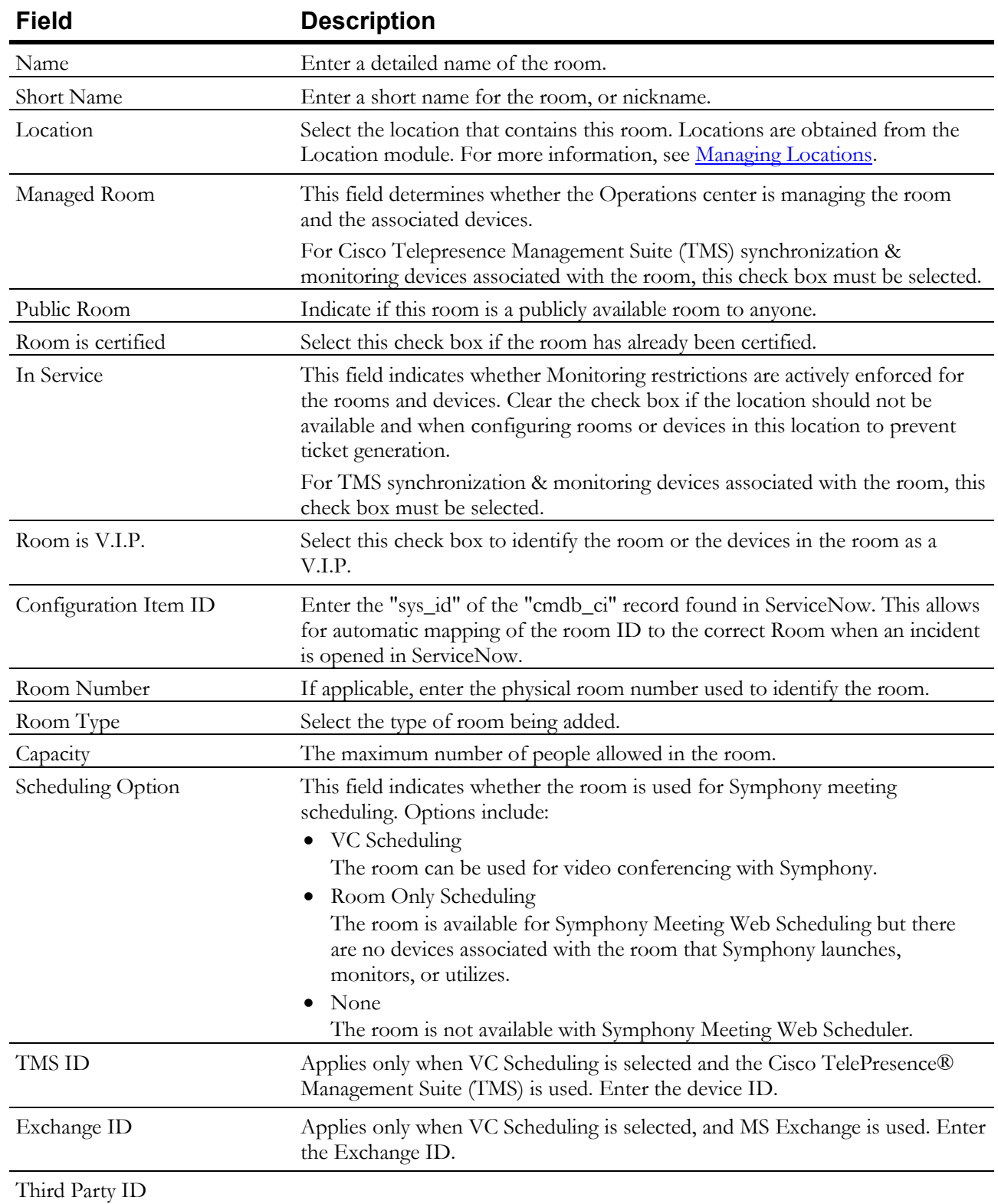

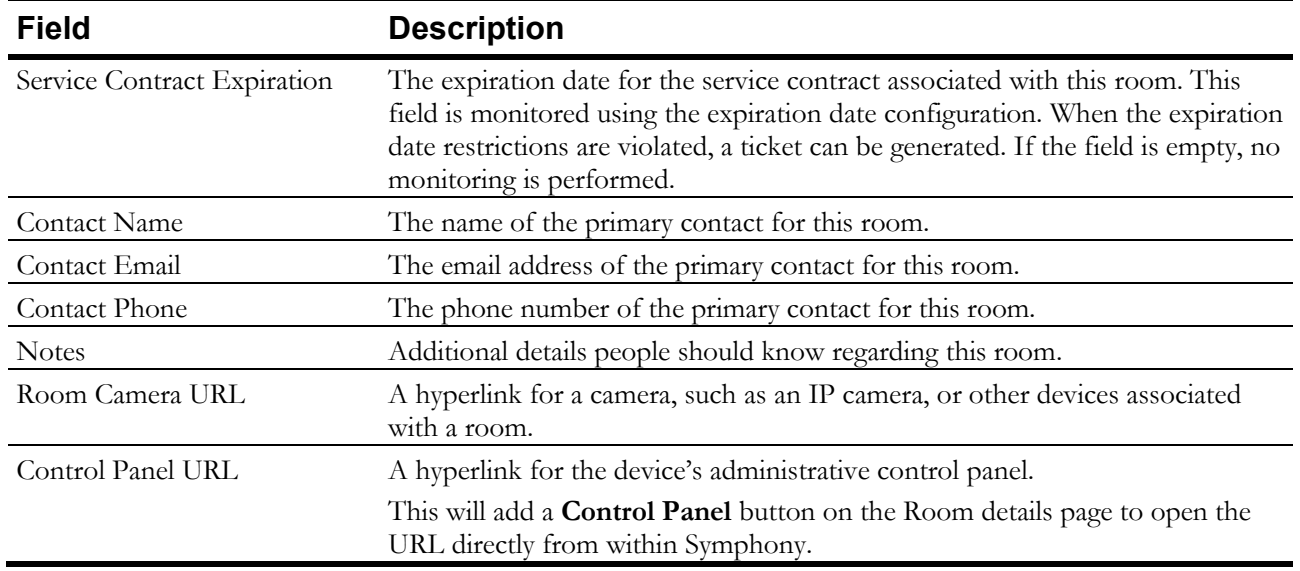

- 4. Do one of the following:
	- To add this room, select **Add**. The **Rooms** page is displayed and includes the new room.
	- To add this room and additional rooms, select and hold **Add** and then select **Add and create another room**.

The **Add Room** page is displayed.

## Editing Room Details

- 1. In the left navigation bar, select **Administration > Rooms.** The **Rooms** page is displayed.
- 2. Select a room name.

The **Edit Rooms** window is displayed.

- 3. On the **Information** tab, update the following fields, as necessary:
	- **Name**
	- **Short Name**
	- **Location**
	- **Managed Room**
	- **In Service**
	- **Public Room**
	- **Room is V.I.P.**
	- **Room is certified**
	- **Configuration Item ID**
	- **Room Number**
	- **Room Type**
	- **Capacity**
	- **Scheduling Option**
- **TMS ID**
- **Exchange ID**
- **Third Party ID**
- **Service Contract Expiration**
- **Contact Name**
- **Contact Email**
- **Contact Phone**
- **Notes**
- **Room Camera URL**

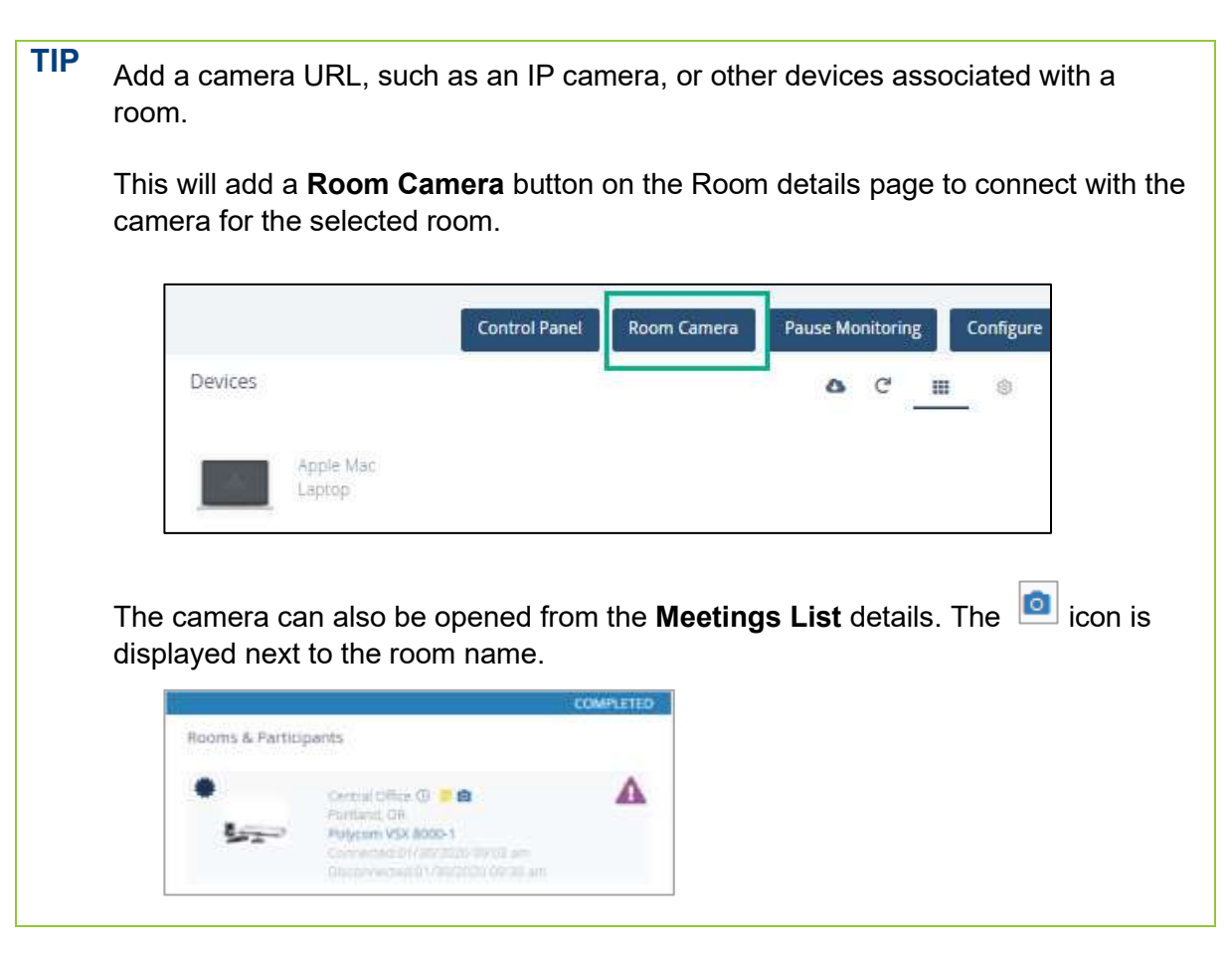

• **Control Panel URL**

**TIP** Add a URL, such as a device's administrative control panel.

If a URL is specified, **a Control Panel** button is visible on the Room details page to open the URL in another browser tab.

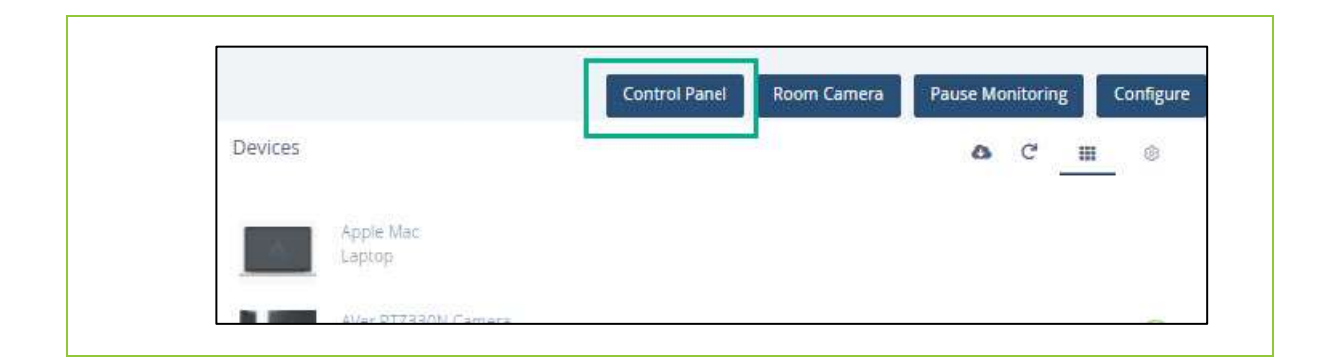

#### 4. Select **Update**.

The **Rooms** window is displayed.

# Updating the Room Image

- 1. In the left navigation pane, select **Administration > Rooms**.
- 2. Select the room name that needs to be updated. The **Edit Room** window is displayed.
- 3. Under the image, select **Change**. The **Upload Logo** window is displayed.
- 4. Select **Logo** and browse for the correct image file.
- 5. Select **Upload**.
	- The **Edit Room** window is displayed and includes the new image.
- 6. Select **Update**.

## Downloading a Room's QR Code

Each room has a unique QR code that can be downloaded, printed, and posted in a room or shared with users. Meeting attendees can scan the code to access the room details.

- 1. In the left navigation pane, select **Administration > Rooms**.
- 2. Select a room.

The **Edit Room** window is displayed.

- 3. On the **Information** tab, double-click the room image. A QR code is displayed.
- 4. Select **Download**.

The QR code is downloaded as a .png file.

# Configuring Room Monitoring Triggers

A room's default monitoring triggers, set at the Global, Account, or Location level, can be modified to meet the needs of a specific room**.** 

- 1. In the left navigation pane, select **Administration > Rooms**.
- 2. At the end of the location row that needs to be updated, select  $\Box$  and select **Configuration**. The **Edit Room** page is displayed.
- 3. On the **Triggers** tab, do one of the following:

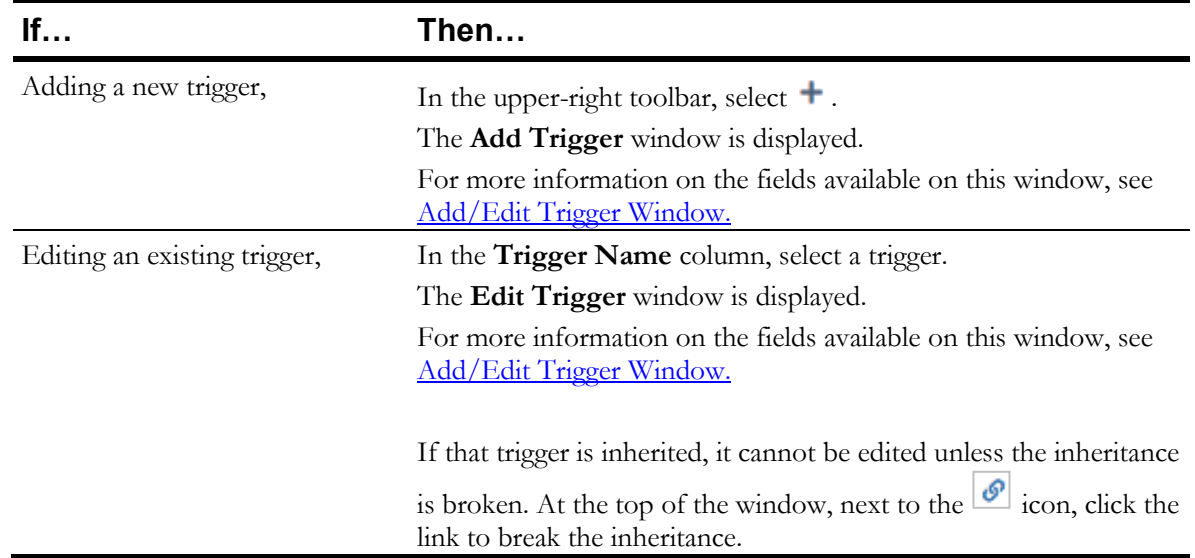

- 4. Complete each field to indicate the requirements that will trigger an alert.
- 5. Select **OK**.

### Restricting Room Monitoring Schedules

Rooms can be monitored based on the Location, Account, or Global monitoring settings or they can be restricted to limit the monitoring to specific days and times, regardless of inherited settings.

- 1. In the left navigation pane, select **Administration > Rooms**.
- 2. At the end of the location row that needs to be updated, select  $\blacksquare$  and select **Configuration**. The **Edit Room** page is displayed.
- 3. On the **Monitoring Restrictions** tab, select the  $\circ$  icon to break the inheritance.

The icon changes to  $\boxed{\otimes}$ .

- 4. Specify the days and hours that the Room should be monitored.
- 5. Select **Update**.

### Pause Ticket Generation for Rooms

The settings for monitoring rooms that result in generating tickets are inherited from the Global, Account, and Location levels. However, this can be changed to temporarily stop generating tickets for a room. Monitoring of the room will continue but tickets are not generated when the triggers are met.

This is most helpful if work is being performed on a specific room that will result in many tickets to be generated.

- 1. In the left navigation pane, select **Administration > Rooms**.
- 2. At the end of the location row that needs to be updated, select  $\Box$  and select **Configuration**. The **Edit Room** page is displayed.
- 3. Select the **Monitoring Restrictions** tab.
- 4. Next to the **Block Monitoring Triggers** check box, select the  $\phi$  icon to break the inheritance. The icon changes to  $\frac{8}{8}$ .
- 5. Select the **Block Monitoring Triggers** check box.
- 6. Select **Update**.

**TIP** To resume ticket generation when a monitoring trigger is reached, clear the **Block Monitoring Triggers** check box and select the **ightar intersel inheritance**. The icon changes to  $\boxed{\circ}$ .

## Monitoring Room Expiration Dates

- 1. In the left navigation pane, select **Administration > Rooms**.
- 2. At the end of the location row that needs to be updated, select  $\Box$  and select **Configuration**. The **Edit Room** page is displayed.
- 3. On the **Service Contracts & Warranty** tab, next to an option, select the icon to break the inheritance.

The icon changes to  $\boxed{8}$ .

- 4. Enter the number of days, for each uninherited expiration date, that will generate an alert, if reached.
- 5. Select **Update**.

#### Deleting Rooms

- 1. In the left navigation pane, select **Administration > Rooms**.
- 2. Select the check box next to the location that should be deleted.

**TIP** To delete all locations, select the top checkbox in the column.

3. On the top-right toolbar, select  $\blacksquare$ .

A **Warning** is displayed confirming the selected room should be deleted.

4. Select **OK**.

### Batch Importing Rooms

Rooms can be batch imported by uploading an .xls or .csv file containing records for multiple locations. The file must only contain room records. For example, the list cannot contain records for both devices and rooms.

If a record for a specific room already exists, the fields are updated with the imported information; a new record is not created. Only fields present in the file are updated; existing fields are not changed if they are not included the file. If a field has no value in the imported file, the record is updated to remove that field.

- 1. In the left navigation pane, select **Administration > Rooms**.
- 2. Select the  $\bullet$  icon.

The **Import Rooms** window is displayed.

- 3. Select the .csv or .xls file containing the records that should be imported.
- 4. Select **Upload**.

#### Viewing a Room's Audit Trail

- 1. In the left navigation pane, select **Administration** > **Rooms**. The **Rooms** list is displayed.
- 2. Select a room.
- 3. On the **Edit Room** page, select the **Audit Trails** tab. All changes made to the selected room are displayed.

**TIP** On the toolbar,

- Select  $\mathbb{B}$  to export the list to a csv file.
- Select  $\mathbb{C}$  to refresh the list and display real-time data.
- Select  $\Box$  to modify the columns displayed on the tab.
- Select  $\top$  to filter the displayed data.

# **Managing Devices**

### <span id="page-104-0"></span>Adding Devices

- 1. In the left navigation bar, select **Administration > Devices.** The **Devices** page is displayed.
- 2. On the top-right toolbar, select the  $\boxed{\phantom{a}}$  icon.

The **Add Device** page is displayed.

- 3. Complete all fields on the following tabs, as necessary:
	- **[Information](#page-105-0)**
	- **[Properties](#page-108-0)**
	- SNMP
	- Comments

**NOTE** The following tabs are displayed but cannot be selected and configured when adding devices:

- Triggers
- **Monitoring Restrictions**
- Service Contracts & Warranty

These values are dependent on the type of device added and the current Account level settings. They can be modified after the devices is added. For more information, see [Editing Devices.](#page-104-0)

- 4. Do one of the following:
	- To add this device, select **Add**. The **Devices** page is displayed and includes the new device.
	- To add this device and additional devices, select and hold **Add** and then select **Add and create another device**.

The **Add Device** page is displayed.

## Editing Device Details

The device information and properties can be specified by the user when the device is added. However, the monitoring restrictions and SNMP settings are automatically applied to the device when it is added based on the Account settings and the device type. A device's default monitoring restriction, set at the Global or Account level, can only be modified for each specific device after the device is added**.** 

1. In the left navigation bar, select **Administration > Devices.**

The **Devices** page is displayed.

2. Select a device name.

The **Edit Device** window is displayed.

- 3. Update details on the following tabs, as necessary:
	- **[Information](#page-105-0)**
	- **[Properties](#page-108-0)**
- 4. Select **Update**.

<span id="page-105-0"></span>The **Devices** window is displayed.

#### Add/Edit Device | Information Tab

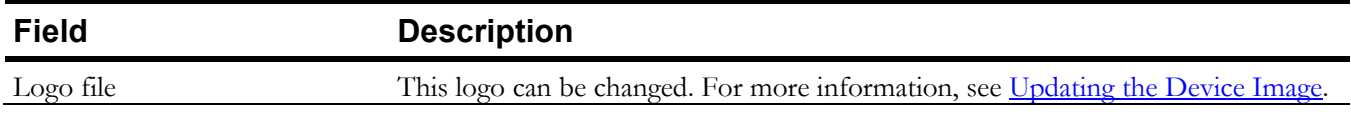

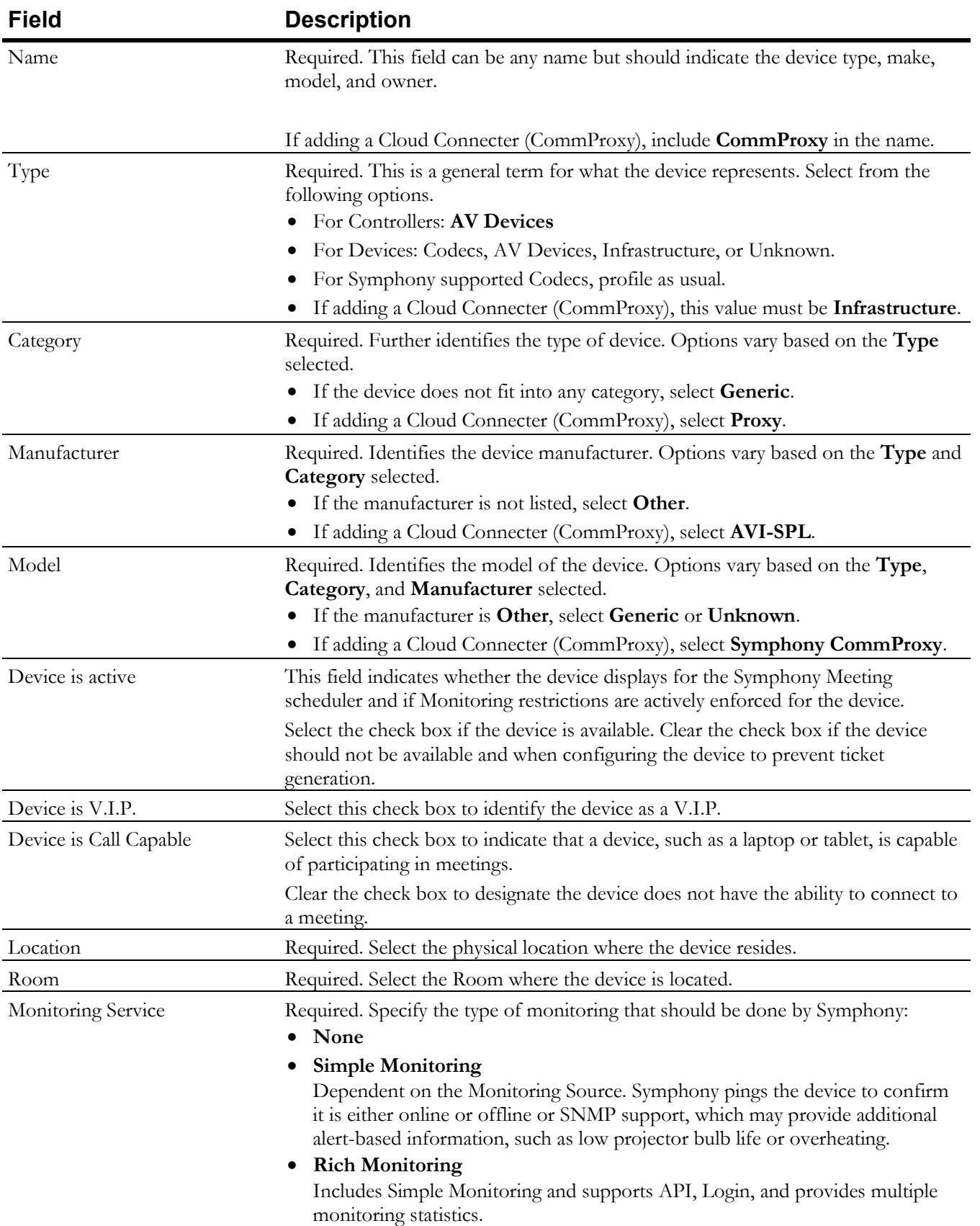

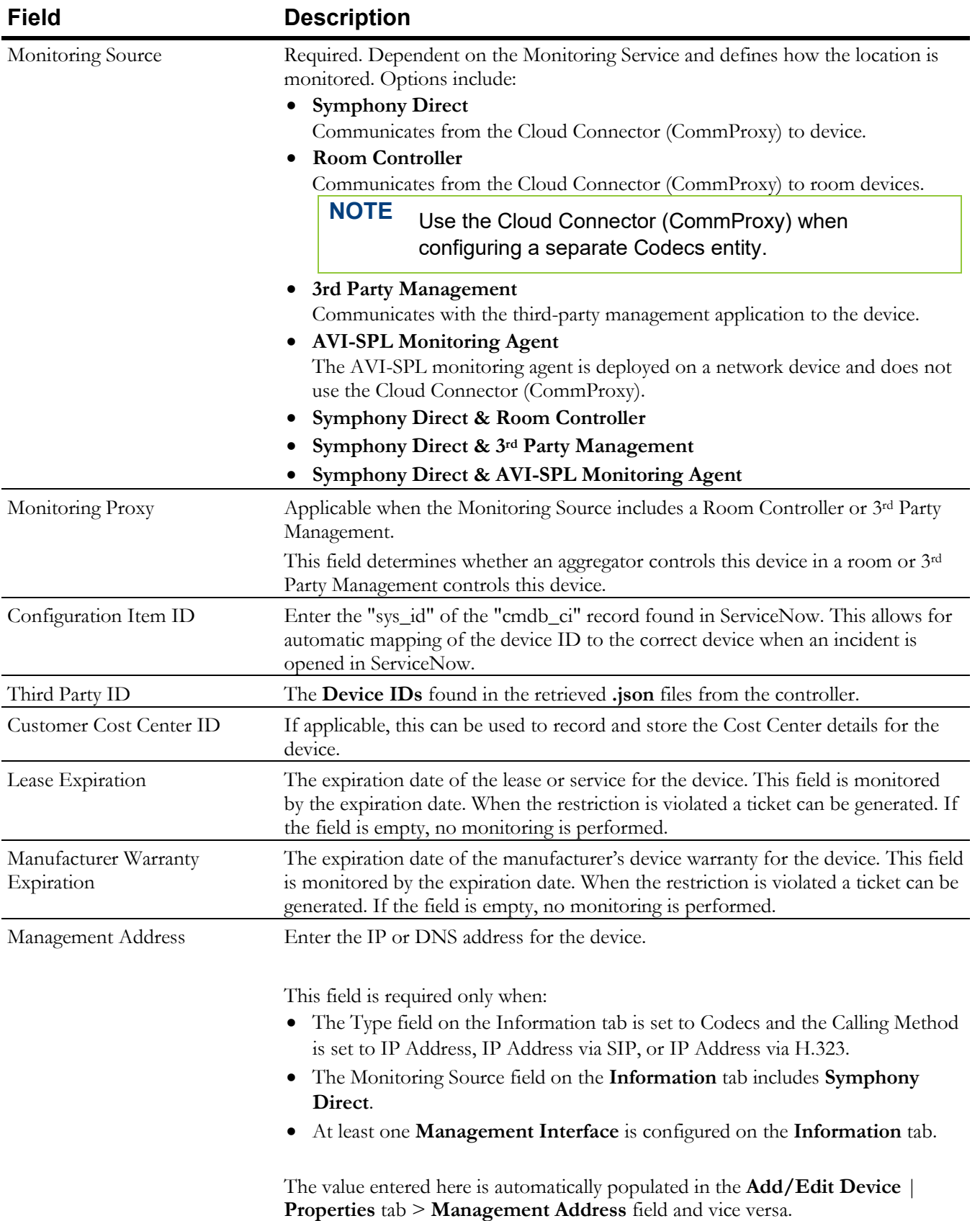
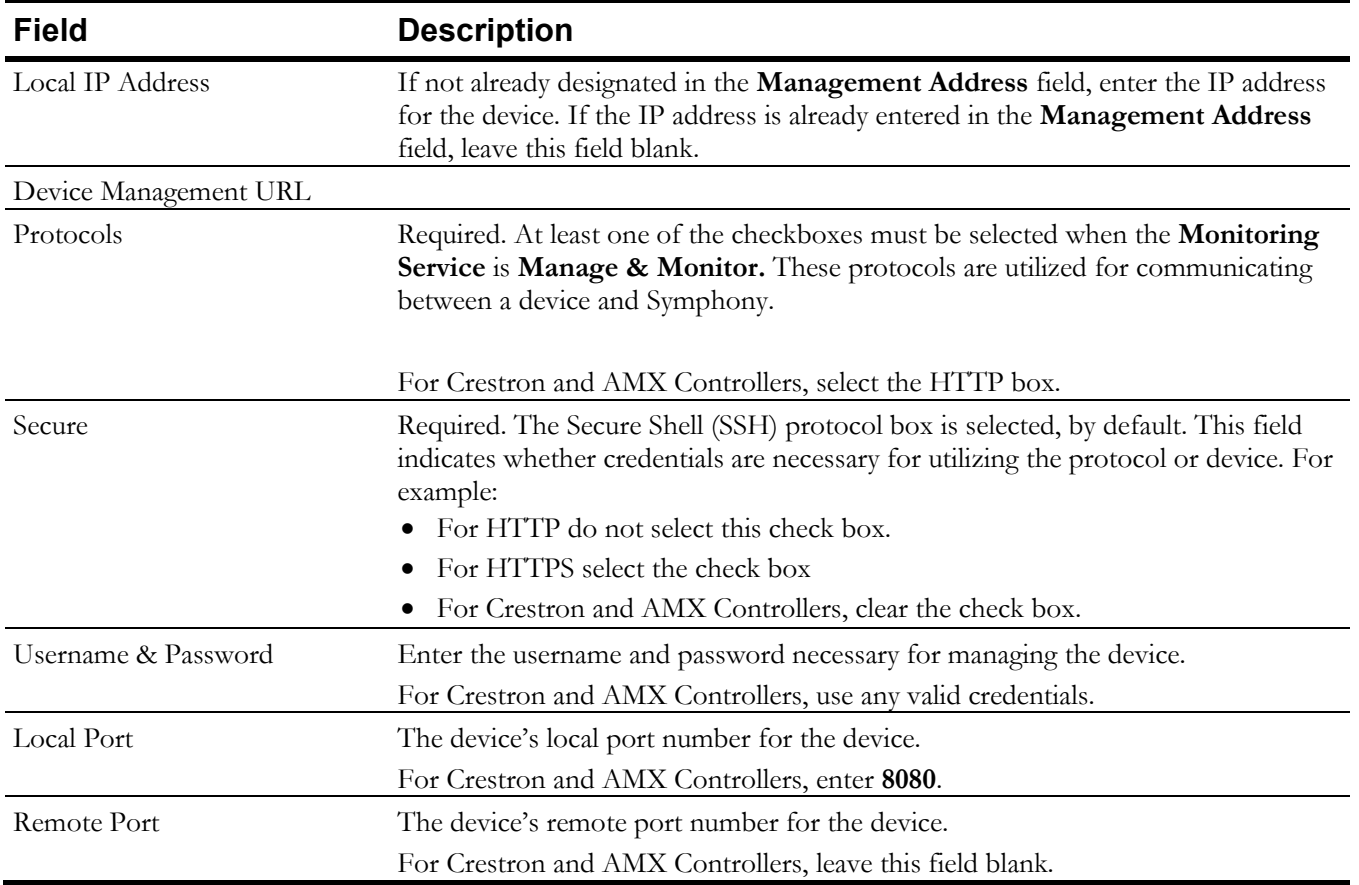

#### Add/Edit Device | Properties Tab

These fields may vary depending on the selected Device type.

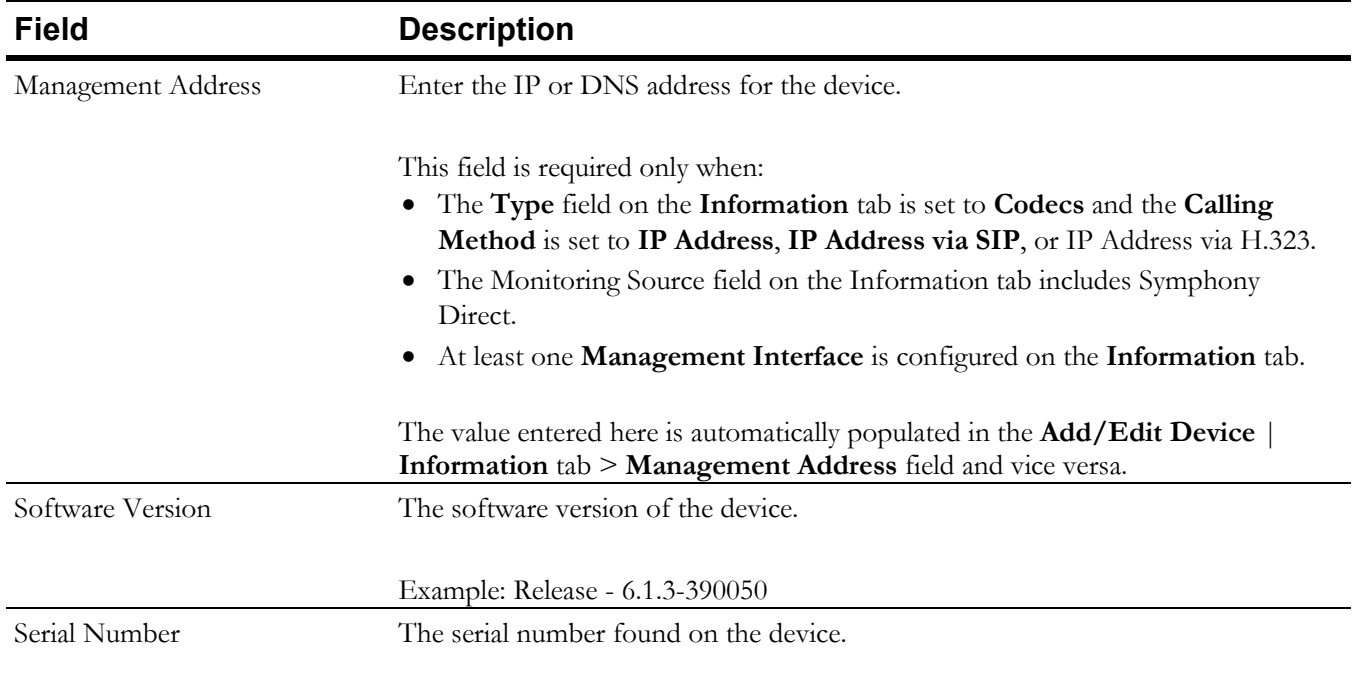

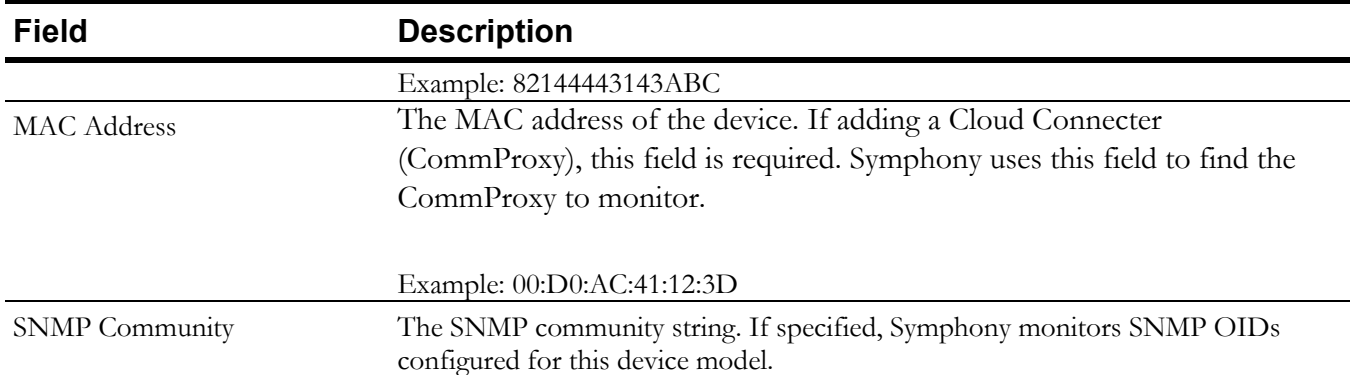

#### Updating the Device Image

- 1. In the left navigation bar, select **Administration > Devices.** The **Devices** page is displayed.
- 2. Select a device name.

The **Edit Device** page is displayed.

- 3. On the **Information** tab, under the image, select **Change**. The **Upload Logo** window is displayed.
- 4. Select **Logo** and browse for the correct image file.
- 5. Select **Upload**.

The **Edit Device** window is displayed and includes the new image.

6. Select **Update**.

### Downloading a Device's QR Code

Each device has a unique QR code that can be downloaded, printed, and posted in a room or shared with users. Meeting attendees can scan the code to access the device details.

- 1. In the left navigation pane, select **Administration > Devices**.
- 2. Select a device.

The **Edit Device** window is displayed.

- 3. On the **Information** tab, double-click the device image. A QR code is displayed.
- 4. Select **Download**.

The QR code is downloaded as a .png file.

### Configuring Device Monitoring Triggers

A device's default monitoring triggers, set at the Global, Account, Location, or Room level, can be modified or added to meet the needs of a specific device**.** However, they cannot be deleted at the device level. All triggers must be deleted at the Global configuration level.

- 1. In the left navigation bar, select **Administration > Devices.** The **Devices** page is displayed.
- 2. At the end of the Device row that needs to be updated, select **I** and select **Configure Device**. The **Edit Device** page is displayed.
- 3. Select the **Triggers** tab.
- 4. Do one of the following

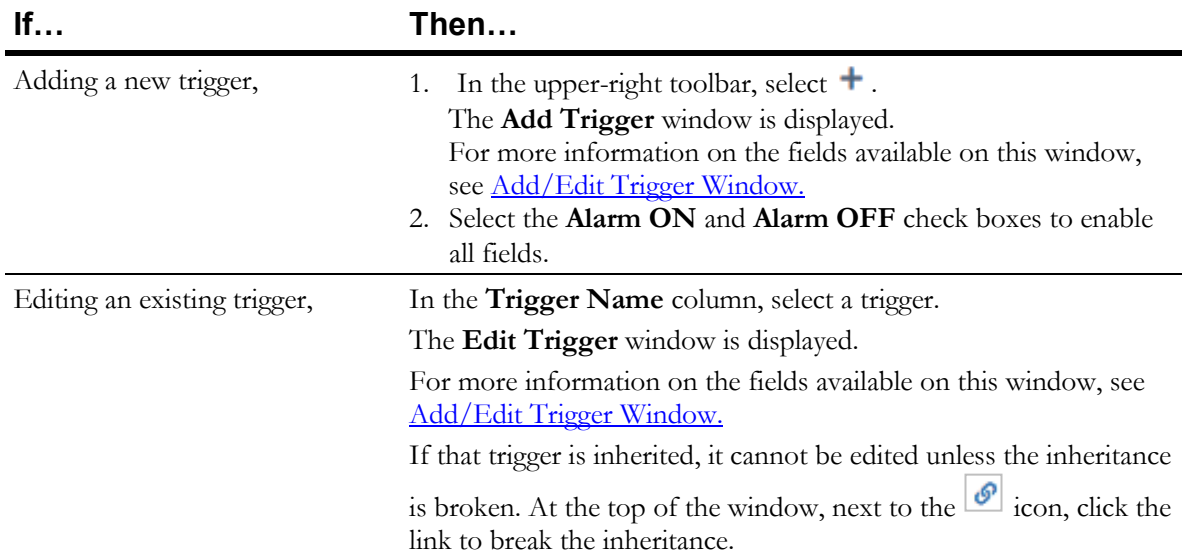

- 5. Complete each field to indicate the requirements that will trigger an alert.
- 6. Select **OK**.

### Restricting Device Monitoring Schedules

A monitoring schedule can be set for all devices with pre-defined inherited settings, or the settings can be customized for specific devices.

- 1. In the left navigation bar, select **Administration > Devices.** The **Devices** page is displayed.
- 2. At the end of the device row that needs to be updated, select **i** and select **Configure Device**. The **Edit Device** page is displayed.
- 3. On the **Monitoring Restrictions** tab, select the  $\mathcal{S}$  icon to break the inheritance.

The icon changes to  $\frac{8}{8}$ .

- 4. Specify the days and hours that the Device should be monitored.
- 5. Select **Update**

### Pause Ticket Generation for Devices

The settings for monitoring devices that result in generating tickets are inherited from the Global, Account, Location, and Room levels. However, this can be changed to temporarily stop generating tickets for a device. Monitoring of the device will continue but tickets are not generated when the triggers are met.

This is most helpful if work is being performed on a specific device that will result in many tickets to be generated.

- 1. In the left navigation bar, select **Administration > Devices.** The **Devices** page is displayed.
- 2. At the end of the device row that needs to be updated, select  $\Box$  and select **Configure Device**. The **Edit Device** page is displayed.
- 3. Select the **Monitoring Restrictions** tab.
- 4. Next to the **Block Monitoring Triggers** check box, select the  $\bullet$  icon to break the inheritance. The icon changes to  $\boxed{\otimes}$ .
- 5. Select the **Block Monitoring Triggers** check box.
- 6. Select **Update**.

**TIP** To resume ticket generation when a monitoring trigger is reached, clear the **Block Monitoring Triggers** check box and select the **ightar integral conto resume inheritance.** The icon changes to  $\boxed{\circ}$ .

### Monitoring Device Expiration Dates

- 1. In the left navigation bar, select **Administration > Devices.** The **Devices** page is displayed.
- 2. At the end of the Device row that needs to be updated, select **if** and select **Configure Device**. The **Edit Device** page is displayed.
- 3. On the **Service Contracts & Warranty** tab, next to an option, select the icon to break the inheritance.

The icon changes to  $\boxed{\otimes}$ .

- 4. Enter the number of days, for each uninherited expiration date, that will generate an alert, if reached.
- 5. Select **Update**.

#### Deleting Devices

When a device is deleted, any **Open** and **Pending Close** tickets associated with the device are automatically closed.

- 1. In the left navigation pane, select **Administration > Devices**.
- 2. Select the check box next to the device that should be deleted.

**TIP** To delete all devices, select the top checkbox in the column.

- 3. On the top-right toolbar, select  $\blacksquare$ .
	- A **Warning** is displayed confirming the selected device should be deleted.
- 4. Select **OK**.

#### Batch Importing Devices

Devices can be batch imported by uploading an .xls or .csv file containing records for multiple devices. The file must only contain device records. For example, the list cannot contain records for both devices and rooms.

If a record for a specific device already exists, the fields are updated with the imported information; a new record is not created. Only fields present in the file are updated; existing fields are not changed if they are not included the file. If a field has no value in the imported file, the record is updated to remove that field.

- 1. In the left navigation pane, select **Administration > Devices**.
- 2. Select the  $\bullet$  icon.

The **Import Devices** window is displayed.

- 3. Select the .csv or .xls file containing the records that should be imported.
- 4. Select **Upload**.

#### <span id="page-112-0"></span>Viewing a Device's Audit Trail

- 1. In the left navigation pane, select **Administration** > **Devices**. The **Devices** list is displayed.
- 2. Select a device.
- 3. On the **Edit Device** page, select the **Audit Trails** tab. All changes made to the selected device are displayed.

**TIP** On the toolbar,

Select  $\mathbf{F}$  to export the list to a csv file.

- Select  $\epsilon$  to refresh the list and display real-time data.
- Select  $\Phi$  to modify the columns displayed on the tab.
- Select  $\top$  to filter the displayed data.

## **Batch Updating Properties**

When administering Users, Locations, Rooms, and Devices, the properties of all items in that category can be changed in bulk rather than updating the properties of every User, Location, Room, or Device individually.

When performing bulk updates, the user has the flexibility to select only the specific properties that require bulk updating.

- 1. In the left navigation bar, select **Administration** and select the category that should be updated:
	- Locations
	- Rooms
	- Devices
- 2. Select the first check box at the top of the check box column. All check boxes are selected.
- 3. Select  $\blacksquare$

The **Bulk Change category** window is displayed confirming that all selected items will be updated at the same time.

- 4. Select **Change**.
- 5. The **Bulk Change category** page is displayed.
- 6. Select the check boxes next to each property that should be updated. Each selected field is displayed in an editable format.
- 7. Update each field.
- 8. Select **Update**.

A confirmation is displayed with the total number of fields and items that will be updated.

9. Select **OK**.

# **Chapter 11**

# **Analytics**

Symphony provides interactive Analytic Dashboards. The dashboards provide robust customizable reporting options to users in real-time to display key performance indicators and key data points for monitoring Symphony.

Available dashboards include:

- Savings
- Meetings
- Meetings Performance
- Meetings Quality
- Room General
- Room Details
- Tickets
- Issues

**NOTE** When a dashboard is closed and then reopened, the default view of the dashboard is restored; changes are not saved.

## **Savings Dashboard**

This dashboard analyzes the savings gained from utilizing Symphony Video Conference Meetings instead of traveling for all meetings held over a specific period. This dashboard includes data for the:

- Total Distance, carbon, and money saved.
- Graphical charts showing the distance, carbon, and money saved by day.
- A map view of all meeting room locations.

The dashboard measurements can be updated to reflect the unit of measure for the current location. Carbon savings can be measured in kilograms (kgs) or pounds (lbs.). The Distance measurements can be set to kilometers (km) or miles (mi). These measurements are specified in the account Preferences. For more information, see [Setting Account Preferences.](#page-9-0)

### **Meetings Dashboard**

The Meetings dashboard analyzes meetings managed by Symphony during a specified period

The following bar charts are displayed:

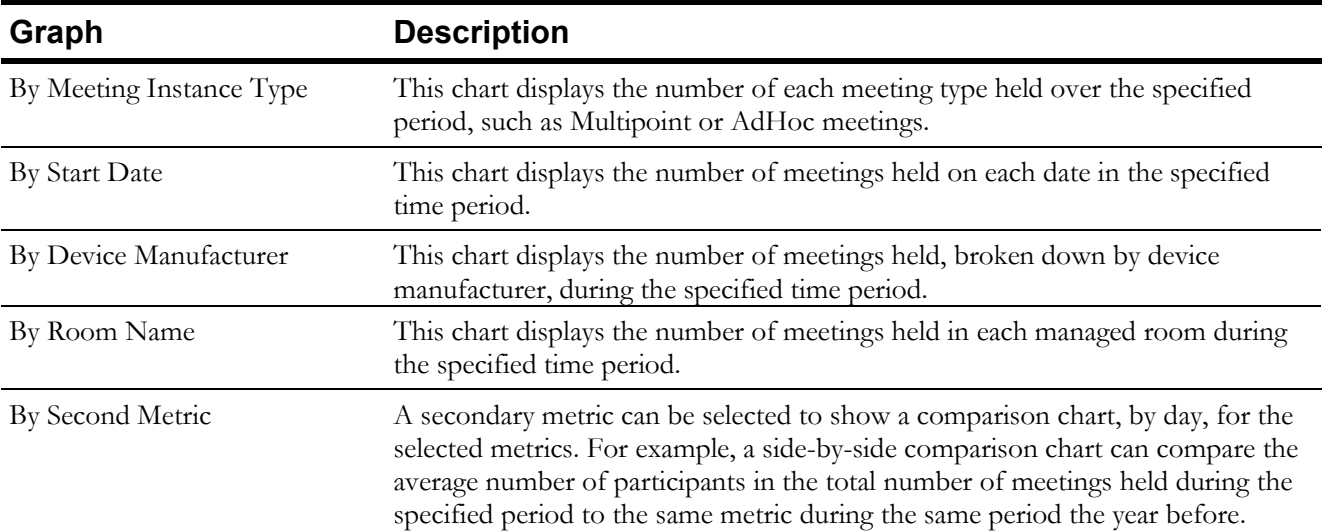

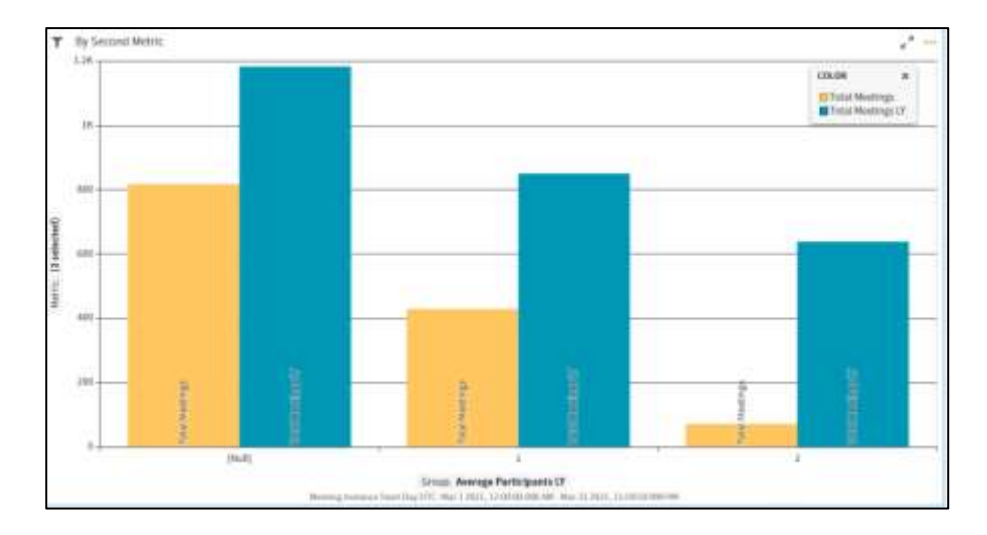

By Start Day This chart displays data for the selected Metric by day for the entire specified time frame. For example, if the graphs are displaying the number of meetings held in the last two months, this chart displays the combined total number of meetings held on each Sunday, Monday, Tuesday, and so on, during the last two months.

## **Meetings Performance Dashboard**

This dashboard displays graphs and informational cards that measure the performance aspects of meetings held during the specified time period.

The customizable bar graphs include:

- **Metric per meeting Properties**
- **Metric per Location Properties**
- **Metric per Device Properties**
- **Metric By Date**
- **Metric By Day**

The data displayed on each of these graphics can be changed by selecting a different Group or Metric Attribute. For more information, see [Updating Chart Graphs.](#page-122-0)

The Information cards displayed on this dashboard include:

- **Meetings**
- **VIP Meetings/VIP Meetings Ratio**
- **Recorded Meetings/Recorded Meetings Ratio**
- **Failed Meetings/Failed Meetings Ratio**
- **Video Meetings/Video Meetings Ratio**
- **Executed Meetings/Executed Meetings Ratio**
- **No Show Rooms/No Show Rooms Ratio**
- **External Rooms/External Rooms Ratio**

These cards show the total number of meetings or rooms that apply to the card category and a comparison between two selected metrics for that category.

## **Meetings Quality Dashboard**

This dashboard displays customizable graphs that display bar graphs showing the following metrics:

- **Metric per Meeting Properties**
- **Metrics By Date**
- **Metric per Location Properties**
- **Metric per Device Properties**
- **Metric by Date Vs Secondary Metric**
- **Metric By Day**

The data displayed on each of these graphics can be changed by selecting a different Group or Metric Attribute. For more information, see [Updating Chart Graphs.](#page-122-0)

The following Informational cards that analyze the following categories, for meetings held during the specified time period, are displayed:

- **Call Rate Average**
- **Jitter Average**
- **Packets Loss**
- **Video Speed Average**
- **Tickets Opened**

These cards show the total average for the category and a comparison between two selected metrics for that category.

For example, the **Call Rate Average** card shows the total value for a selected metric during the selected time period and the percentage difference between that average and the average for the selected comparison metric.

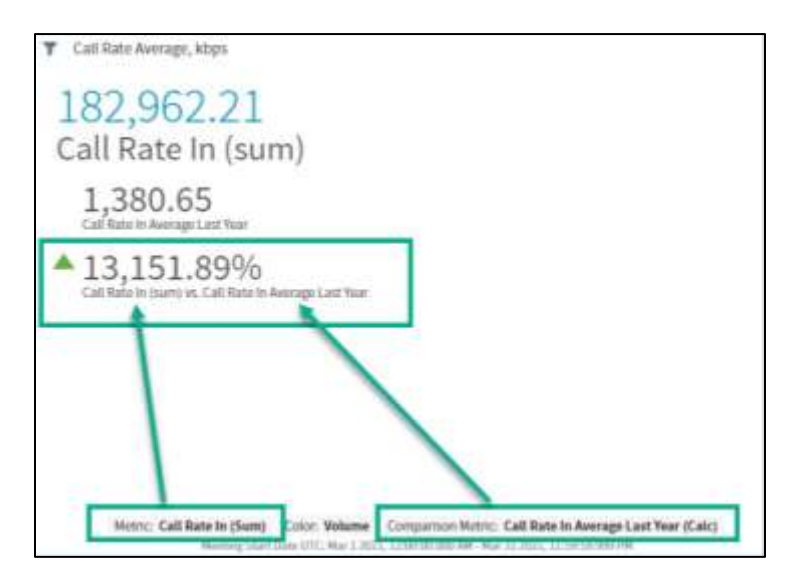

## **Room General Dashboard**

This dashboard includes informational cards that shows the total number for the following:

- **Total Number of Rooms**
- **Rooms in Service**
- **Managed Rooms**
- **VIP Rooms**

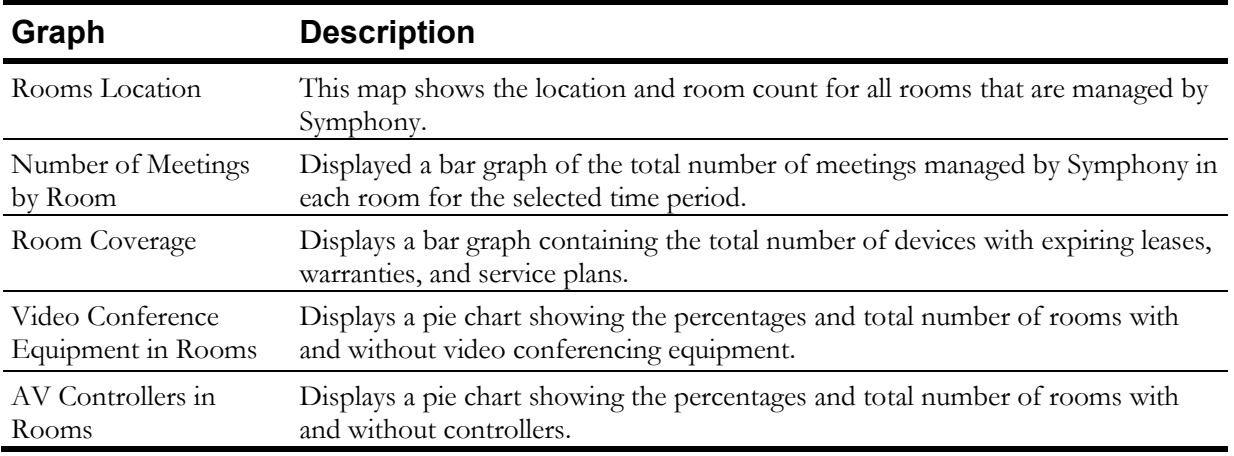

The following data is available on this dashboard and based on the metrics selected, the dashboard is updated to include a visual representation of that data:

The data displayed on each of these graphics can be changed by selecting a different Group or Metric Attribute. For more information, see [Updating Chart Graphs.](#page-122-0)

## **Room Details Dashboard**

This dashboard displays customizable graphs that display bar graphs showing the following metrics:

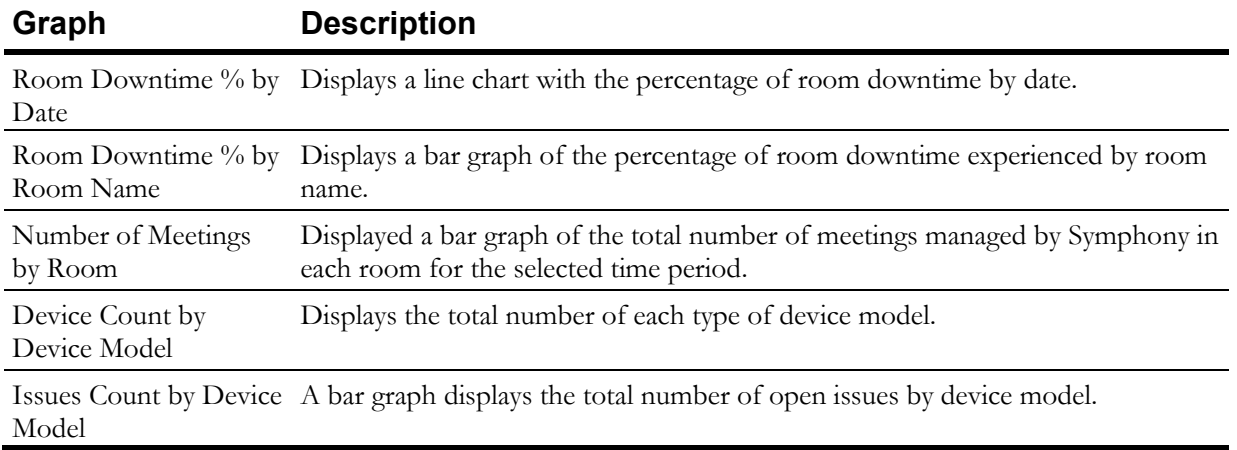

The data displayed on each of these graphics can be changed by selecting a different Group or Metric Attribute. For more information, see [Updating Chart Graphs.](#page-122-0)

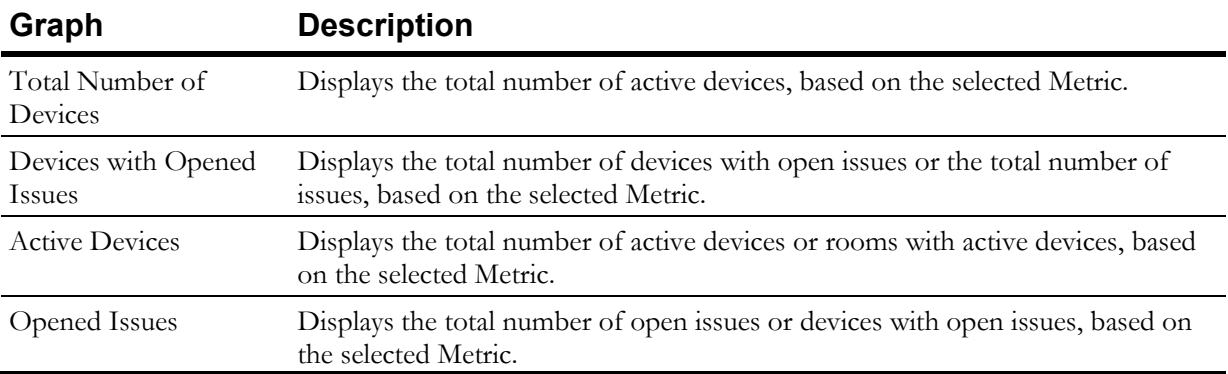

The Information cards displayed on this dashboard include:

The **Room Details** table displays the following for all rooms managed by Symphony:

- **Account Name**
- **City**
- **Country**
- **Device IP Address**
- **Device Lease Expiration**
- **Device Manufacturer**
- **Device Model**
- **Device Warranty**
- **Location**
- **Managed**
- **Room**
- **Room Service Expiration Date**
- **State**

## **Tickets Analytics Dashboard**

This dashboard displays customizable graphs that display bar graphs showing the following metrics for analyzing tickets:

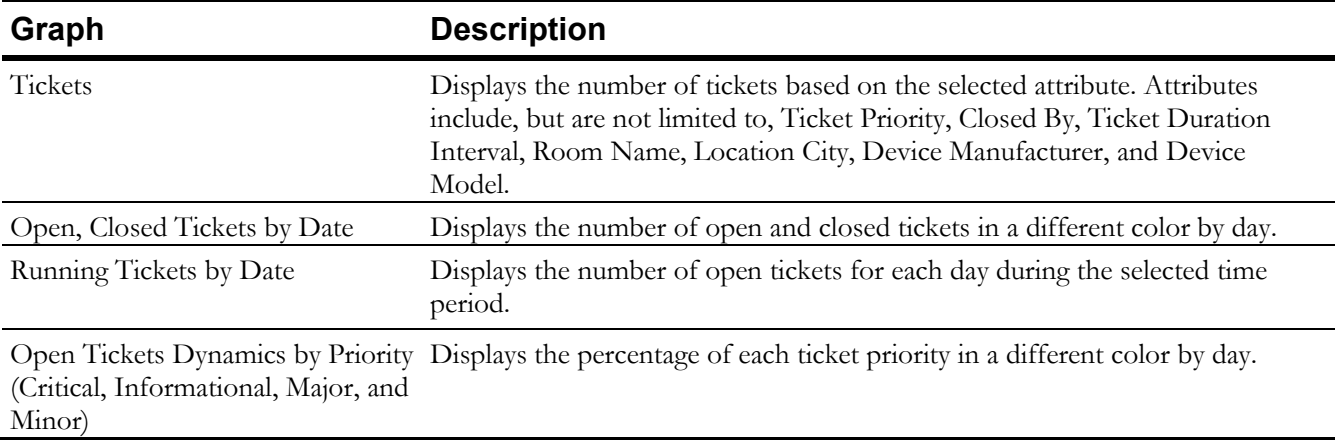

The data displayed on each of these graphics can be changed by selecting a different Group or Metric Attribute. For more information, see [Updating Chart Graphs.](#page-122-0)

A total number for each of the following metrics, within the specified time frame, are displayed on informational Cards:

- **Average Ticket Duration**
- **Median Ticket Duration**
- **Ticket Count**
- **Open Tickets**
- **Total Ticket Events**
- **Average Events per Ticket**

## **Issues Analytics Dashboard**

This dashboard displays issues encountered during the specified time period. An issue is associated with tickets and specifies the type of problem encountered to cause the ticket creation, such as auto launch failed or communication issues.

The Information cards displayed on this dashboard include:

- **Issues Count**
- **Total Ticket Events**
- **Average Ticket Duration**

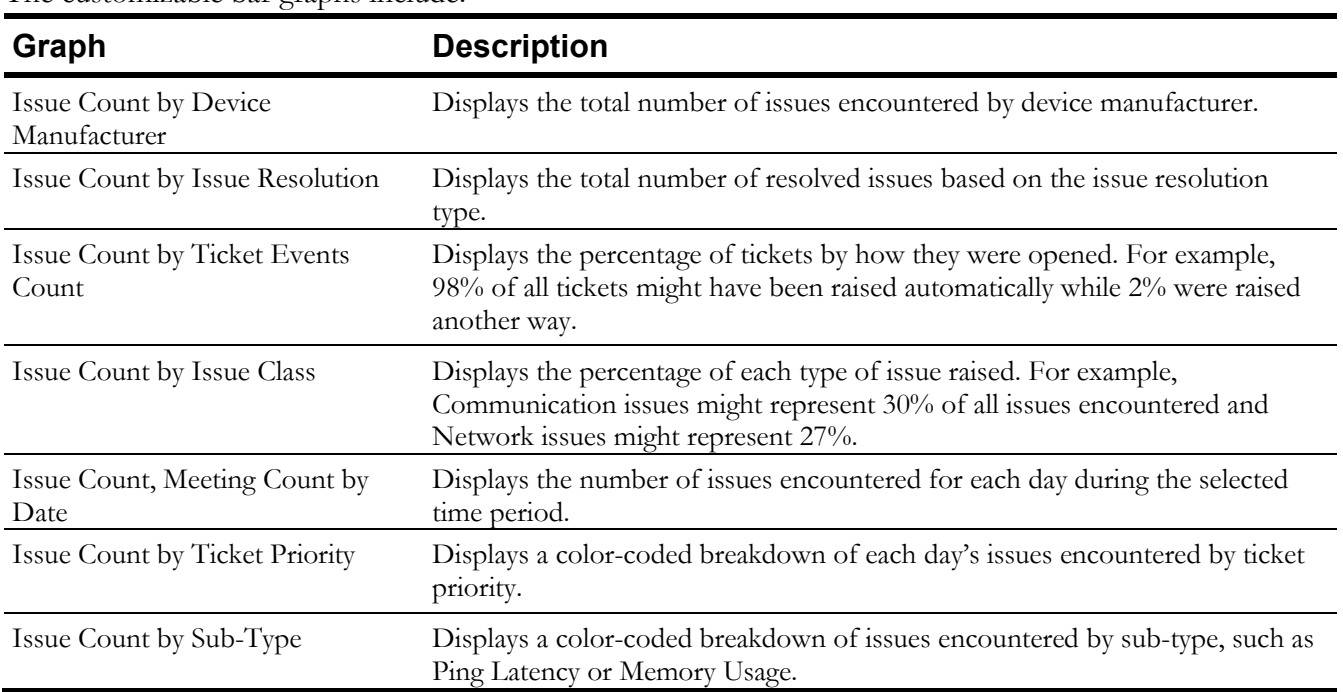

The customizable bar graphs include:

The data displayed on each of these graphics can be changed by selecting a different Group or Metric Attribute. For more information, see [Updating Chart Graphs.](#page-122-0)

## **Applying/Removing Data Filters**

Each chart, card, and graph has its own filter criteria to narrow down the scope of the data displayed. The default filter criteria includes all data for the selected period. Multiple filters can be applied.

#### *To add a filter:*

- 1. Open any Analytics dashboard.
- 2. In the upper-left corner of any card, chart, or graph select the  $\blacksquare$ icon.
- <span id="page-120-0"></span>3. Select Add Filter.

Available filter attributes are displayed.

- 4. Select an attribute and set the required values for that attribute.
- <span id="page-120-1"></span>5. Select **Apply**.

The **Row Level Filters** display all applied filters.

6. To add additional filters, repeat steps [3](#page-120-0) - [5.](#page-120-1)

The card, chart, or graph is updated to display data that meets the filtered criteria.

**TIP** If a card, chart, or graph has a filter applied, the **T** icon displays the number of applied filters next to it. For example,  $\mathbf{P}$  indicates there are two filters applied.

#### *To remove a filter:*

- 1. Open any Analytics dashboard.
- 2. In the upper-left corner of any card, chart, or graph select the  $\blacksquare$  icon.

**TIP**<br>The number displayed on the **T**icon varies based on the number of filters applied.

3. In the **Row Level Filters** section, next to a filter, select  $\Theta$ .

The card, chart, or graph is updated to include data that was previously filtered out of the display.

## **Removing Data from Dashboards**

Cards and graphs can be removed from view on any dashboard. However, the change is not permanent. The next time the page is accessed, the card is visible again and included on the dashboard.

- 1. Next to any card or chart graph heading, select ...
- 2. Select Remove Visual.

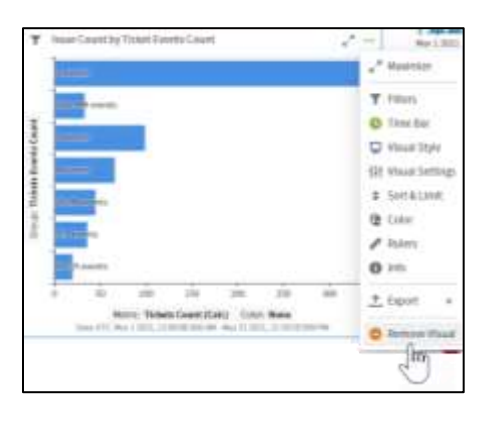

The data is removed from the dashboard.

## **Working with Bar Chart Graphs**

### Limiting Graphical Display Results

Bar and line graphs can be updated to limit the number of rooms shown.

- 1. Next to any card or chart graph heading, select  $\cdots$ .
- 2. Select Sort & Limit.

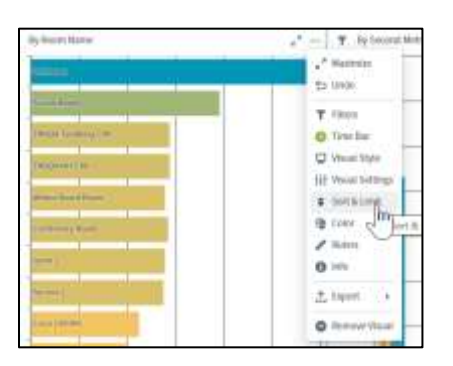

3. Specify the **Limit** that should be shown.

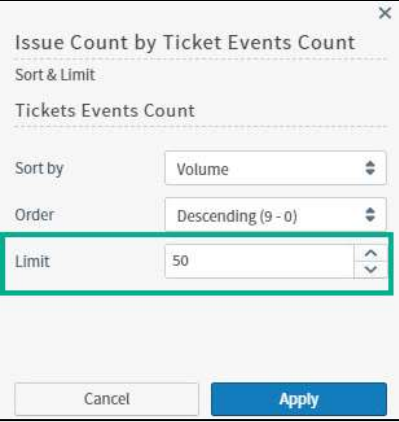

4. Select **Apply**.

### Updating Chart Graphs

<span id="page-122-0"></span>To update the graphs with a different metric analysis:

1. On the left side of any Chart graph, select **Group** or **Metric**.

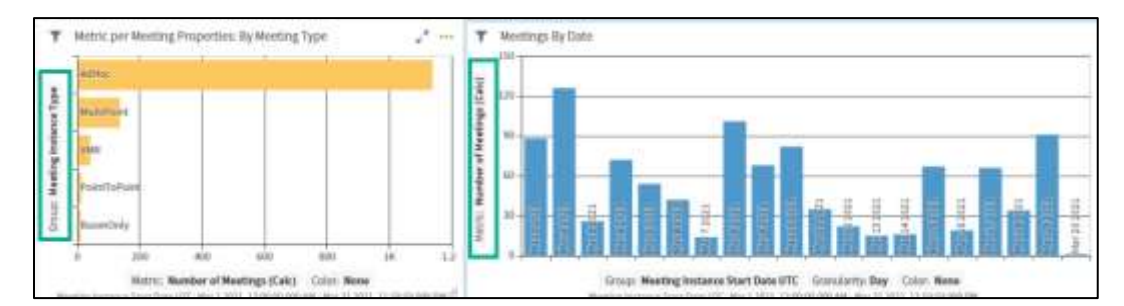

The available Groups or Metrics are displayed in a list.

**2.** Select one or more metric, attribute, number, or time frame.

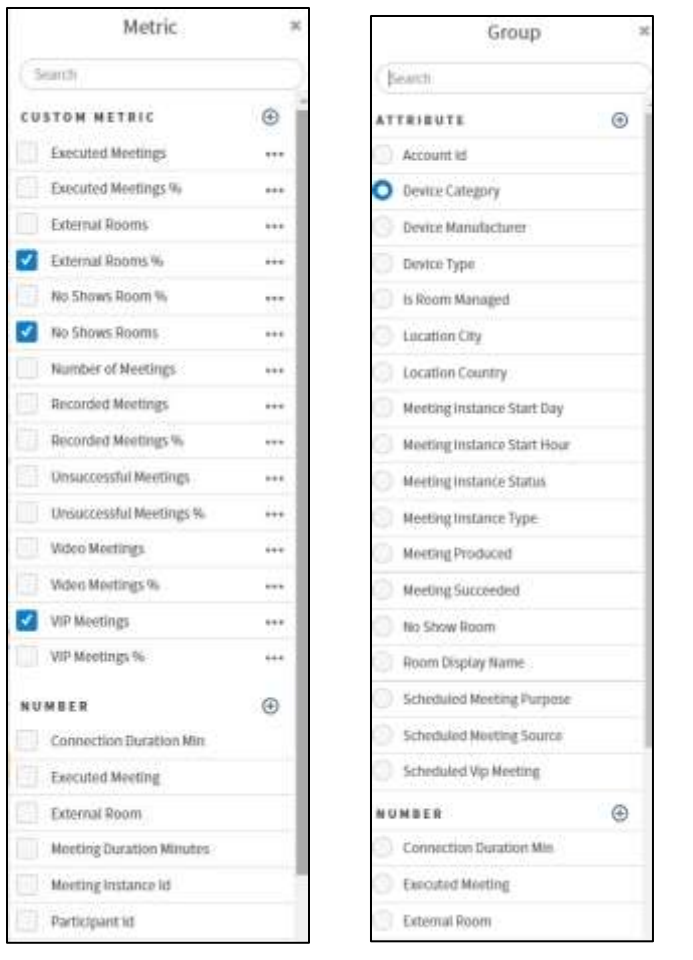

**TIP** Metric and Group options vary based on the dashboard and chart being graphed.

**3.** Select to close the list.

All displayed bar graphs are updated with data relevant to the selected metrics.

## **Filtering Dashboard Data by Date**

Dashboards can be filtered to only display data applicable to a specific time period. The default display is the previous month.

- 1. Open any Analytics dashboard.
- 2. Scroll to the bottom of the dashboard page to view the Time Bar.

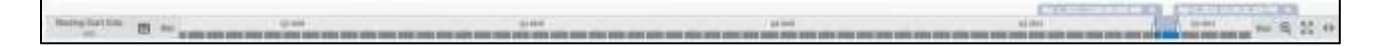

3. Adjust the Time Bar settings to select a date range:

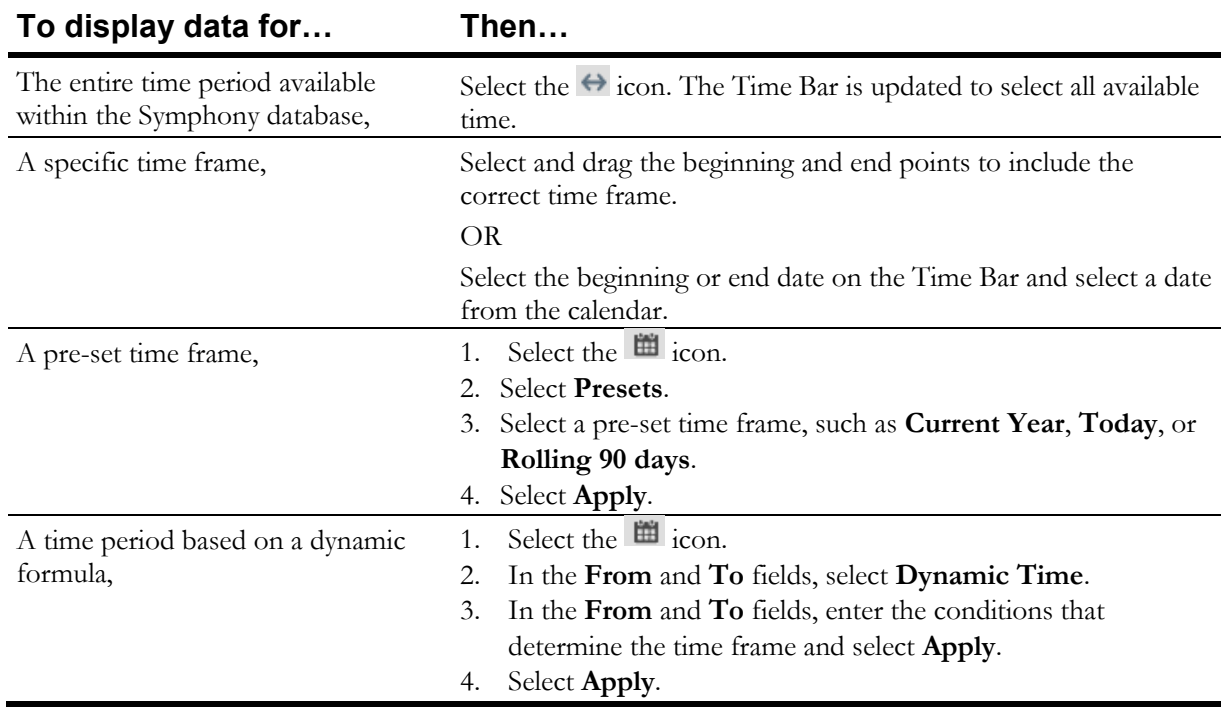

The dashboard is updated, as applicable, to display data that is associated with the filtered time frame.

## **Viewing Dashboards in Fullscreen Mode**

Each dashboard contains the option to make the display full screen without showing other aspects of Symphony other than the Charts and Cards.

1. On the bottom of any dashboard, select **Fullscreen Mode**.

A **Warning** is displayed confirming the change to full screen.

2. Select **OK**.

The dashboard is displayed in full screen.

**TIP** To exit the full-screen display, press **Esc**.

## **Exporting Graphs and Cards**

The individual graphs, charts, and cards on each dashboard can be downloaded as an image, PDF file, or CSV file.

- 1. On the top-right of a graph, chart, and card, select ...
- 2. Select **Export** and select a file format.

The file is downloaded, or prompts are displayed to format and save the file.

## **Exporting Dashboards**

The entire dashboard can be exported to a PDF or image file (.png).

- 1. On the top of any dashboard, select the  $\triangle$  icon.
- 2. Select an **Export** option:
	- Screenshot (PNG)
	- PDF
- 3. Do one of the following, based on the export option selection:

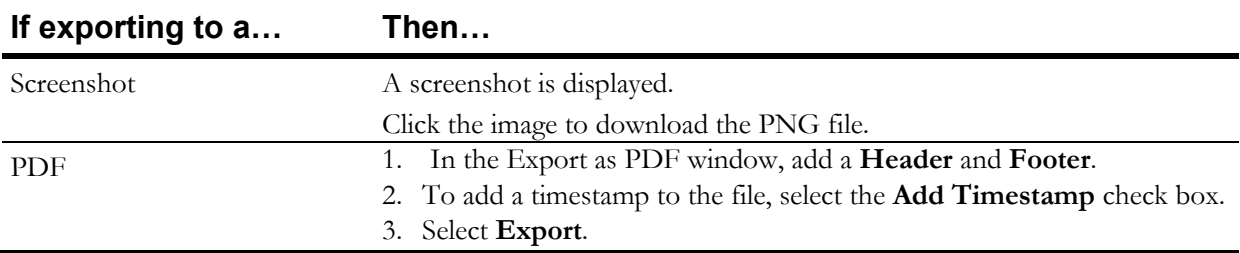

# **Chapter 12**

# **Reports**

Symphony provides the ability to create commonly requested reports with predefined criteria or reports that are fully customizable to the needs of the organization.

All time fields on the reports are based on Universal Time Coordinated (UTC).

## **Predefined Reports**

Predefined reports are available in Symphony for the most requested data. The reports can be sorted, filtered to include specific date ranges, and exported to other file formats.

#### Viewing Predefined Reports

#### *To view a predefined report:*

In the left navigation pane, select **Reports** and select a report. The available reports include:

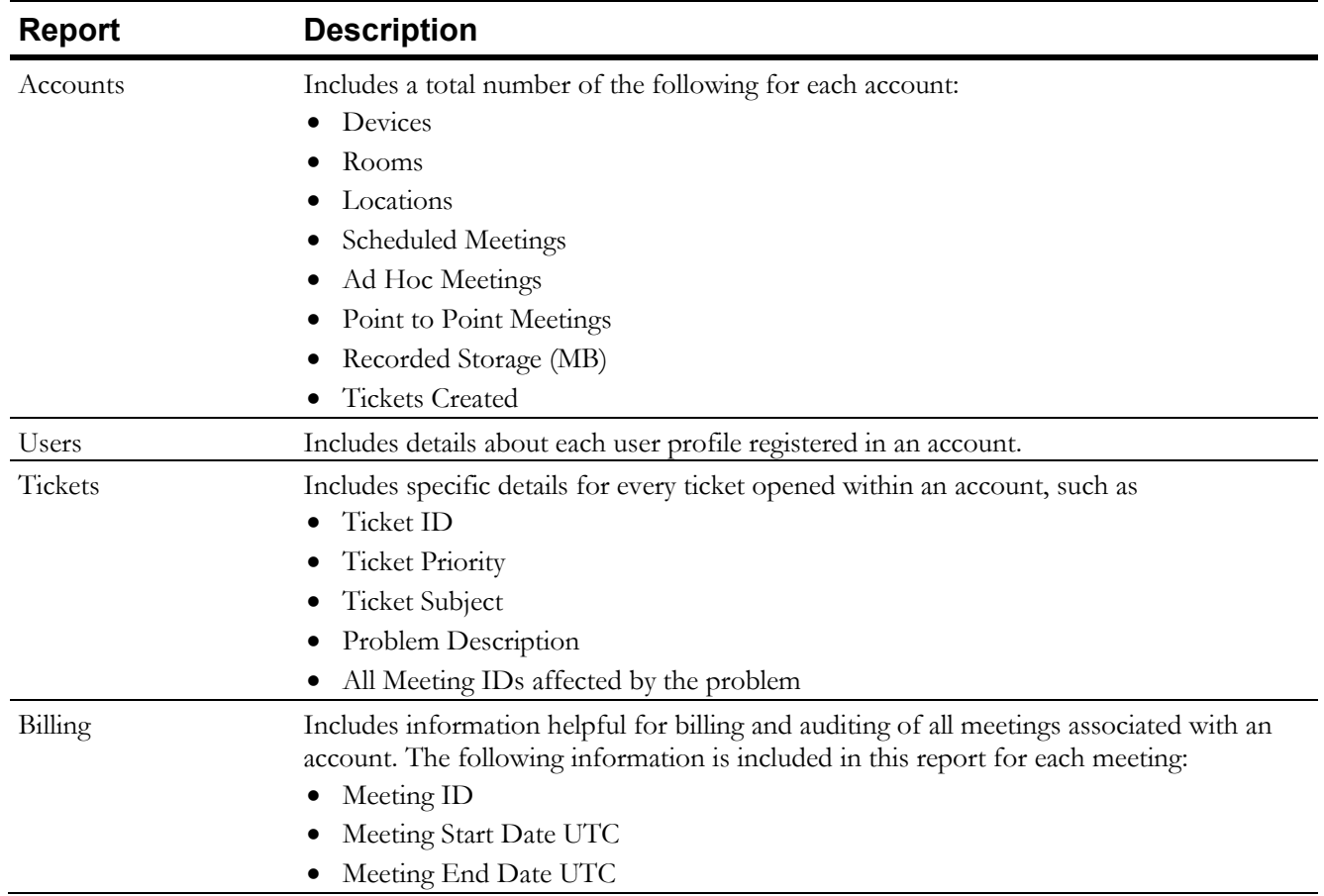

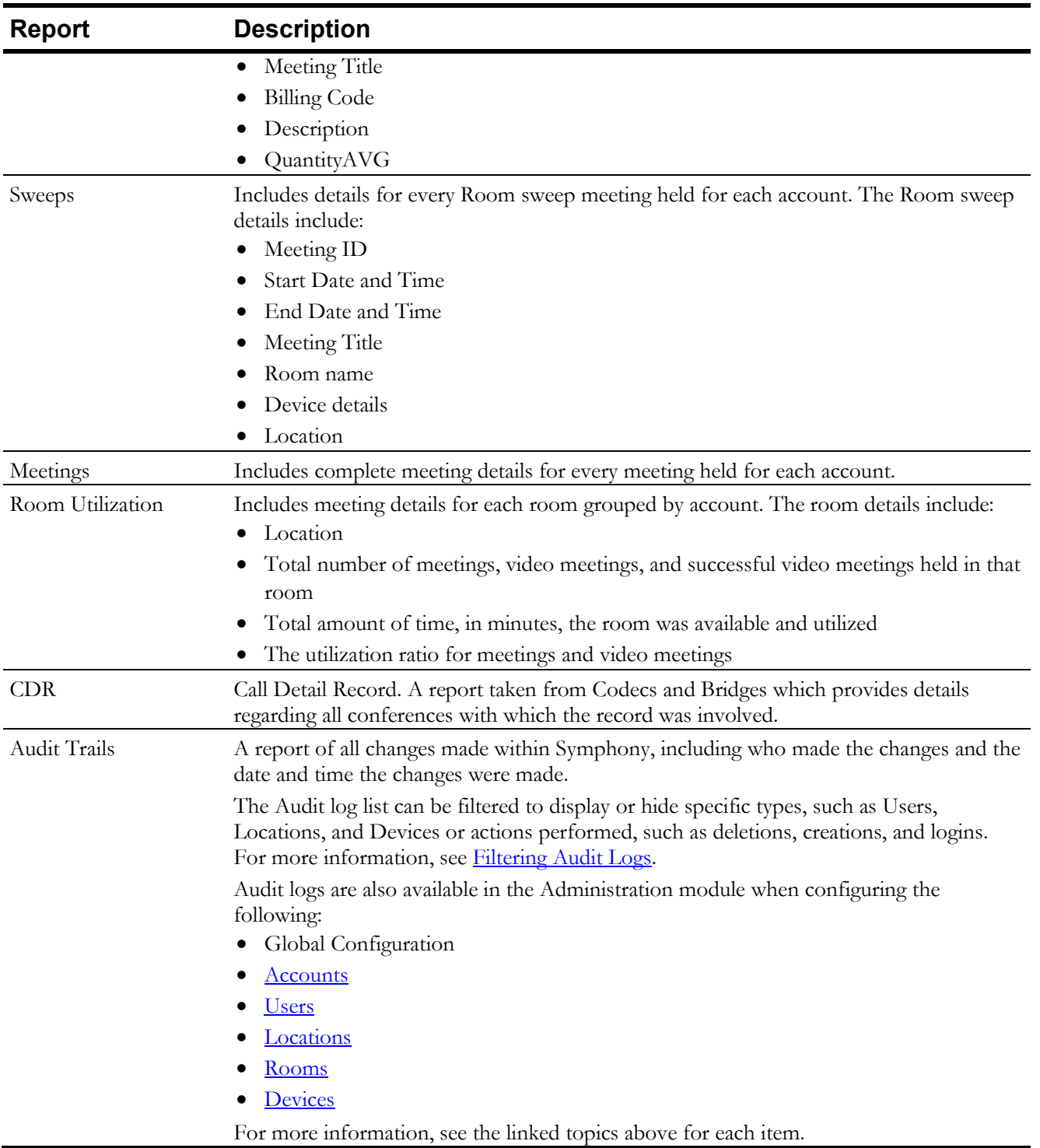

All report data is displayed in a table format and contains static data, except for the ability to modify the time frame included.

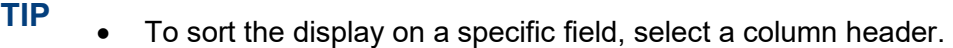

• To display the report in full screen, select **Fullscreen Mode**.

## Exporting Pre-defined Reports

- 1. Open a report.
- 2. On the top-right toolbar, select .
- 3. Select **Export**
- 4. Select an export option.
	- Export options vary based on the report.

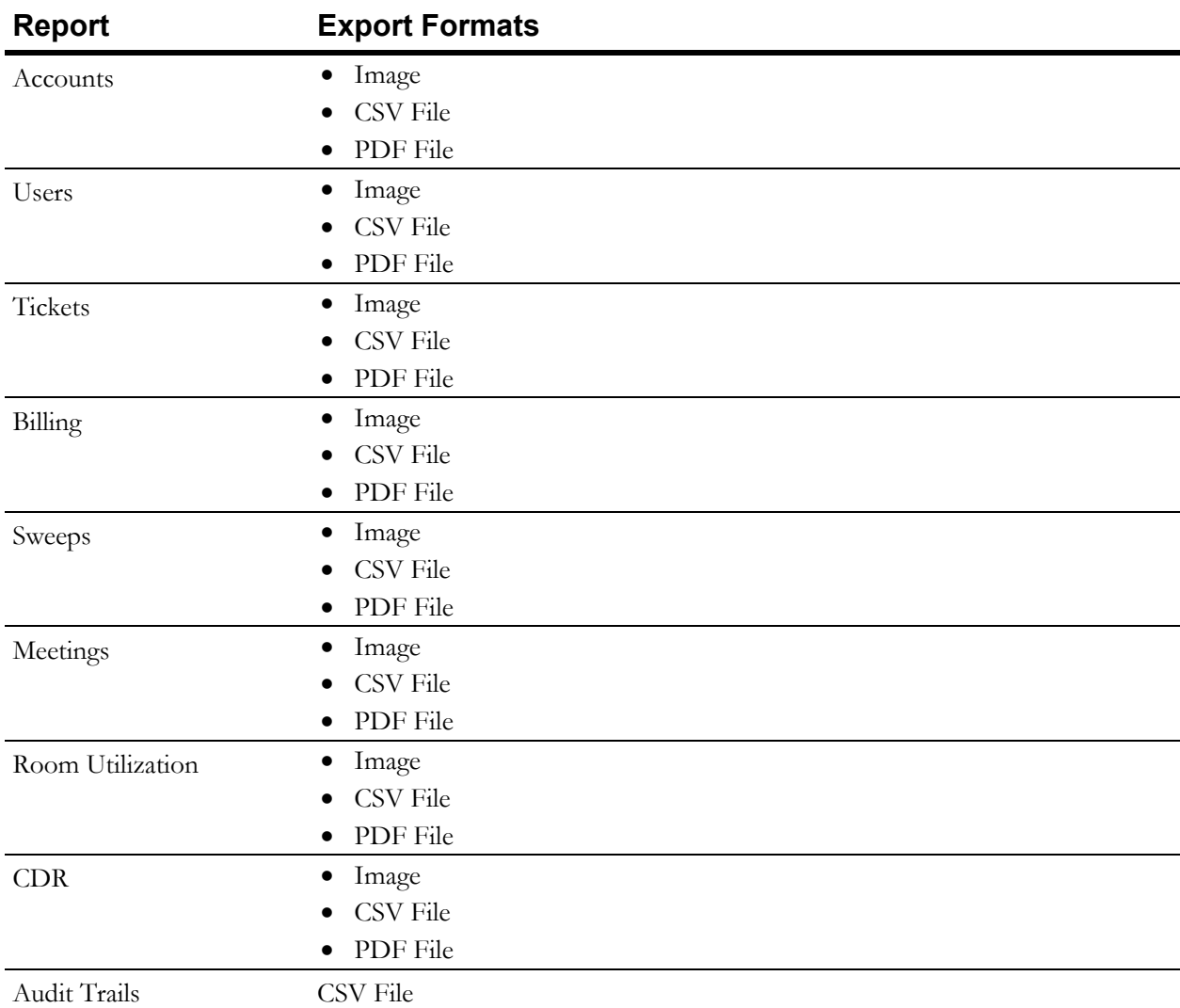

#### 5. Do one of the following, based on the export option selection:

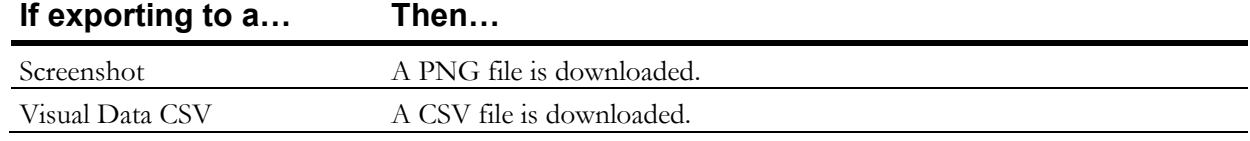

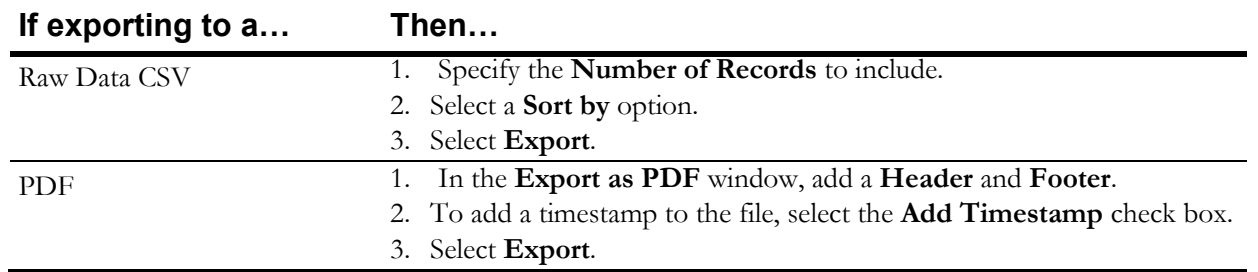

#### <span id="page-129-0"></span>Filtering Audit Logs

Audit logs can be filtered to show multiple actions taken on the various type of data within Symphony. This allows the user to show or hide only specific audit records of specific types, such as Users, Devices, or Tickets and specific actions taken on those types, such as deletions, logins, and creations.

For example, all logins on a specific device or location can be displayed.

- 1. In the left navigation pane, select **Reports** and select **Audit Trails**.
- 2. In the upper-right toolbar, select the icon. The **Filter** window is displayed.
- 3. In the **List Records** list, select the time period to apply to the data shown in the list.
- 4. In the **Include type** field, select the types of data that are to be included in the list. This data type is indicated for each record in the **Entity Type** column. Options include:

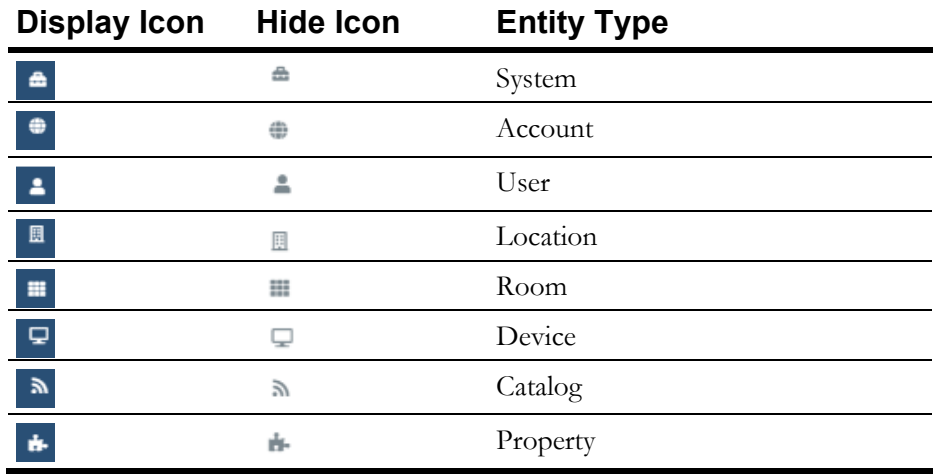

5. In the include action field, select the activities that are to be included in the list. This data type is indicated for each record in the **Action** column. Options include:

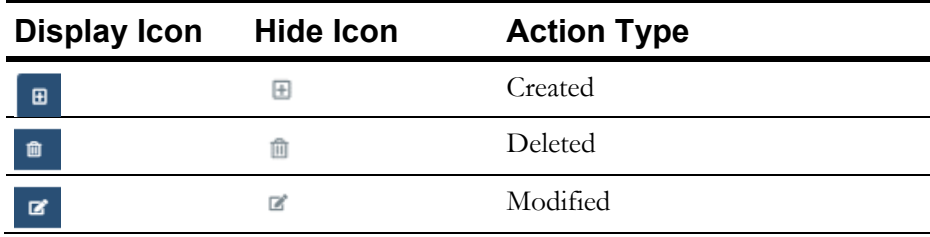

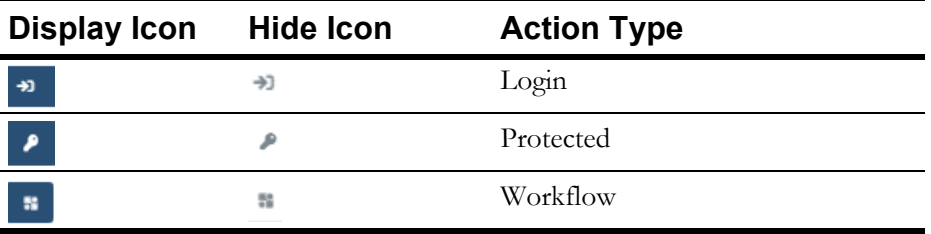

## **Custom Reports**

#### Building Custom Reports

Users can build custom dashboards that include specific data which can be saved and reused. These dashboards can include the same data included in the predefined reports but combines them into one comprehensive dashboard.

A customized dashboard can be created for specific audiences which includes the necessary data specific to that group's business needs. For example, the data needed by the IT department could be different than the information needed by the Finance department.

Custom reports can be created using a blank template that contains no suggested data or some predefined templates that include data pertinent to that category, such as meetings, tickets, and devices.

- 1. In the left navigation pane, select **Reports** > **Build Your Own**.
- 2. On the top right, select the  $+$  icon.

The **New Report** window is displayed.

- 3. In the **Name** field, enter a unique name for this report.
- 4. Enter a **Description** of the report to easily identify what is included in this report.
- 5. Select **OK**.

The **report name** page is displayed.

6. In the toolbar select **Add Visual**.

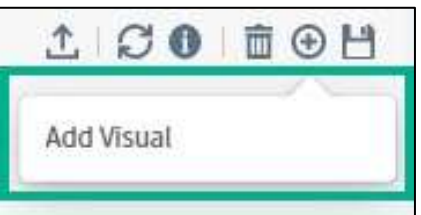

- 7. On the **Step 1 of 2: Select a Source** window, specify the connection type and select a report template.
- 8. On the **Step 2 of 2: Select Visual Type** window, specify the type of report being created, such as a Bar graph or Pie chart.

The selected report is displayed on the dashboard.

9. Select the **i**con and select **Save**.

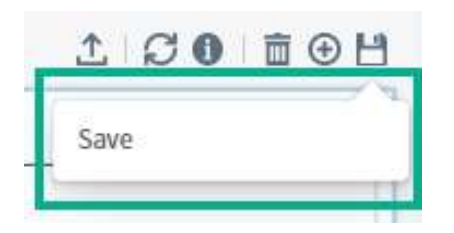

10. In the **Save Options** window, specify a **Name** and **Description** for the report or leave the existing field values and select **Save**.

#### Viewing Custom Reports

- 1. In the left navigation pane, select **Reports > Build Your Own**. The **Reports** page is displayed with a list of all reports previously created.
- 2. Select a report name. The report is displayed.

### Exporting Custom Reports

- 1. Open or build a custom report.
- 2. On the top-right toolbar, select the  $\hat{\mathbb{L}}$  icon.
- 3. Select an **Export** option:
	- Screenshot (PNG)
	- PDF
- 4. Do one of the following, based on the export option selection:

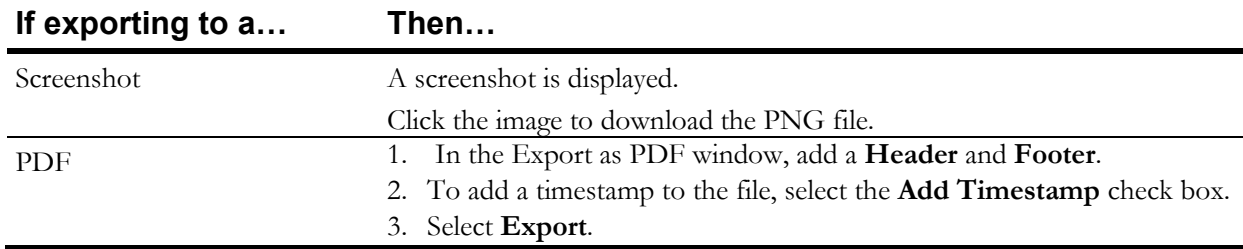

#### Deleting Custom Reports

1. Open or build a custom report.

On the top-right toolbar, select the  $\overline{\mathbb{I}}$  icon. A confirmation is displayed confirming the deletion.

2. Select **Delete**.

The report is deleted and removed from the dashboard.

## **Filtering Reports**

Reports can be filtered to show a subset of the report data.

Predefined reports have limited filtering options as the data displayed in the report is static and cannot be removed or added. When a filter is set, it is saved as the default filter for that report. To change the default, the filter must be updated with a different period.

#### *To add a filter to a report:*

1. Next to the report heading, select the  $\sqrt[n]{\ }$  icon.

The **Dashboard Filters** pane is displayed.

- 2. Select an **Attribute** or **Number** and set the criteria.
- 3. Select **Apply**. The report is updated to display data that meets the filtered criteria.

#### *To remove the filter from a report:*

1. Next to the report heading, select the  $\mathbf{I}^2$  icon.

**TIP** The number displayed on the **T**icon varies based on the number of filters applied.

2. In the **Row Level Filters** section, next to a filter, select  $\Theta$ . The report is updated to include data that was previously filtered out of the display.

# **Chapter 13**

# **Scheduling Meetings**

Based on permissions, the **Schedule Meeting** button is on the bottom of the left navigation pane. This provides scheduling options for conducting Symphony-managed meetings.

#### *To schedule a meeting:*

- 1. Select Schedule Meeting.
- 2. Complete all fields, as necessary, on each available tab:
	- **[Appointment](#page-133-0)**
	- **[Conferencing](#page-134-0)**
	- **[Advanced](#page-137-0)**
	- **[Producer](#page-138-0)**
- 3. Select **Send**.

## <span id="page-133-0"></span>**Appointment Tab**

This tab contains the scheduling details for the meeting:

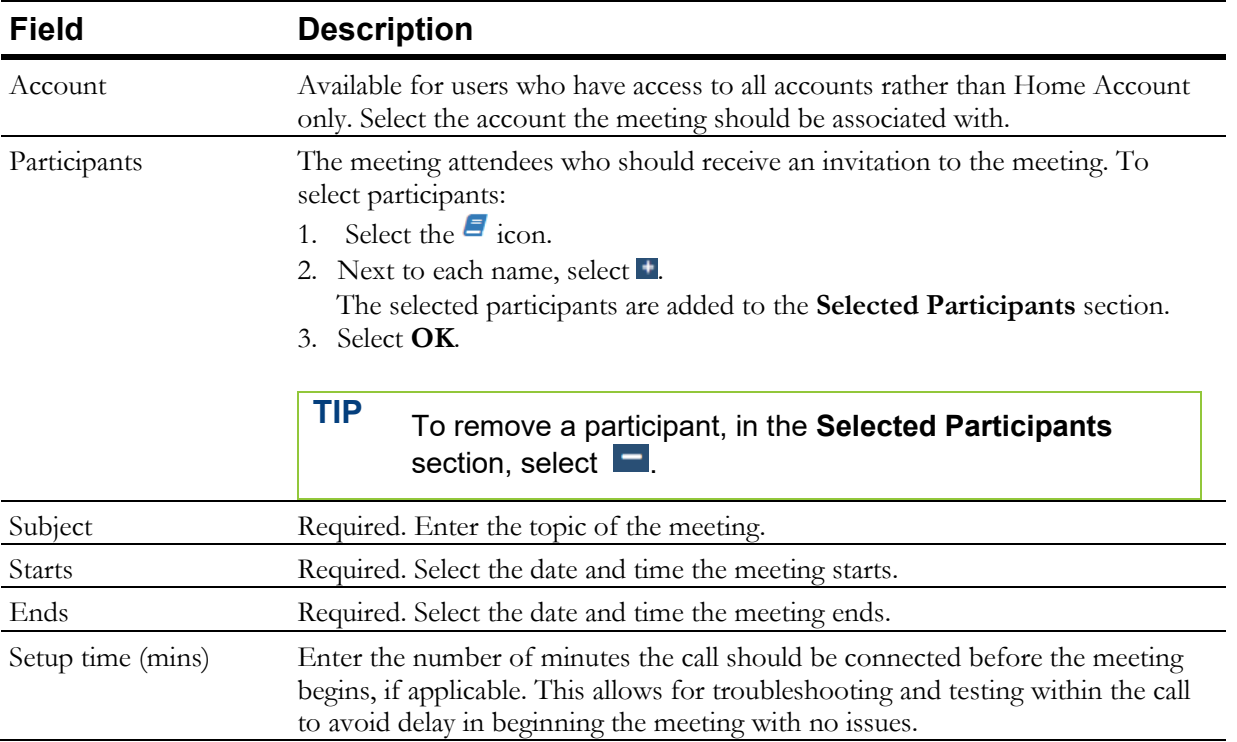

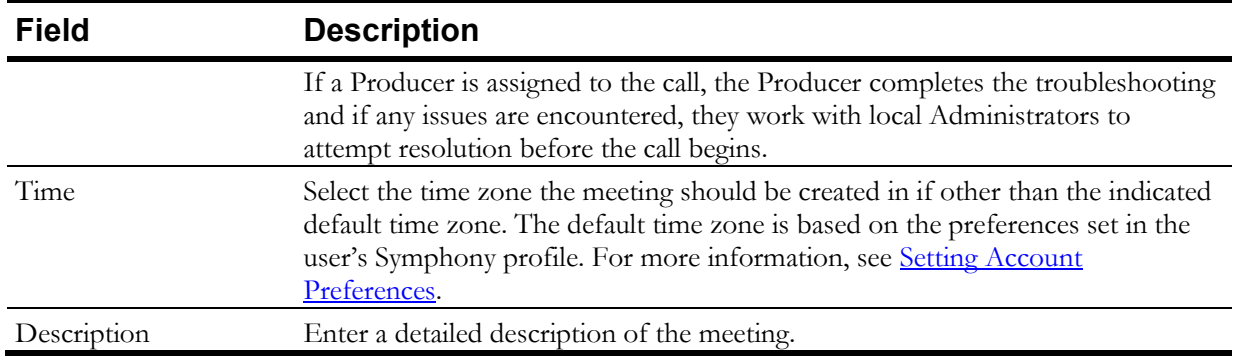

## <span id="page-134-0"></span>**Conferencing Tab**

When selecting rooms in the web scheduler **Conferencing** tab, select a room and ensure the **Automatically connect devices to the meeting** check box is selected.

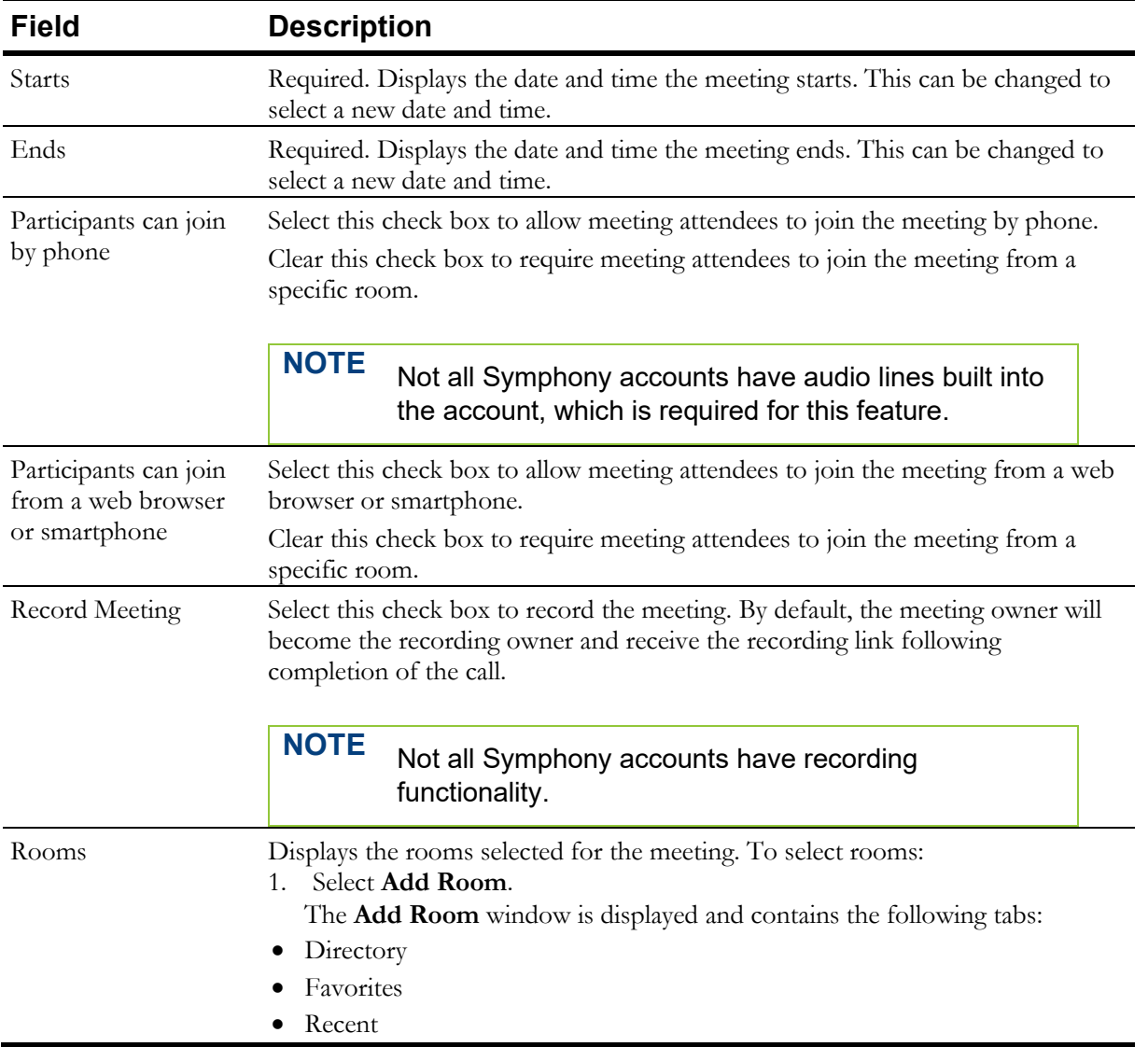

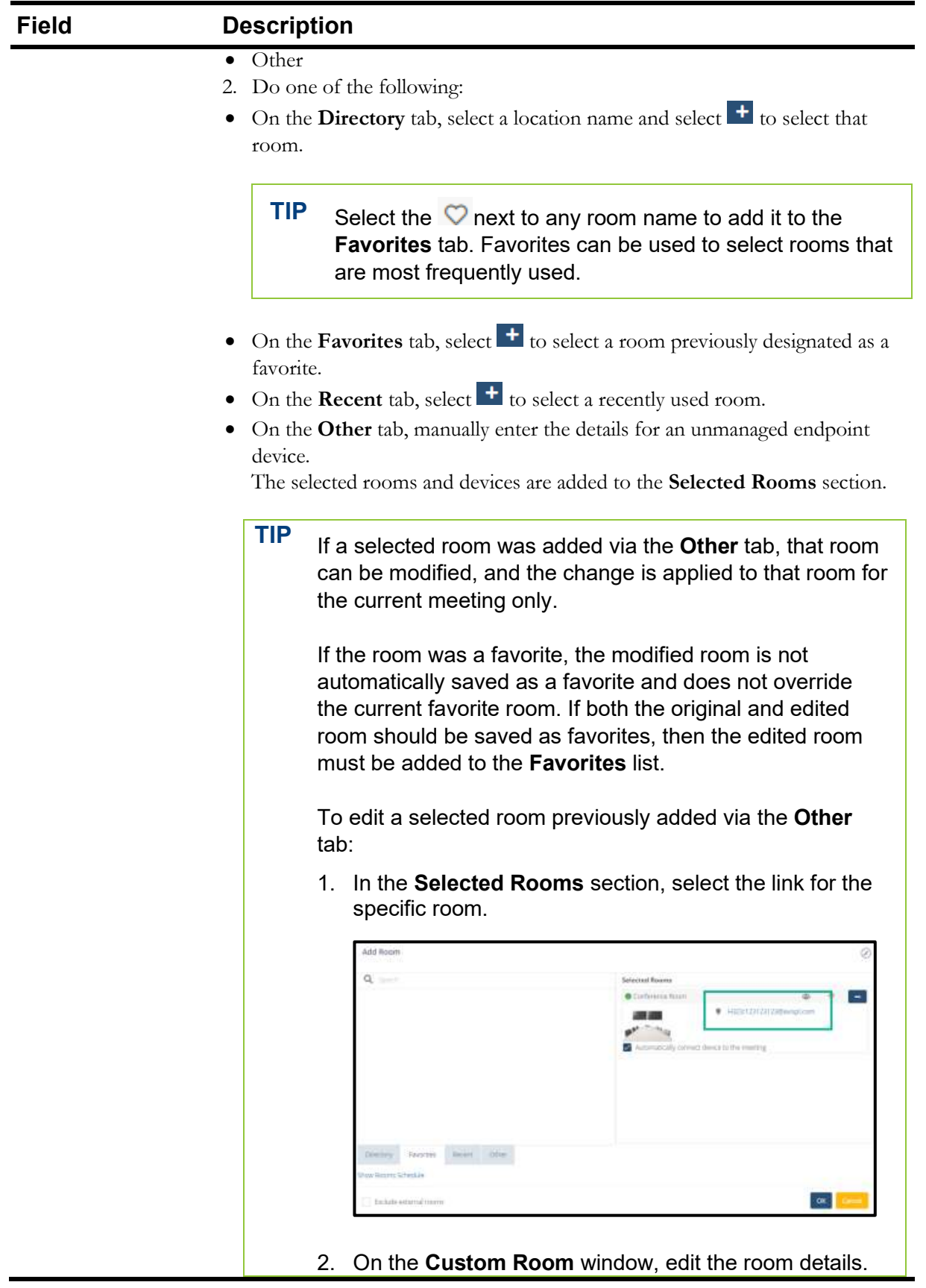

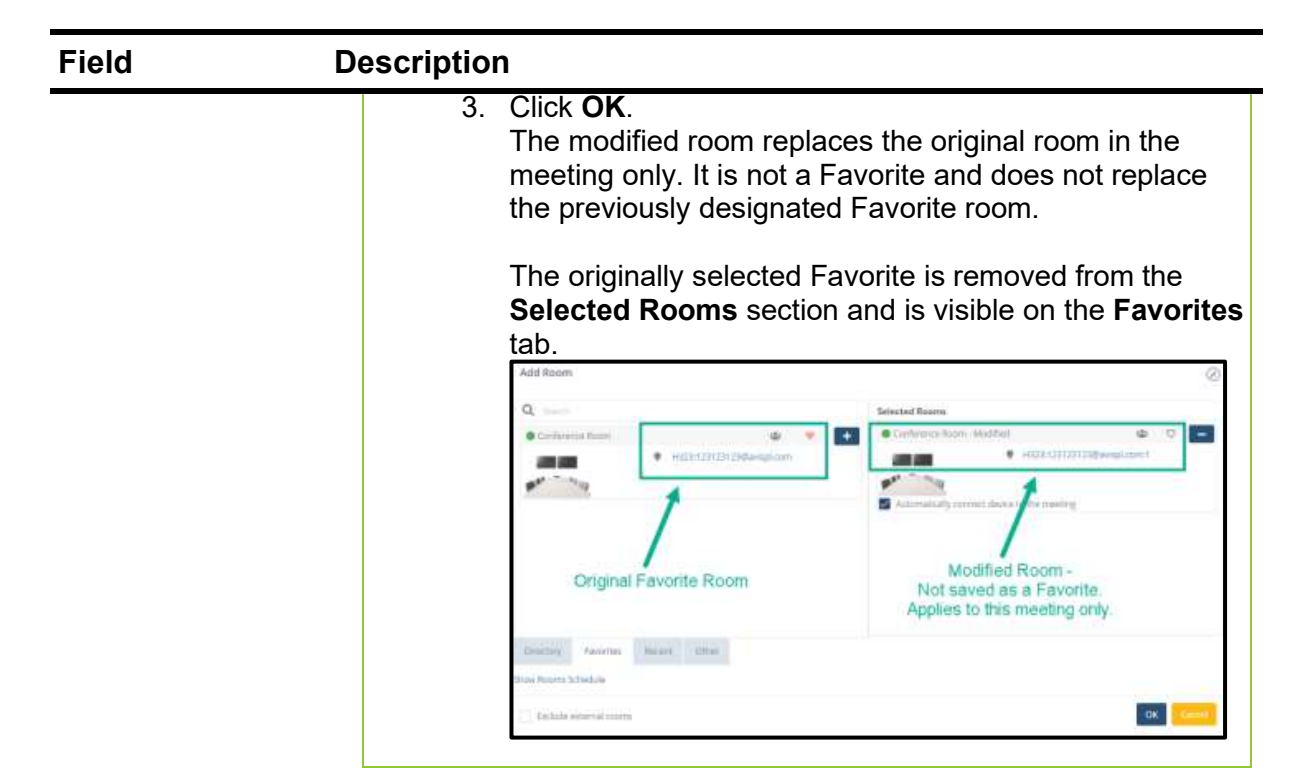

3. To review the selected rooms' calendar, select **Show Rooms Schedule**. The schedule is displayed for all the selected rooms and devices.

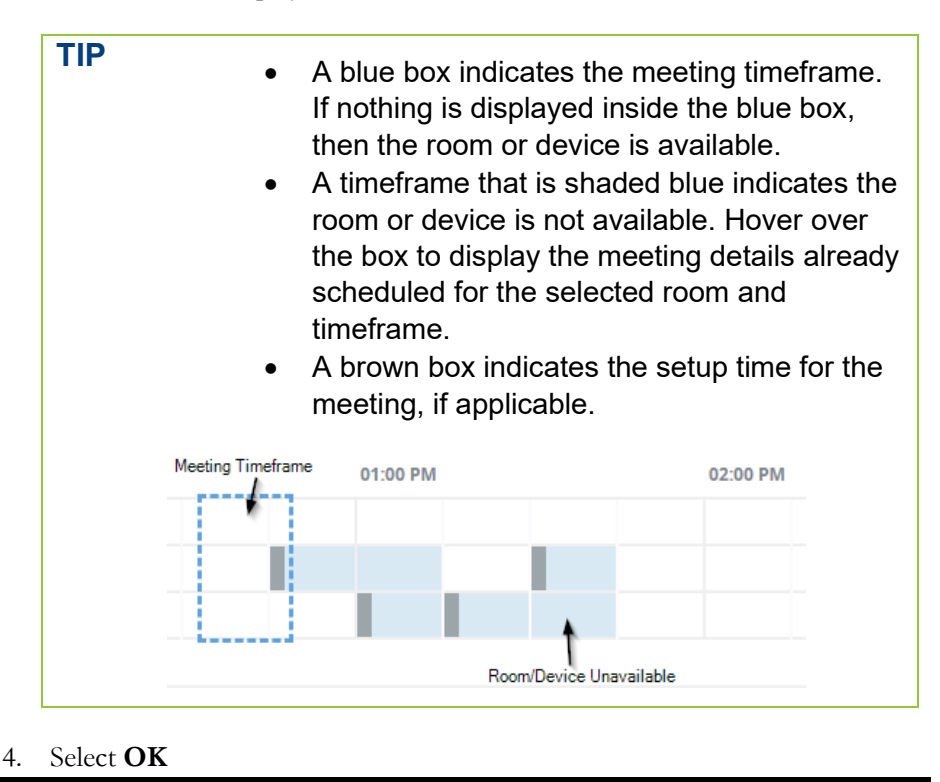

## <span id="page-137-0"></span>**Advanced Tab**

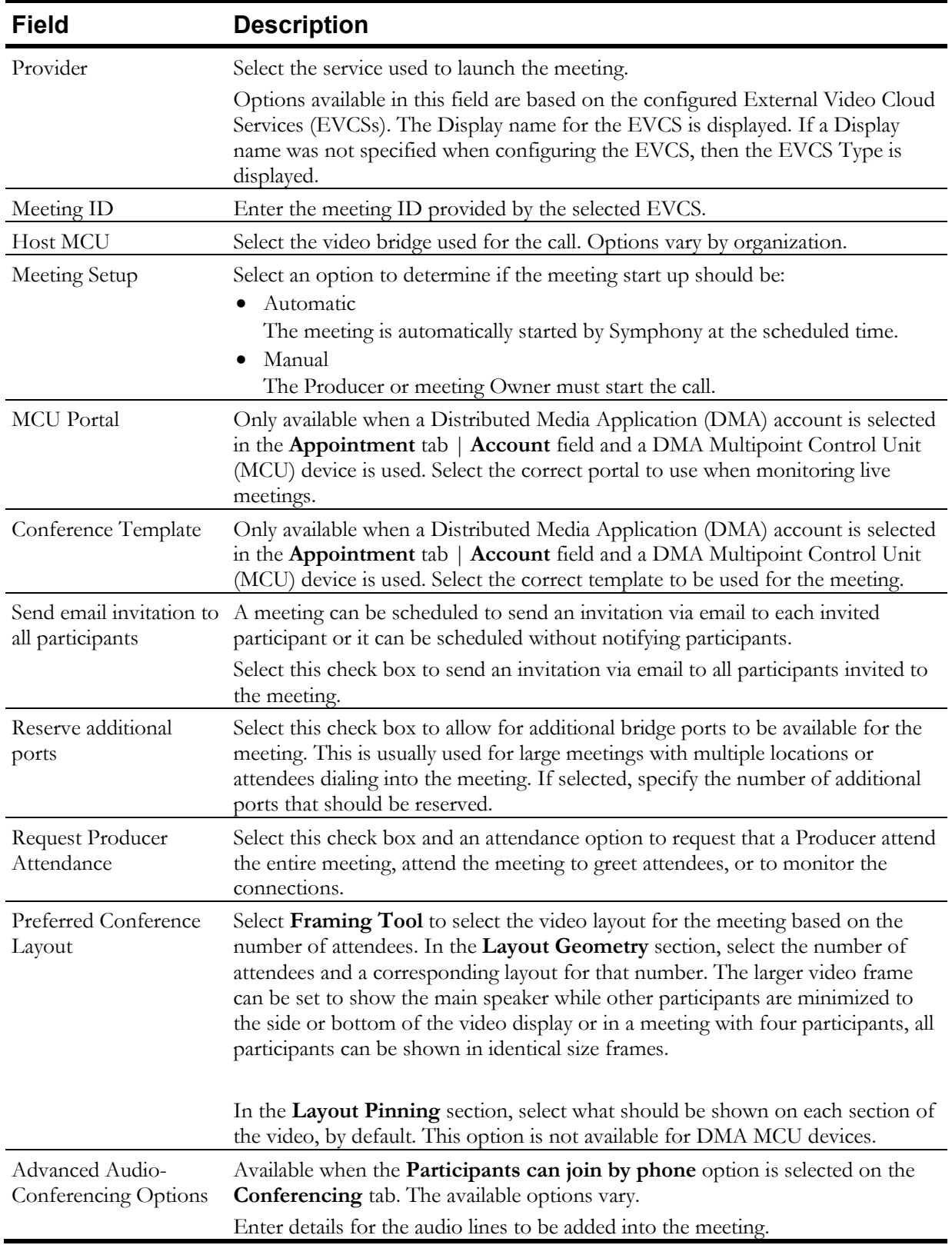

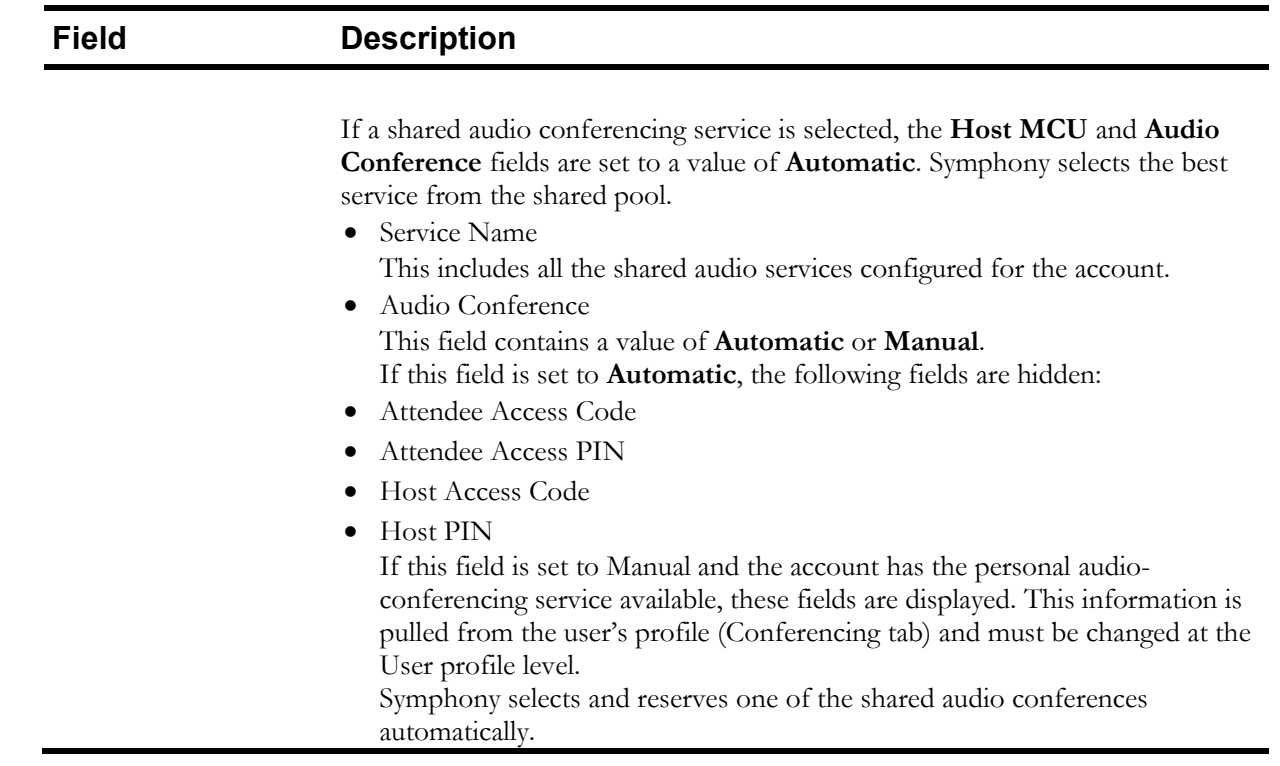

## <span id="page-138-0"></span>**Producer Tab**

The **Producer** tab is available to users with the **can produce meetings** permission; it includes options related to the meeting request for audio and video conferencing.

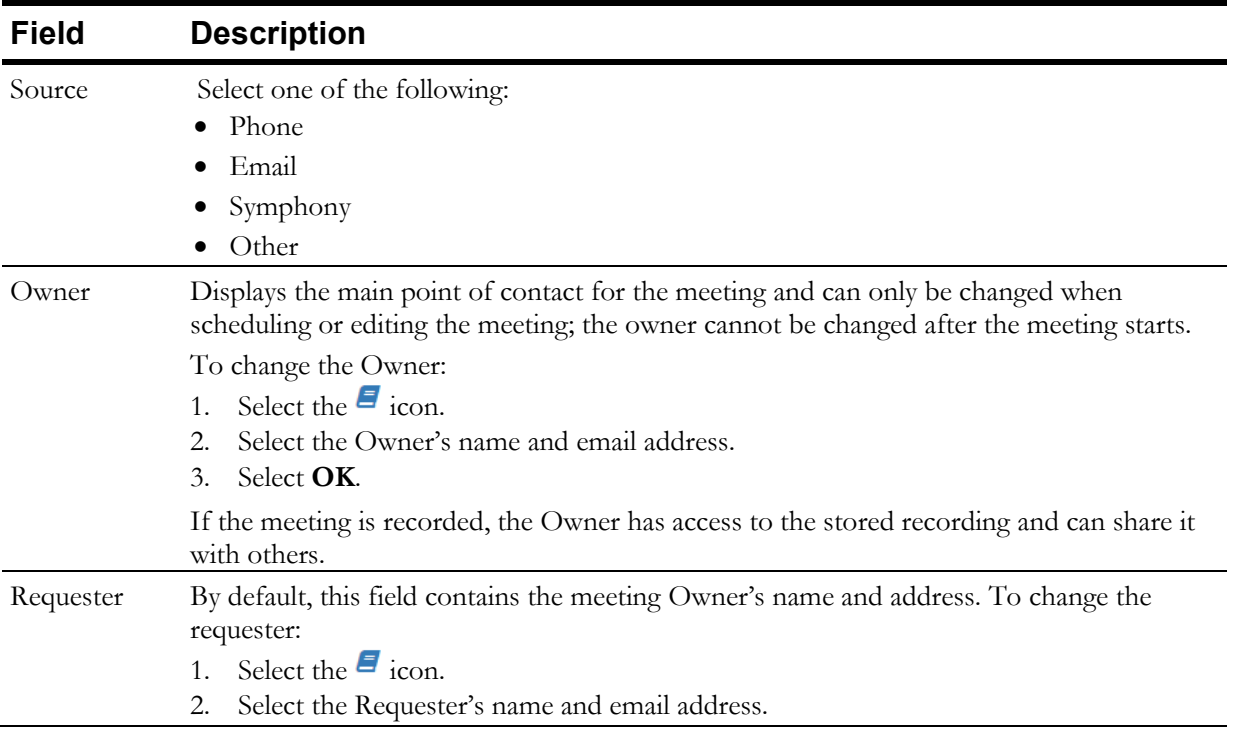

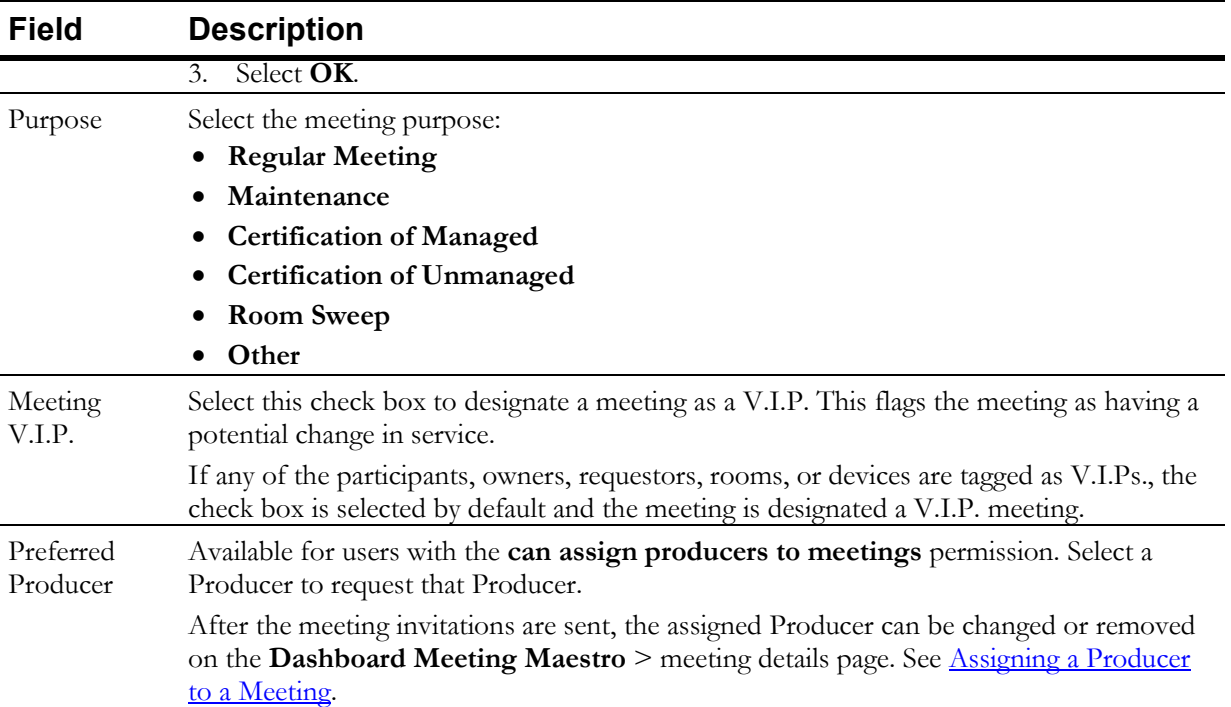

# **Chapter 14**

# **Producing Meetings**

Producers are responsible for joining meetings, when requested and assigned, to

- Perform pre-meeting checks during setup time.
- Join the meeting as a participant if they were requested to greet participants, attend the full meeting, or monitor the connections.
- Test endpoints.
- Monitor meeting statistics
- Ensure devices assigned to meetings are working properly and troubleshoot issues.
- [Audio Bridging at Meeting Time](#page-143-0)
- [Moderating meetings](#page-31-0)
- [Monitoring meetings](#page-37-0)

Producers must be assigned the **can produce meetings** permission.

## **Types of Meetings**

There are multiple meeting types, based on the purpose of the meeting, specifically used by Producers.

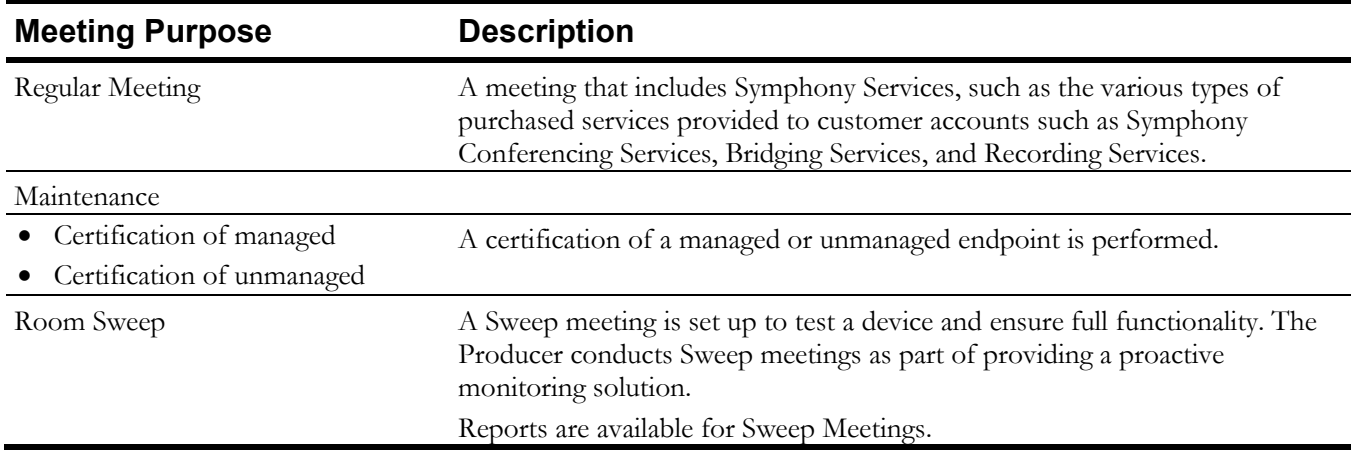

#### Performing Room Sweep Meetings

This does not apply to accounts using Managed Services Powered by Symphony.

Sweep meetings can be set as recurring. Depending on the account, sweeps can be performed:

- Daily
- Weekly
- The  $15<sup>th</sup>$  of the month
- The first Sunday of the month

Multiple time zones should be considered, when applicable. For example, a sweep should not be launched in a room during a day or time that a meeting is in progress.

Sweeps are scheduled like any other meeting and ensures only relevant endpoints are added. The duration of a sweep is a parameter configured globally or per account. The parameter cannot be set to less than three minutes. Sweeps are usually performed with a group of seven endpoints and the connection remains active for 10 minutes.

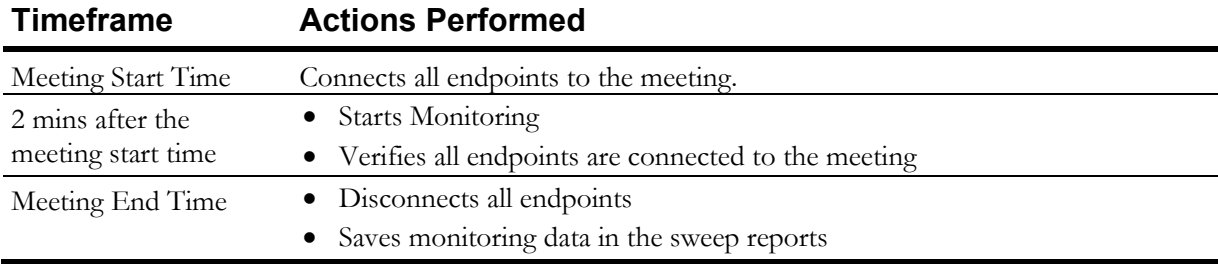

While performing a sweep, Symphony automatically does the following:

To schedule sweep meetings:

▪ On the **Producer** Tab, set the **Purpose** field to **Room Sweep**.

To perform ad-hoc room sweeps:

- 1. In the navigation pane, select **Devices** > **Browse**.
- 2. Select and select **Room Sweep**.

The **Room Sweep for account name** is displayed with the results of the room sweep.

**NOTE** If a monitoring restriction is violated during a sweep, a ticket is generated. If a similar ticket already exists, the ticket is updated.

## <span id="page-141-0"></span>**Assigning a Producer to a Meeting**

If they **can assign producer to meetings** permission is assigned, the user can assign Producers to a meeting or change the assigned Producer.

- 1. Open the Dashboard > Meetings Maestro section.
- 2. Select the **meeting ID**.

The meeting **Information** tab is displayed.

- 3. Select the **Producer** field link.
- 4. In the Select a producer for *meeting number* list, select a name.

#### 5. Select **OK**.

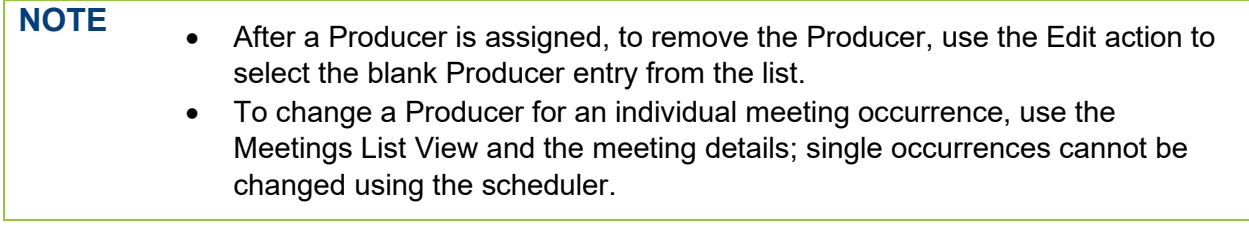

# **Chapter 15**

# **Symphony Call Management Features**

Symphony provides several call management features, including:

- Automatic call launching
- Automatic connection to audio bridges
- V.I.P. element tagging and routing

## <span id="page-143-0"></span>**Meeting Audio Bridges**

The way in which audio bridging connections are made at the time of the meeting varies based on the type of audio conferencing.

There are three types of audio conference bridges:

- Personal
- Shared
- Gateway

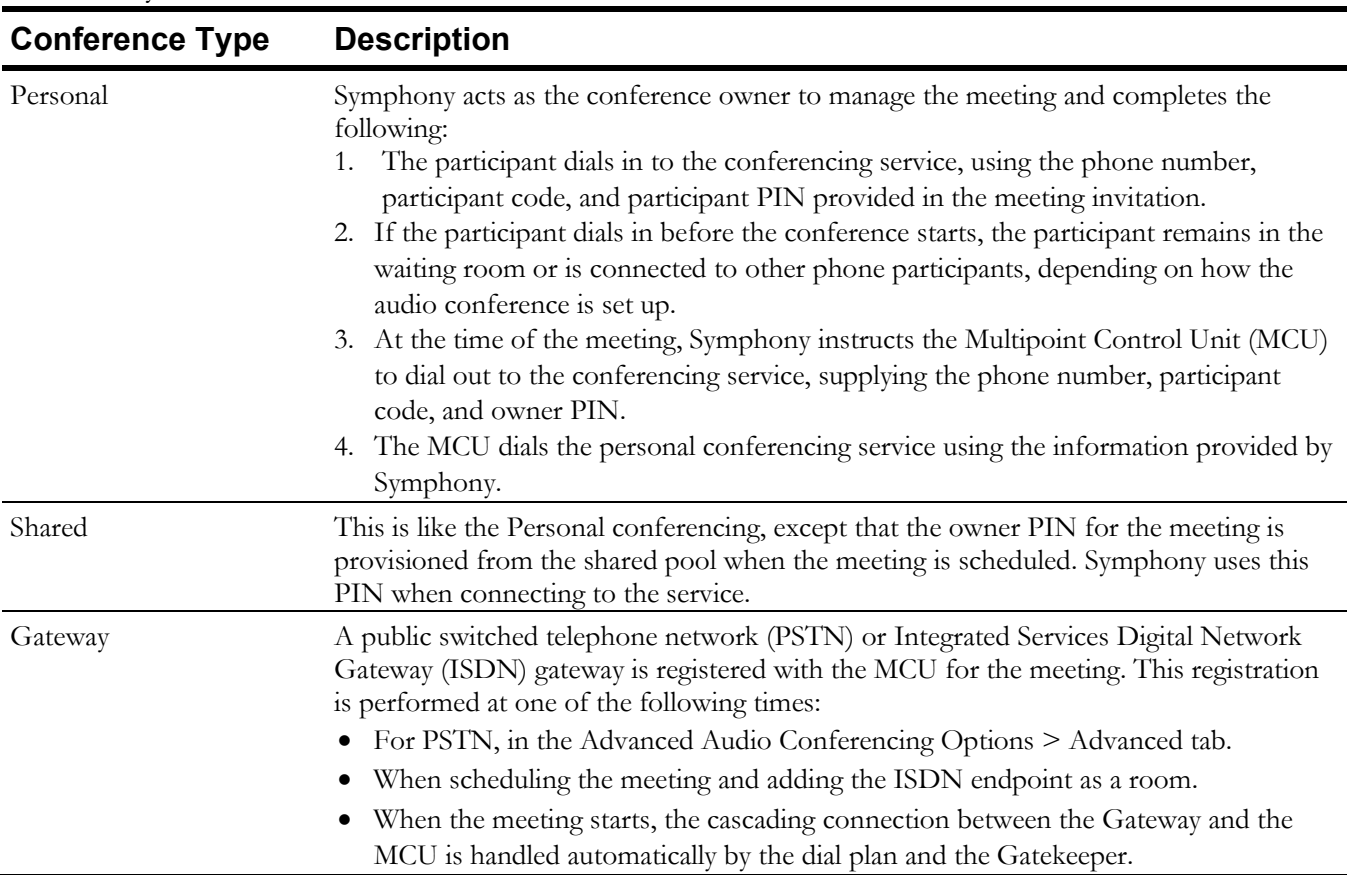
### Gateway Dial-in Sequence

The participant dials in to the gateway, using the dial-in information provided in the meeting invitation.

The audio portion of the meeting is added during scheduling and initiates a connection to the bridge when the meeting begins.

Public switched telephone network (PSTN) gateways are dial-in only. The only dial-out that Symphony performs is to Integrated Services Digital Network Gateway (ISDN) gateways when the ISDN endpoint is scheduled in the meeting. Symphony automatically dials out to the endpoint at meeting time.

For ad hoc meetings,

- The gateway calls into the Multipoint Control Unit (MCU) conference, verifying that the conference exists.
- The MCU notifies Symphony of the audio connection.

### Symphony Cascade

A Symphony cascade occurs when one bridge calls another bridge.

At meeting time, Symphony establishes a cascade to the personal conferencing service by dialing out exactly the string contained in the Audio Dial Out DTMF Sequence defined in the administration configuration for the audio service. That string must contain variables for Access Code and optionally Access PIN.

### **Automatic Call Launching**

For any meeting scheduled on a supported device, Symphony automatically launches the call (at the time of the meeting minus the setup time) and invites all participants.

Symphony provides automatic call launching on:

- Poly Real-time Multitasking eXecutive (RMX) Multipoint Control Unit (MCU)
- Distributed Media Application (DMA) MCU
- Pexip MCU
- Cisco Meeting Server (CMS) MCU
- Point-to-Point (at least one of the devices must be managed)

### Point-to-Point vs. Multipoint Control Unit (MCU) Calls

Symphony launches a call as a **point-to-point** (P2P) call if there are only two participants. Symphony launches a call as a **Multipoint Control Unit** (MCU) call if one or more of the following is true:

- There are more than two participants.
- The meeting is defined to be recorded.
- The meeting is defined to reserve/use additional ports, (Symphony Web Scheduler, Advanced tab).
- None of the devices are managed.

Symphony uses Session Initiation Protocol (SIP) or H.323 protocol stored in the device profile, for meetings scheduled with automatic dial out.

Once the call has started, P2P cannot be changed to MCU or vice-versa. A third participant cannot join a P2P call. When only two participants remain on an MCU call, it is NOT downgraded to a P2P.

# **Glossary**

#### **Account Administrator**

The person responsible for managing a Symphony account, based on the permissions specified in the Administration roles. For example, the Account Administrator can add and delete users, activate users, and monitor locations, rooms and devices as permitted.

A

#### **Ad Hoc Meeting**

An unscheduled meeting automatically created by Symphony when a room or device is in use to prevent double booking.

#### **Aggregator**

A device (AV Controller) that serves multiple other devices downstream by forwarding transmissions to AVI-SPL Symphony.

When the Symphony Controller Module is loaded onto these aggregators, Symphony provides rich monitoring of the Controller in addition to any devices downstream.

# C

#### **Certifications (System & Endpoints)**

Short test calls conducted to ensure devices can conduct video conferences over the requested network type, connection speed, and at expected video and audio quality levels.

#### **Cisco CMS**

Cisco Meeting Server (CMS) is a provider that integrates with Symphony. The functions provided to users of CMS enabled accounts include:

- Meeting scheduling from the web scheduler or the Symphony Outlook add-in.
- Mute, unmute, disconnect remote attendees.
- Invite participants.
- Terminate meeting.
- Start and stop recording.

# D

#### **RPRM/DMA**

RealPresence Resource Manager (RPRM) / RealPresence Distributed Media Application (DMA). RPRM/DMA allows Symphony Administrators to manage and monitor thousands of voice and video devices across distributed networks.

## E

#### **Endpoint**

A type of communication network node. An example of a communication endpoint is a publish-subscribe topic or a group in group communication systems.

#### **EVCS**

External Video Cloud Service. This feature allows Symphony to schedule meetings on one public cloud service such as Zoom, WebEx, and BlueJeans. EVCS is configured at the Account level.

### ( –

#### **GSOC**

The AVI-SPL Global Services Operations Center supports accounts with the Managed Services Powered by Symphony service by providing remote monitoring and management of the video conferencing environment, including infrastructure and endpoints, as well as any virtual services.

### H

#### **H.323 Protocol**

H.323 is a recommendation from the ITU Telecommunication Standardization Sector (ITU-T) that defines the protocols to provide audio-visual communication sessions on any packet network. The H.323 standard addresses call signaling and control, multimedia transport and control, and bandwidth control for point-topoint and multipoint conferences.

It is widely implemented by voice and videoconferencing equipment manufacturers. It is used in various Internet real-time applications that are deployed worldwide for both voice and video services over IP networks.

#### **ISDN Endpoint**

Integrated Services Digital Network Endpoint. A completely digital telephone and telecommunications network designed to carry voice, data, images, and video. Producers have to manually dial out the ISDN endpoint to a call.

I

#### **ISDN Gateway**

Integrated Services Digital Network Gateway

Provides transparent communication between IP and ISDN video networks and devices. ISDN dial outs are chargeable! Proper E-Logs and Usage Billing must be entered. Supports the following:

- Content sharing over ISDN
- **Encryption**
- High-definition video

# M

#### **Managed Services Powered by Symphony**

AVI-SPL provides remote monitoring and management of the video conferencing environment, including infrastructure and endpoints. AVI-SPL's Managed Services Powered by Symphony provides all Symphony Account provisioning, configuration, and support.

#### **MCU**

Multipoint Control Unit

### P

#### **Producer**

Producers connect and monitor video meetings, conduct conference sweeps, and monitor endpoints. For Managed Services Powered by Symphony, AVI-SPL provides Producers as part of the service.

#### **PSTN**

Public Switched Telephone Network. A mesh of network lines, trunks, and switches, that connect Customer Premise Equipment (CPE) together to allow them to communicate together.

### R

#### **RMS**

Remote Management Services (RMS. AVI-SPL's Device Monitoring service provides 24x7 remote digital monitoring of any IP-addressable audio visual (AV), video conferencing, or Telepresence device located on your premise.

#### **RMX MCU**

Poly Real-time Media eXecutive Multipoint Control Unit.

#### **Room**

A physical or virtual room within a Location.

#### **SIP**

Session Initiated Protocol.

#### **Sweep Meeting**

A Sweep meeting is a special type of Symphony meeting set up specifically to test a device to ensure full functionality. The Producer conducts sweep meetings to provide a proactive monitoring solution. Reports are available for Sweep Meetings.

S

#### **Symphony as a Service (SYaaS)**

Symphony as a Service. Enables users to access the Symphony cloud and benefit from the capabilities of the Symphony platform to monitor and support AV unified communications and collaboration systems.

#### **Symphony Bridging Services**

With this service a user can automatically connect to a bridge when a scheduled meeting starts. Symphony offers these types of bridging services:

- Hosted MCU Bridging Service
- Hosted Audio added to Bridging Call Service

#### **Symphony Conferencing Services**

Provides direct assistance from AVI-SPL for scheduling meetings, producing meetings, and a variety of services included at no extra charge to the customer.

#### **Symphony Recording Services**

The ability to record a meeting.

#### **Symphony Services**

The various types of purchased services provided to customer Accounts, such as Symphony Conferencing Services, Bridging Services, and Recording Services.

T

#### **Telnet Protocol**

Telnet is a protocol that allows you to connect to remote computers (hosts) over a TCP/IP network, such as the internet. Using telnet client software on a computer, a connection to a telnet server can be made.

#### **Tickets**

Symphony tickets can be created via a conference call, alert, or manually. The Ticket Adapter Library (TAL) component dictates which customer third-party support applications can be synchronized to Symphony, such as ServiceNow.

#### **Cisco TMS**

Cisco TelePresence® Management Suite. Used for older Cisco Multipoint Control Units (MCUs). Exchanges data between Symphony and the TMS by obtaining all of the meetings since the last sync (time stamp) from TMS or Symphony, converting the meetings to the other format, and sending the meeting data to Symphony or TMS. TMS has a limit of 100 occurrences to a recurrent meeting.

#### **Triggers**

Symphony generates alerts when the maximum monitoring levels are met for various settings at the Account, Location, Room, or Device level.